**Agilent E4981A 120Hz/1kHz/1MHz Capacitance Meter**

# **Service Guide**

#### **First Edition**

#### **FIRMWARE REVISIONS**

This manual applies directly to instruments that have the firmware revision A.01.00 or higher. For additional information about firmware revisions, see Appendix A.

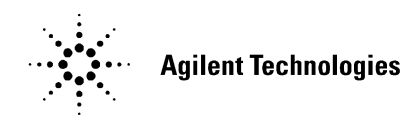

**Agilent Part No. E4981-90100 March 2009**

## **Notices**

The information contained in this document is subject to change without notice.

This document contains proprietary information that is protected by copyright. All rights are reserved. No part of this document may be photocopied, reproduced, or translated to another language without the prior written consent of Agilent Technologies.

Microsoft®,MS-DOS®,Windows®,Visual C++®,Visual Basic®,VBA® and Excel® are registered

UNIX is a registered trademark in U.S. and other countries, licensed exclusively through X/Open Company Limited.

Portions ©Copyright 1996, Microsoft Corporation. All rights reserved.

© Copyright 2009 Agilent Technologies

## **Manual Printing History**

The manual's printing date and part number indicate its current edition. The printing date changes when a new edition is printed. (Minor corrections and updates that are incorporated at reprint do not cause the date to change.) The manual part number changes when extensive technical changes are incorporated.

March 2009 First Edition (part number: E4981-90100)

# **Safety Summary**

The following general safety precautions must be observed during all phases of operation, service, and repair of this instrument. Failure to comply with these precautions or with specific WARNINGS elsewhere in this manual may impair the protection provided by the equipment. Such noncompliance would also violate safety standards of design, manufacture, and intended use of the instrument. Agilent Technologies assumes no liability for the customer's failure to comply with these precautions.

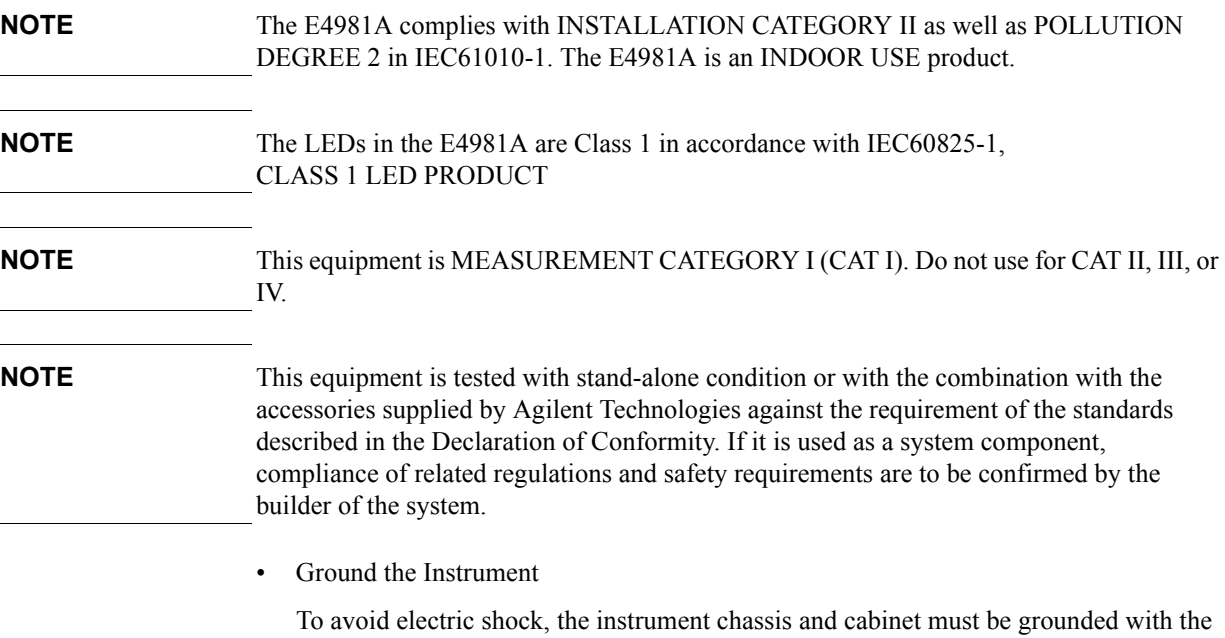

• DO NOT Operate in an Explosive Atmosphere

supplied power cable's grounding prong.

Do not operate the instrument in the presence of inflammable gasses or fumes. Operation of any electrical instrument in such an environment clearly constitutes a safety hazard.

Keep Away from Live Circuits

Operators must not remove instrument covers. Component replacement and internal adjustments must be made by qualified maintenance personnel. Do not replace components with the power cable connected. Under certain conditions, dangerous voltage levels may remain even after the power cable has been disconnected. To avoid injuries, always disconnect the power and discharge circuits before touching them.

• DO NOT Service or Adjust the Instrument Alone

Do not attempt internal service or adjustment unless another person, capable of rendering first aid and resuscitation, is present.

• DO NOT Substitute Parts or Modify the Instrument

To avoid the danger of introducing additional hazards, do not install substitute parts or perform unauthorized modifications to the instrument. Return the instrument to an Agilent Technologies Sales and Service Office for service and repair to ensure that

safety features are maintained in operational condition.

• Dangerous Procedure Warnings

Warnings, such as the example below, precede potentially dangerous procedures throughout this manual. Instructions contained in the warnings must be followed.

#### **WARNING Dangerous voltage levels, capable of causing death, are present in this instrument. Use extreme caution when handling, testing, and adjusting this instrument.**

• Do not connect the measuring terminals to mains.

# **Safety Symbols**

General definitions of safety symbols used on the instrument or in manuals are listed below.

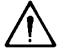

Instruction Manual symbol: the product is marked with this symbol when it is necessary for the user to refer to the instrument manual.

- Alternating current.
- $=$  Direct current.
- $\mathbf{I}$ On (Supply).
- $\Omega$ Off (Supply).

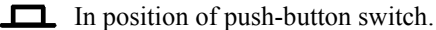

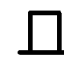

m

- Out position of push-button switch.
- Frame (or chassis) terminal. A connection to the frame (chassis) of the equipment which normally include all exposed metal structure.
- Stand-by.

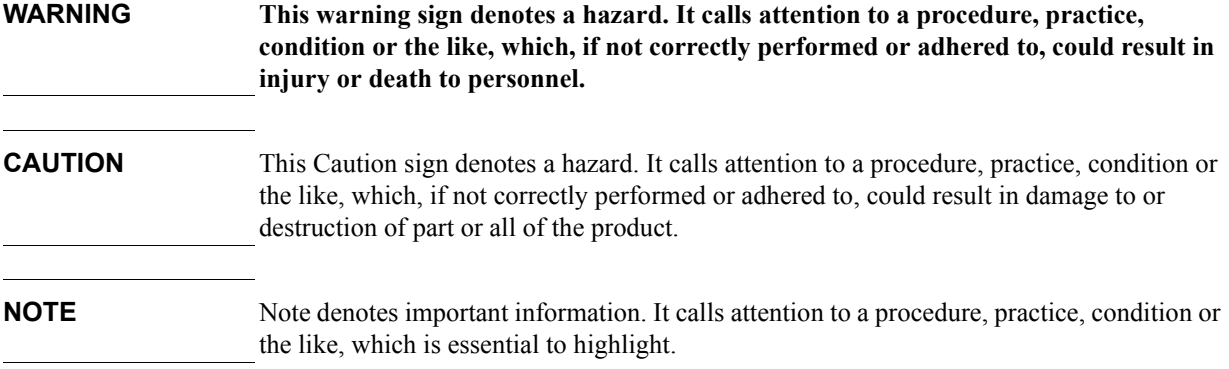

## **Certification**

Agilent Technologies certifies that this product met its published specifications at the time of shipment from the factory. Agilent Technologies further certifies that its calibration measurements are traceable to the United States National Institute of Standards and Technology, to the extent allowed by the Institution's calibration facility, or to the calibration facilities of other International Standards Organization members.

## **Documentation Warranty**

The material contained in this document is provided "as is," and is subject to being changed, without notice, in future editions. Further, to the maximum extent permitted by applicable law, Agilent disclaims all warranties, either express or implied with regard to this manual and any information contained herein, including but not limited to the implied warranties of merchantability and fitness for a particular purpose. Agilent shall not be liable for errors or for incidental or consequential damages in connection with the furnishing, use, or performance of this document or any information contained herein. Should Agilent and the user have a separate written agreement with warranty terms covering the material in this document that conflict with these terms, the warranty terms in the separate agreement will control.

# **Exclusive Remedies**

The remedies provided herein are buyer's sole and exclusive remedies. Agilent Technologies shall not be liable for any direct, indirect, special, incidental, or consequential damages, whether based on contract, tort, or any other legal theory.

# **Assistance**

Product maintenance agreements and other customer assistance agreements are available for Agilent Technologies products.

For any assistance, contact your nearest Agilent Technologies Sales and Service Office. Addresses are provided at the back of this manual.

# **Typeface Conventions**

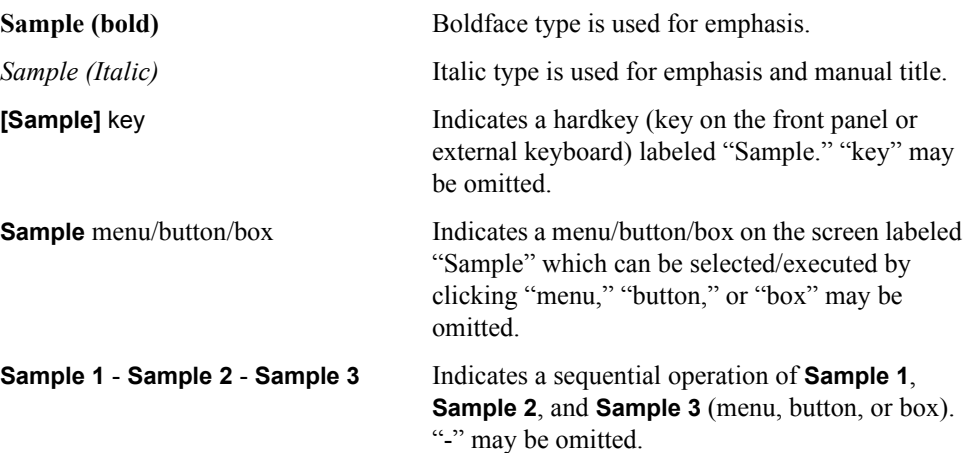

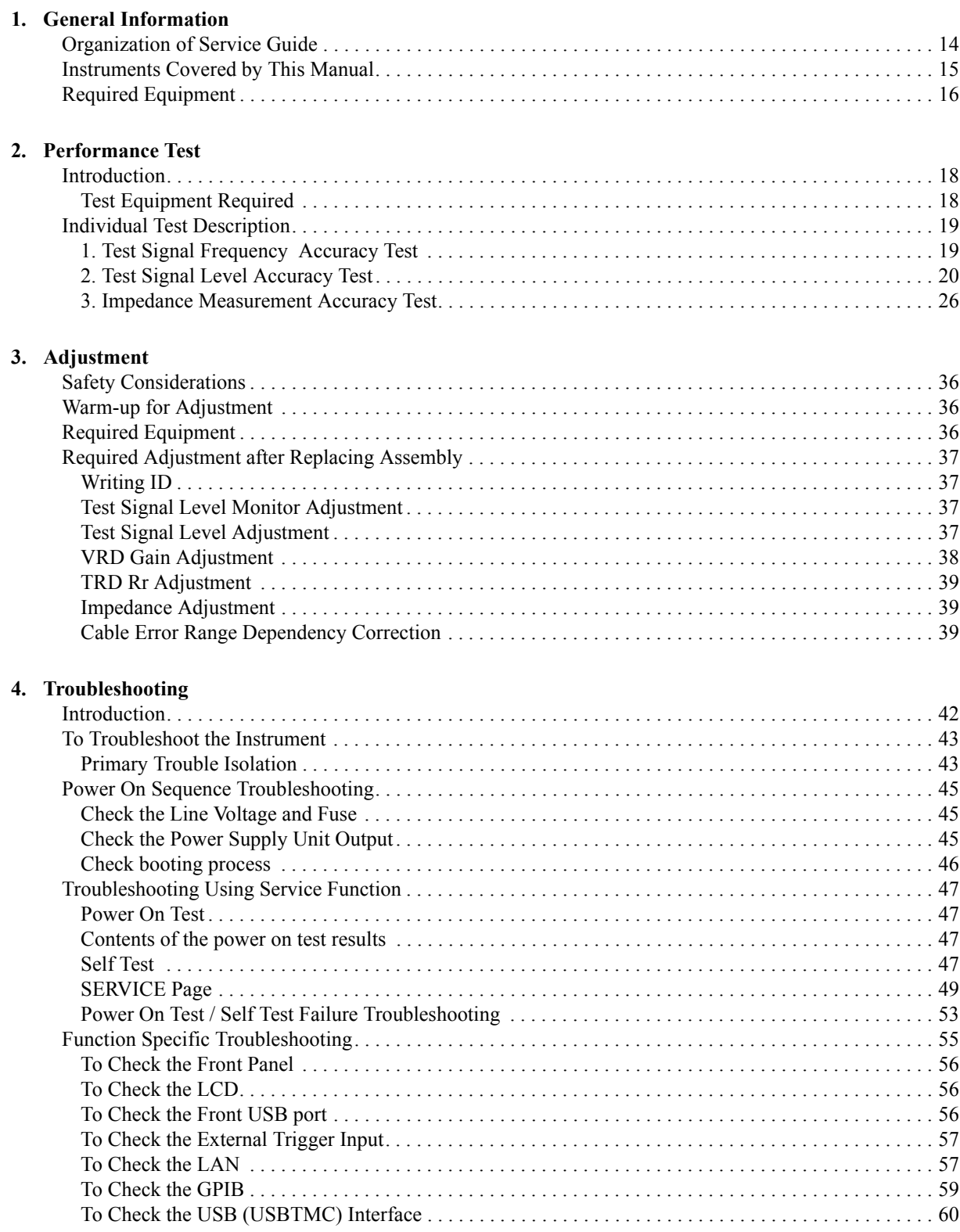

# **Contents**

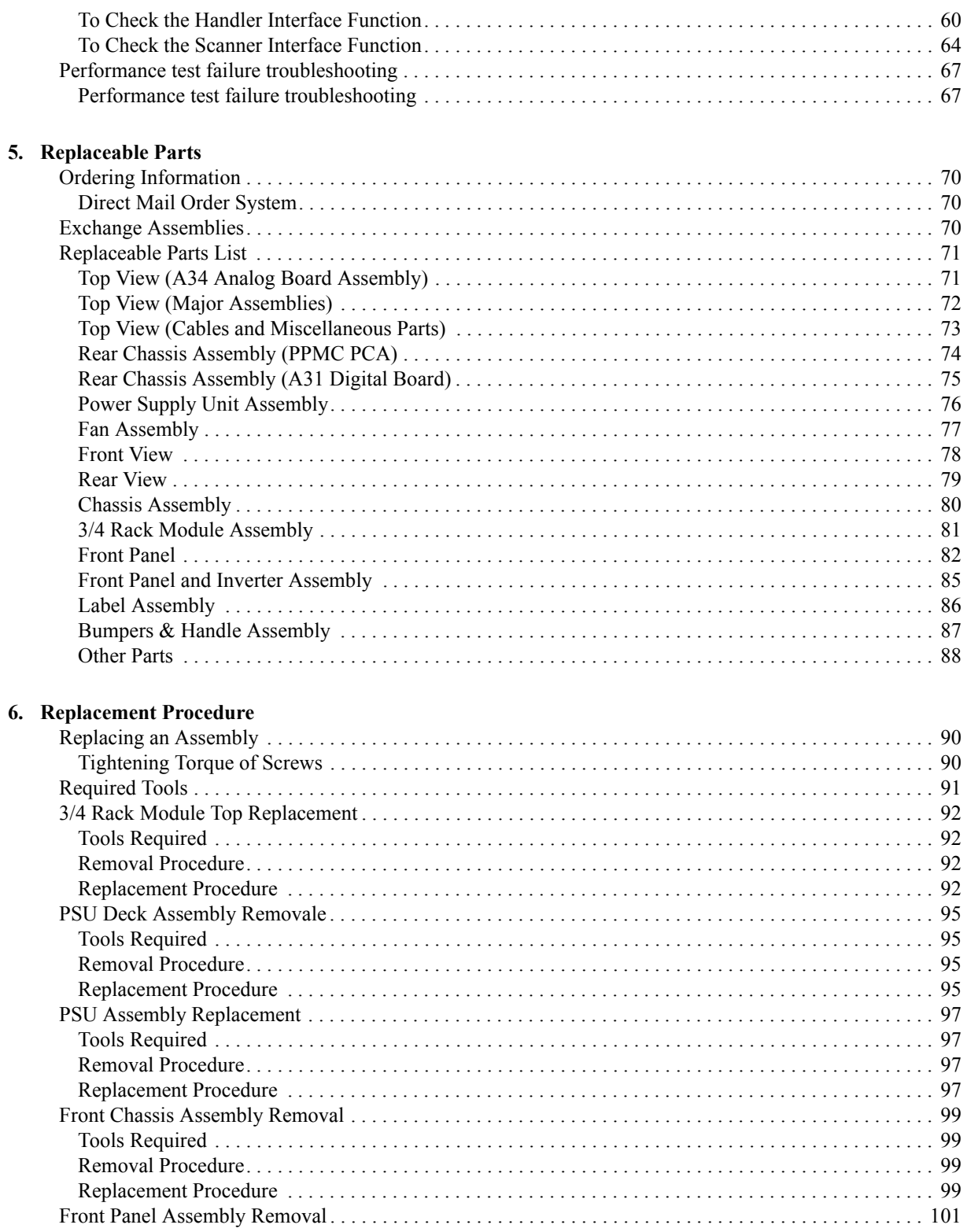

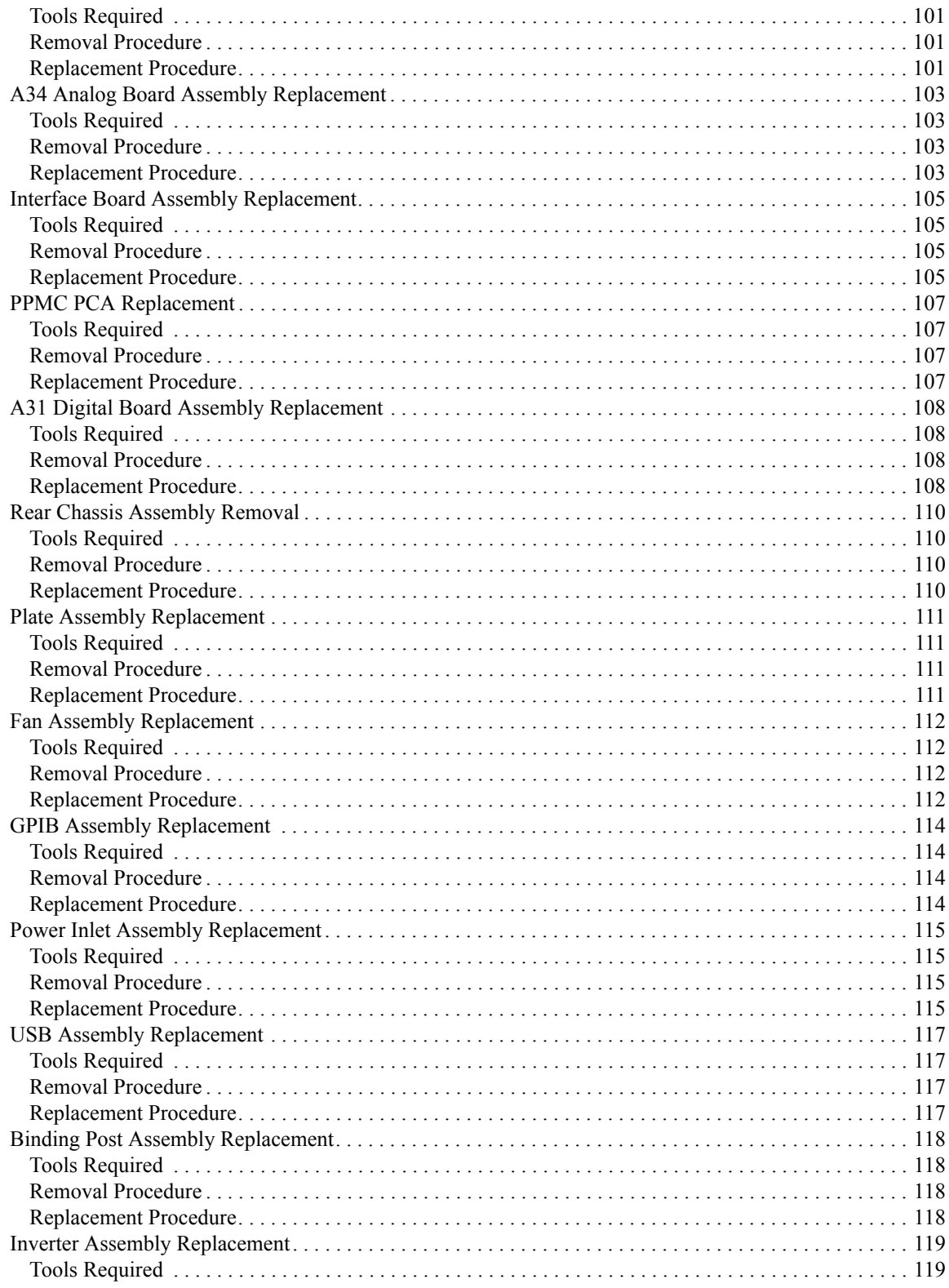

# **Contents**

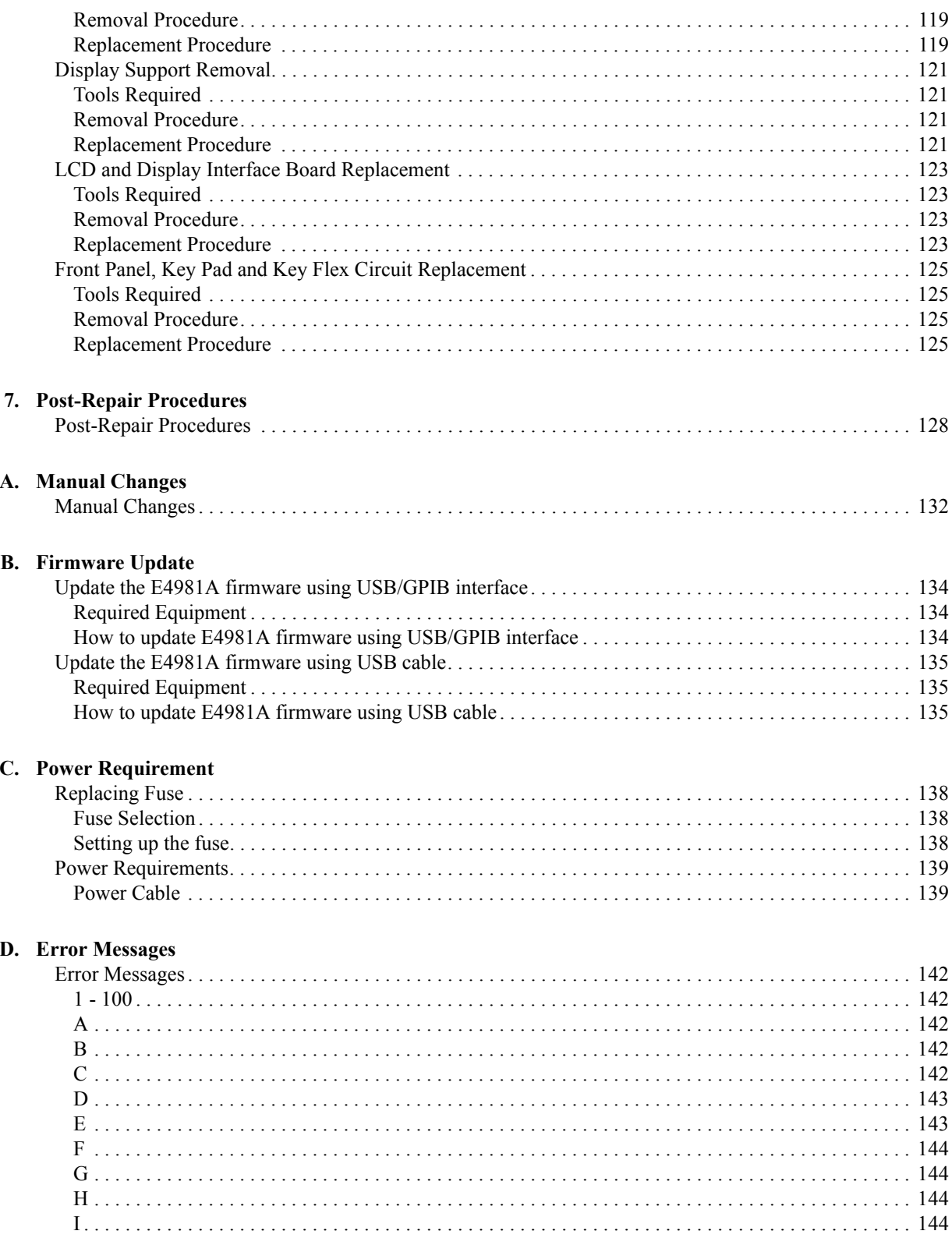

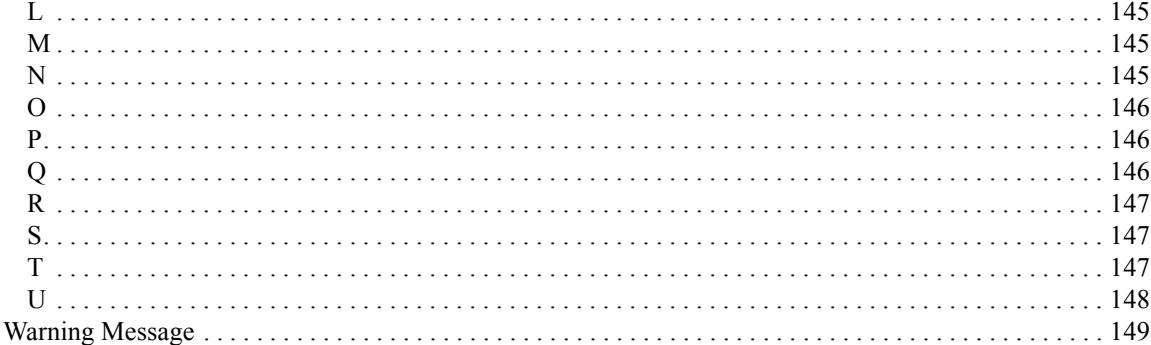

# **Contents**

# <span id="page-12-1"></span>**1 General Information**

<span id="page-12-2"></span><span id="page-12-0"></span>This Service Guide is a guide to servicing the E4981A 20 Hz/1 kHz/1 MHz Capacitance Meter. The Service Guide provides information about performance test, adjustment, troubleshooting, and repairing the E4981A.

### <span id="page-13-0"></span>**Organization of Service Guide**

Tabs are used to divide the major chapter and appendix of this manual. The contents of each chapter and appendix in this manual as follows.

• [Chapter 1, "General Information."](#page-12-1)

[This Service Guide is a guide to servicing the E4981A 20 Hz/1 kHz/1 MHz](#page-12-2)  [Capacitance Meter. The Service Guide provides information about performance test,](#page-12-2)  [adjustment, troubleshooting, and repairing the E4981A.](#page-12-2)

• [Chapter 2, "Performance Test."](#page-16-0)

[This chapter provides the outline of the E4981A performance tests.](#page-16-1)

• [Chapter 3, "Adjustment."](#page-34-0)

[This chapter provides the adjustment information for the E4981A to ensure that it is](#page-34-1)  [within its specifications. The adjustment must be performed Agilent's qualified service](#page-34-1)  personnel. If you need the adjustment for your E4981A, it should be sent to the nearest [Agilent Technologies service office.](#page-34-1)

• [Chapter 4, "Troubleshooting."](#page-40-0)

[This chapter provides the procedure to isolate a faulty assembly in the E4981A.](#page-40-1)

• [Chapter 5, "Replaceable Parts."](#page-68-0)

[This chapter contains information for ordering replacement parts for the E4981A.](#page-68-1)

• [Chapter 6, "Replacement Procedure."](#page-88-0)

[This chapter provides procedure for removing and replacing the major assemblies in](#page-88-1)  the [E4981A.](#page-88-1)

• [Chapter 7, "Post-Repair Procedures."](#page-126-0)

[This chapter lists the procedures required to verify the E4981A operation after an](#page-126-1)  [assembly is replaced with a new one.](#page-126-1)

• [Appendix A, "Manual Changes."](#page-130-0)

[This appendix contains the information required to adapt this manual to versions or](#page-130-1)  [configurations of the E4981A manufactured earlier than the current printing date of this](#page-130-1)  manual. The information in this manual applies directly to E4981A units with the serial [number that is printed on the title page of this manual.](#page-130-1)

• [Appendix B, "Firmware Update."](#page-132-0)

[This appendix describes how to update the E4981A firmware. When you want to](#page-132-1)  [update the E4981A firmware, refer to this appendix.](#page-132-1)

- [Appendix C, "Power Requirement."](#page-136-0)
- [Appendix D, "Error Messages."](#page-140-0)

[The Agilent E4981A provides error messages to indicate its operating status. This](#page-140-1)  [appendix describes the error messages of the E4981A in alphabetical order.](#page-140-1)

## <span id="page-14-0"></span>**Instruments Covered by This Manual**

The ten-character serial number is stamped on the serial number plate ([Figure 1-1](#page-14-1)) on the rear panel.

<span id="page-14-1"></span>**Figure 1-1 Serial Number Label**

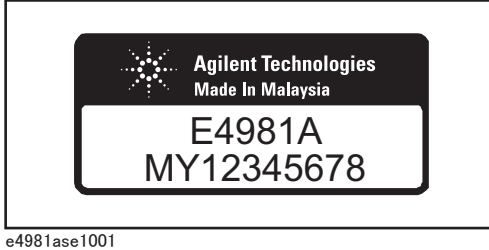

An instrument manufactured after the printing date of this manual may have serial number prefix that is not listed on the title page. This unlisted serial number prefix indicates the instrument is different from those described in this manual. The manual for this new instrument may be accompanied by a yellow *Manual Changes* supplement or have a different manual part number. This sheet contains "change information" that explains how to adapt the manual to the newer instrument.

In addition to change information, the supplement may contain information for correcting errors (Errata) in the manual. To keep this manual as current and accurate as possible, Agilent Technologies recommends that you periodically request the latest *Manual Changes* supplement. The supplement for this manual is identified by this manual's printing data and is available from Agilent Technologies. If the serial prefix or number of an instrument is lower than that on the title page of this manual, see *Appendix A, Manual Changes*. For information concerning, a serial number prefix that is not listed on the title page or in the *Manual Changes* supplement, contact the nearest Agilent Technologies office.

## <span id="page-15-0"></span>**Required Equipment**

<span id="page-15-2"></span>[Table 1-1](#page-15-1) lists the recommended equipment for performance test, adjustment and troubleshooting for E4981A.

<span id="page-15-1"></span>**Table 1-1 Recommended Test Equipment**

| Equipment                                          | <b>Recommended Model</b><br><b>Critical Specifications</b>                                       |                 | Qty.           | $Use^{\star 1}$  |
|----------------------------------------------------|--------------------------------------------------------------------------------------------------|-----------------|----------------|------------------|
| Frequency Counter                                  | Frequency Range: 1 MHz<br>Agilent 53131A or<br>Time Base Error $<$ 50 ppm/year<br>Agilent 53181A |                 | 1              | P                |
| Digital Multimeter                                 | No Substitute                                                                                    | Agilent 3458A   | 1              | P, A             |
| <b>Standard Capacitors Set</b>                     | No Substitute                                                                                    | 16380A          | 1              | P, A             |
| <b>Standard Capacitors Set</b>                     | No Substitute<br>16380C with option<br>001                                                       |                 | 1              | P, A             |
| Four Terminal Pair<br><b>Standard Resistor Set</b> | No Substitute                                                                                    | Agilent 42030A  | 1              | A, T             |
| 4TP Open Termination                               | No Substitute                                                                                    | Agilent 42090A  | 1              | P, A             |
| <b>4TP Short Termination</b>                       | No Substitute                                                                                    | Agilent 42091A  | 1              | A                |
| Test Leads (BNC), 1 m                              | No Substitute                                                                                    | Agilent 16048A  | 1              | P, A             |
| Test Leads (BNC), 2 m                              | No Substitute                                                                                    | Agilent 16048D  | 1              | P, A             |
| DC Power Supply                                    | $+ 5V, 0.1A$                                                                                     | Agilent E3610A  | 1              | T                |
| Handler Simulator                                  | No Substitute                                                                                    | p/n 04278-65001 | 1              | T                |
| <b>Scanner Simulator</b>                           | No Substitute                                                                                    | p/n 04278-65301 | 1              | T                |
| <b>Interface Box</b>                               | No Substitute                                                                                    | p/n 04284-65007 | 1              | P <sub>,</sub> A |
| Cables                                             | BNC(m)-BNC(m) Cable, 122 cm                                                                      | p/n 8120-1840   | 1              | P, A             |
| Adapter                                            | BNC(f)-BNC(f) Adapter                                                                            | p/n 1250-1830   | $\overline{4}$ | P, A             |
|                                                    | Dual Banana-BNC(f) Adapter                                                                       | p/n 1251-2277   | 1              | P, A             |

\*1.P:Performance Test A:Adjustment T:Troubleshooting

# **2 Performance Test**

<span id="page-16-1"></span><span id="page-16-0"></span>This chapter provides the outline of the E4981A performance tests.

## <span id="page-17-0"></span>**Introduction**

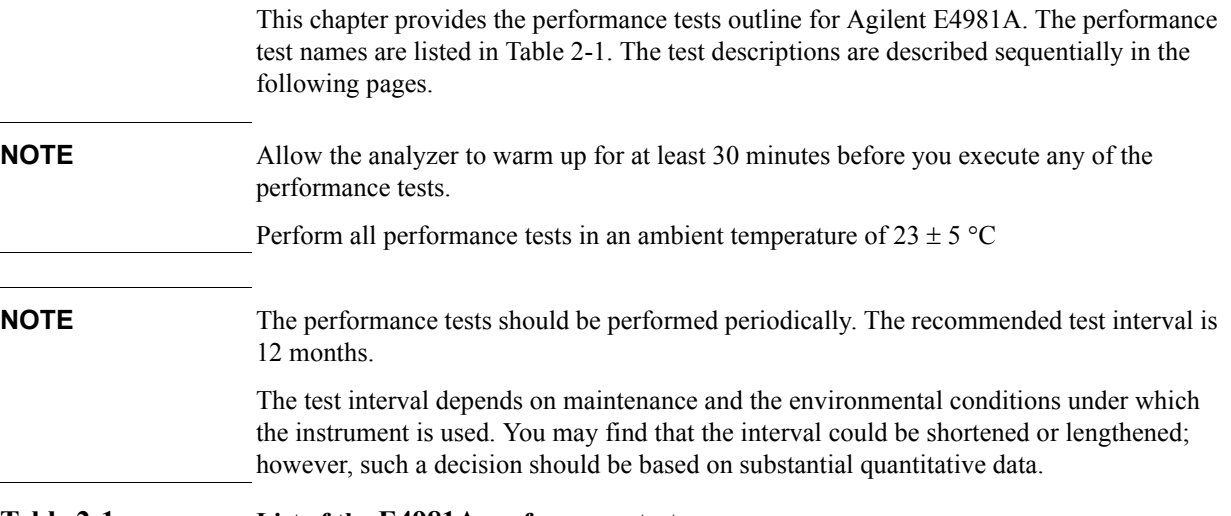

<span id="page-17-2"></span>**Table 2-1 List of the E4981A performance tests** 

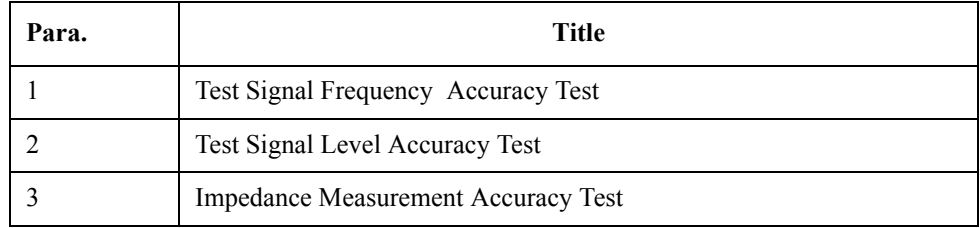

#### <span id="page-17-1"></span>**Test Equipment Required**

The required equipment for the performance test is listed in [Table 1-1.](#page-15-2) Use only calibrated equipment when doing the performance test.

## <span id="page-18-0"></span>**Individual Test Description**

#### <span id="page-18-1"></span>**1. Test Signal Frequency Accuracy Test**

#### **Description**

This test checks the frequency accuracy of the E4981A test signal.

#### **Specification**

 $@23 \pm 5 °C$ 

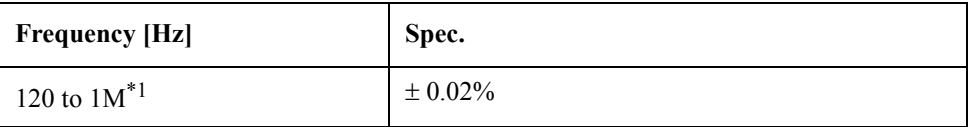

\*1.Option 001 only.

#### **Test equipment**

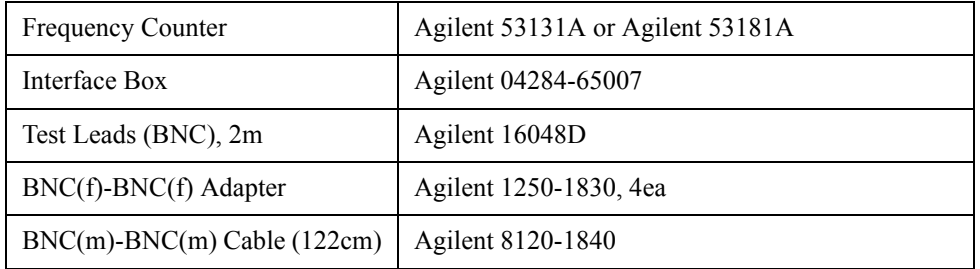

#### **Test point and limits**

Cable Length : 2 m

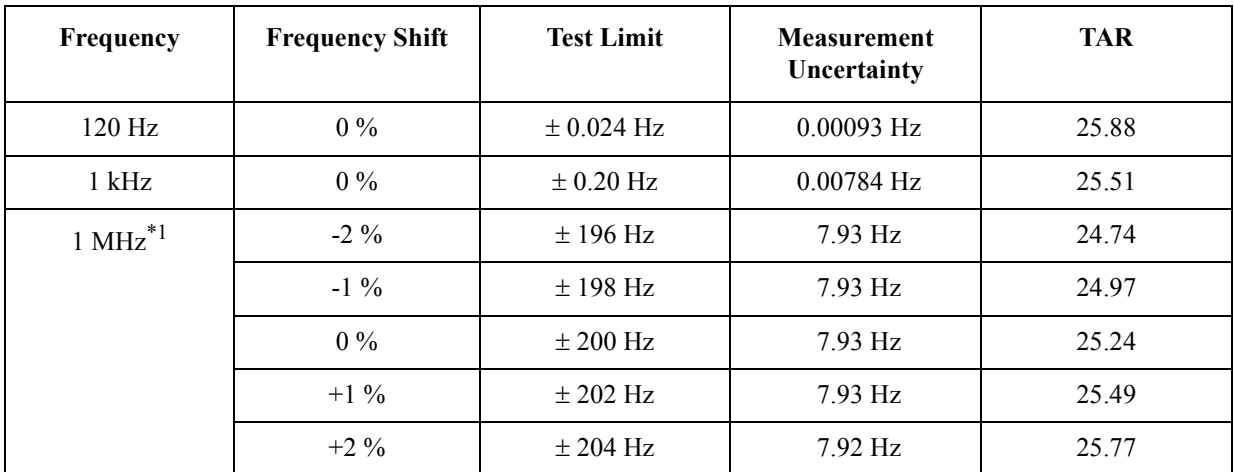

\*1.Option 001 only.

### <span id="page-19-0"></span>**2. Test Signal Level Accuracy Test**

#### **Description**

This test checks the signal level accuracy of the E4981A source port output signal.

#### **Specification**

 $@23 \pm 5 °C$ 

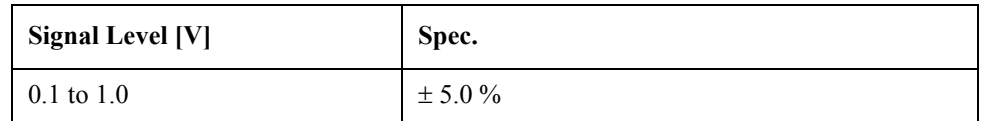

#### **Test equipment**

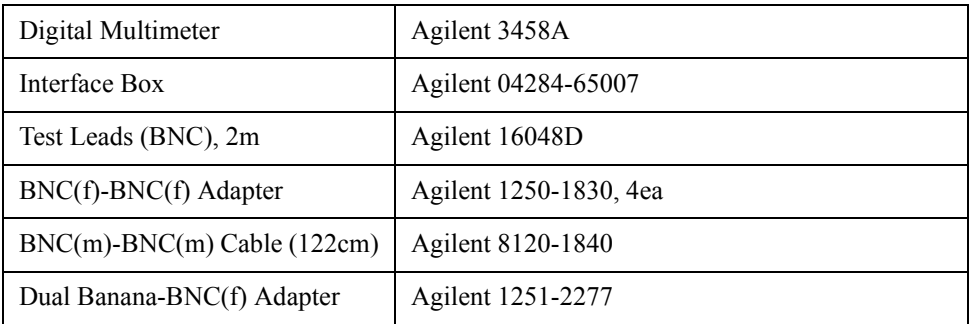

#### **Test point and limits**

Cable Length : 2 m

| Frequency | Frequency<br><b>Shift</b> | Level | Range | <b>Test Limit</b> | <b>Measurement</b><br>Uncertainty | <b>TAR</b> |
|-----------|---------------------------|-------|-------|-------------------|-----------------------------------|------------|
| 120 Hz    | $0\ \%$                   | 0.1V  | 10 uF | $5.0 \text{ mV}$  | $\pm$ 0.28 mV                     | 18.26      |
|           |                           | 0.2 V |       | $10.0 \text{ mV}$ | $\pm$ 0.15 mV                     | 66.96      |
|           |                           | 0.3 V |       | 15.0 mV           | $\pm$ 0.41 mV                     | 36.83      |
|           |                           | 0.4V  |       | $20.0$ mV         | $\pm$ 0.38 mV                     | 53.25      |
|           |                           | 0.5V  |       | 25.0 mV           | $\pm$ 0.23 mV                     | 108.73     |
|           |                           | 0.6V  |       | 30.0 mV           | $\pm$ 0.40 mV                     | 76.52      |
|           |                           | 0.7V  |       | 35.0 mV           | $\pm$ 0.40 mV                     | 87.67      |
|           |                           | 0.8V  |       | 40.0 mV           | $\pm$ 0.45 mV                     | 89.41      |
|           |                           | 0.9V  |       | 45.0 mV           | $\pm$ 0.24 mV                     | 191.54     |
|           |                           | 1.0V  |       | $50.0$ mV         | $\pm$ 0.26 mV                     | 197.42     |
|           |                           | 0.1V  | 1 uF  | $5.0$ mV          | $\pm$ 0.24 mV                     | 21.52      |
|           |                           | 0.2 V |       | $10.0 \text{ mV}$ | $\pm$ 0.45mV                      | 22.46      |
|           |                           | 0.3 V |       | 15.0 mV           | $\pm$ 0.34 mV                     | 44.91      |
|           |                           | 0.4V  |       | $20.0$ mV         | $\pm$ 0.31 mV                     | 65.84      |
|           |                           | 0.5V  |       | 25.0 mV           | $\pm$ 0.44 mV                     | 57.42      |
|           |                           | 0.6V  |       | $30.0 \text{ mV}$ | $\pm$ 0.33 mV                     | 92.39      |
|           |                           | 0.7V  |       | 35.0 mV           | $\pm$ 0.40 mV                     | 88.02      |
|           |                           | 0.8V  |       | 40.0 mV           | $\pm$ 0.21 mV                     | 192.88     |
|           |                           | 0.9V  |       | 45.0 mV           | $\pm$ 0.23 mV                     | 196.27     |
|           |                           | 1.0V  |       | $50.0$ mV         | $\pm$ 0.28 mV                     | 184.35     |

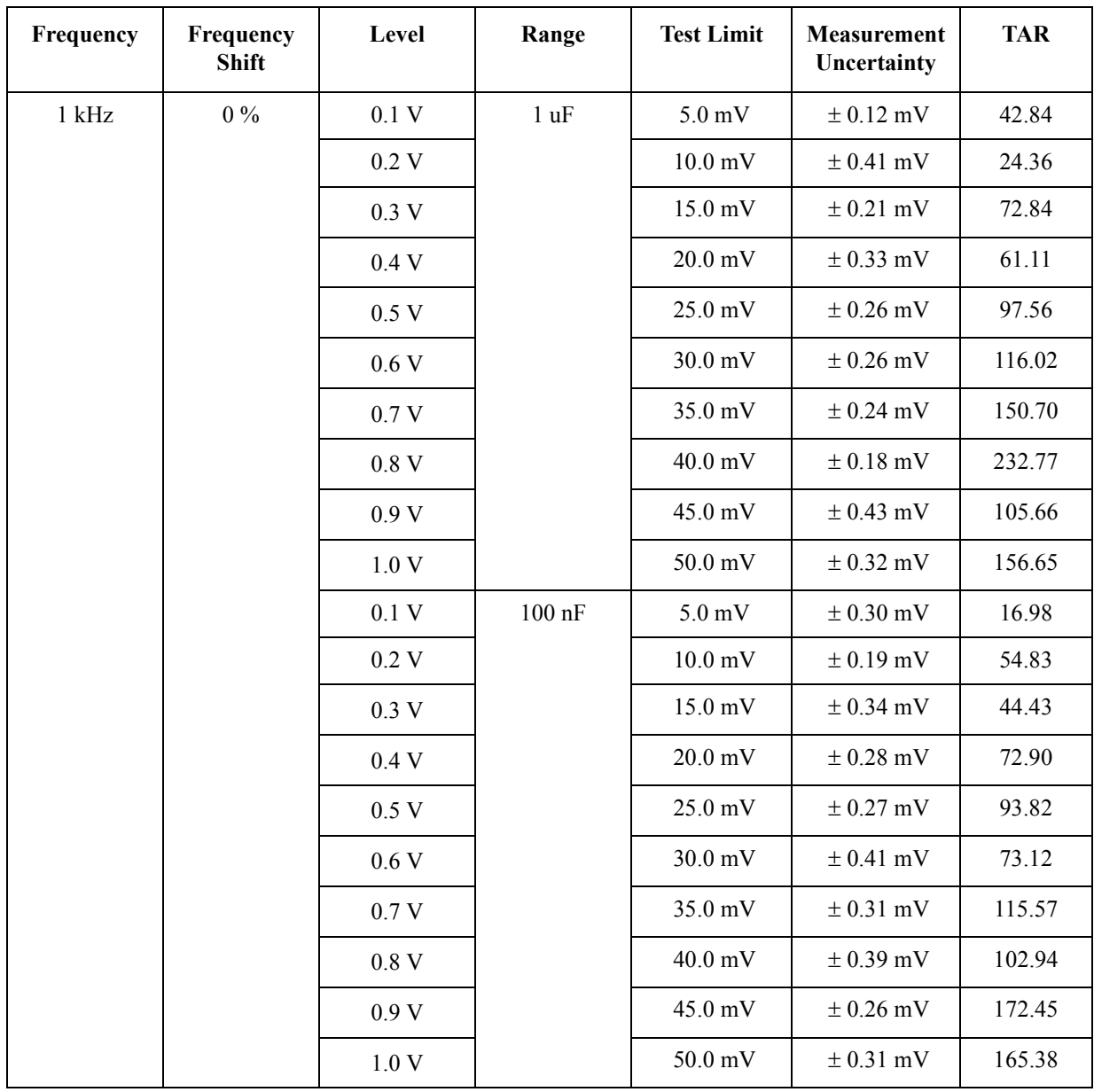

<span id="page-22-0"></span>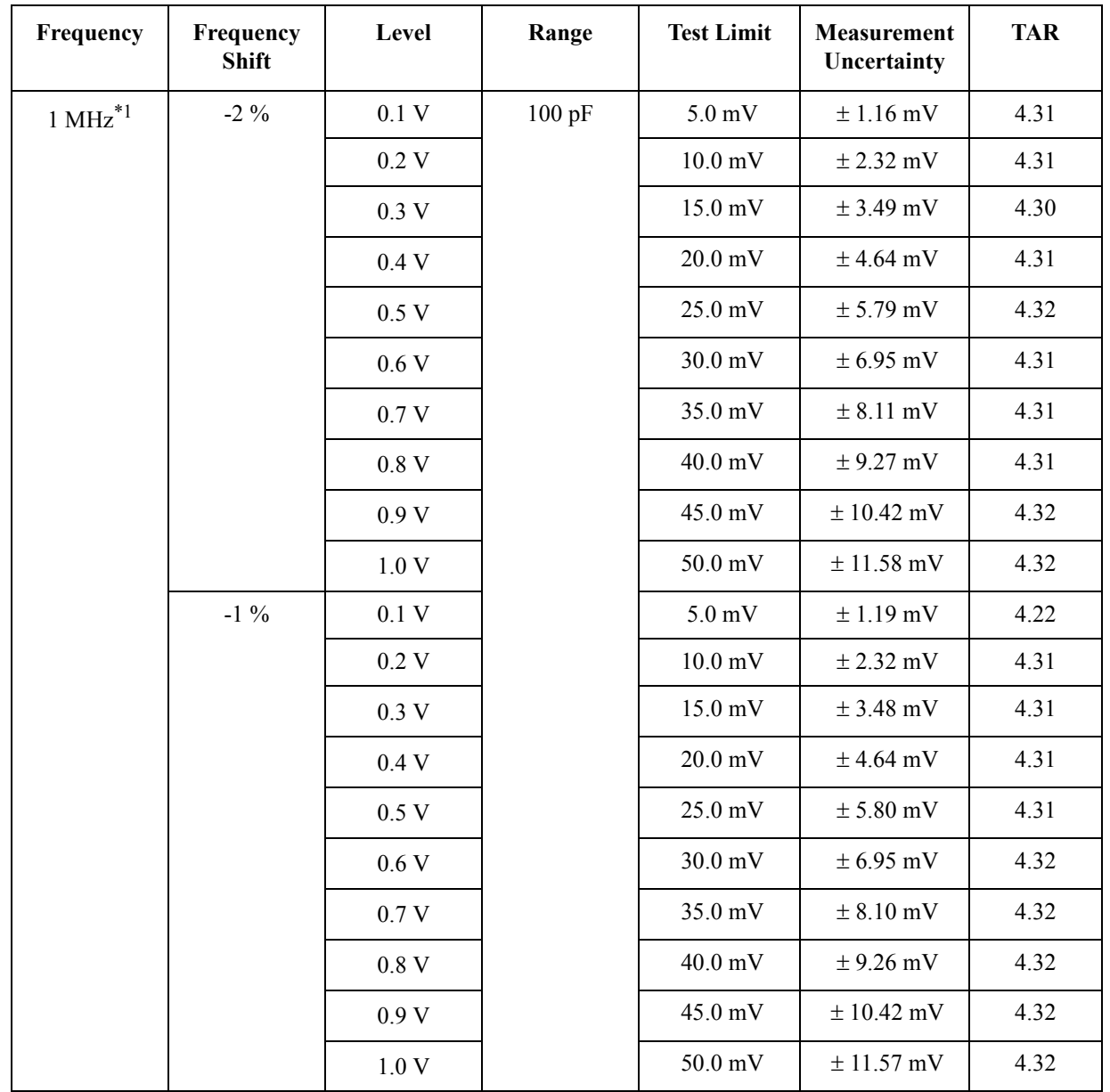

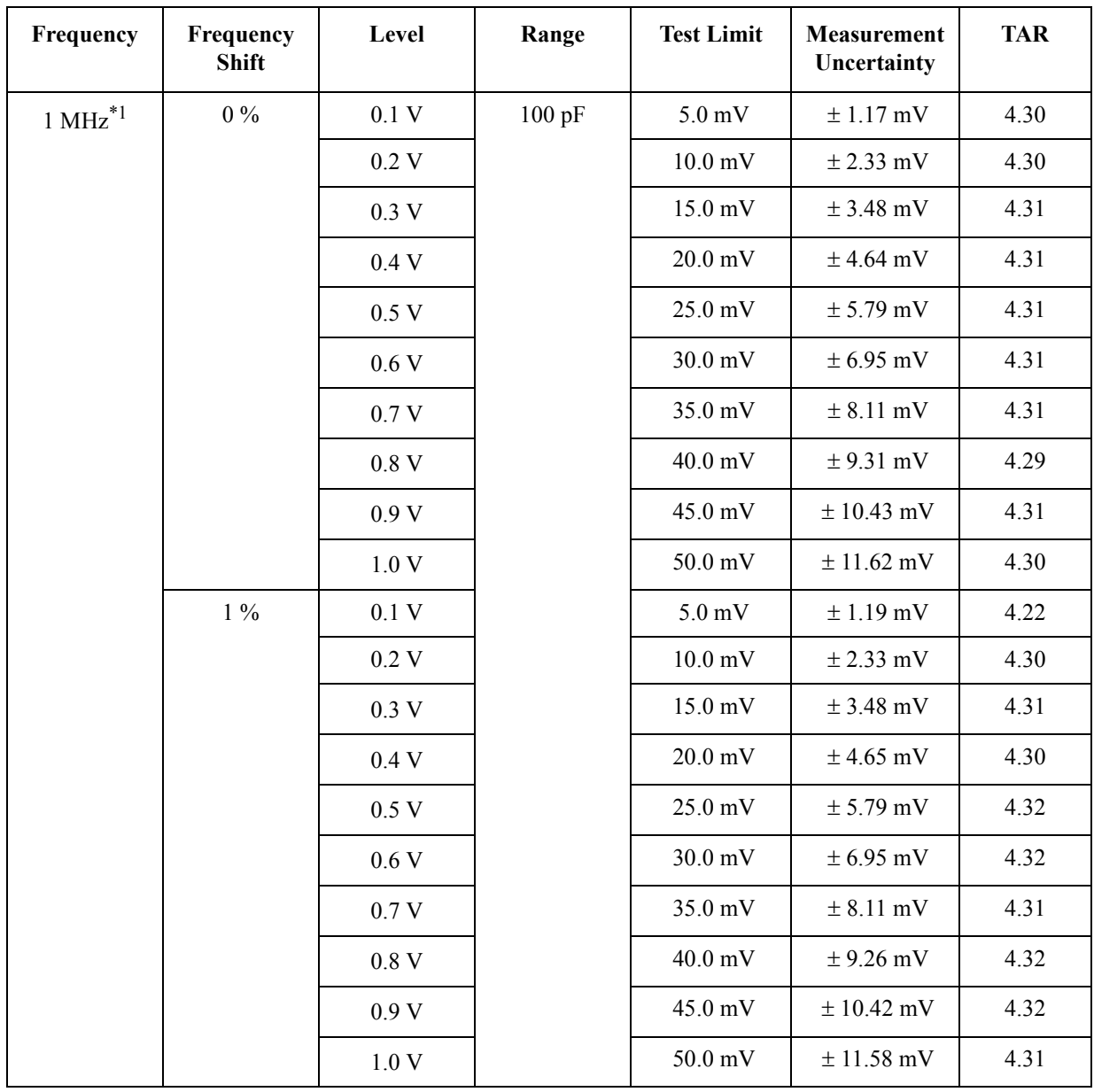

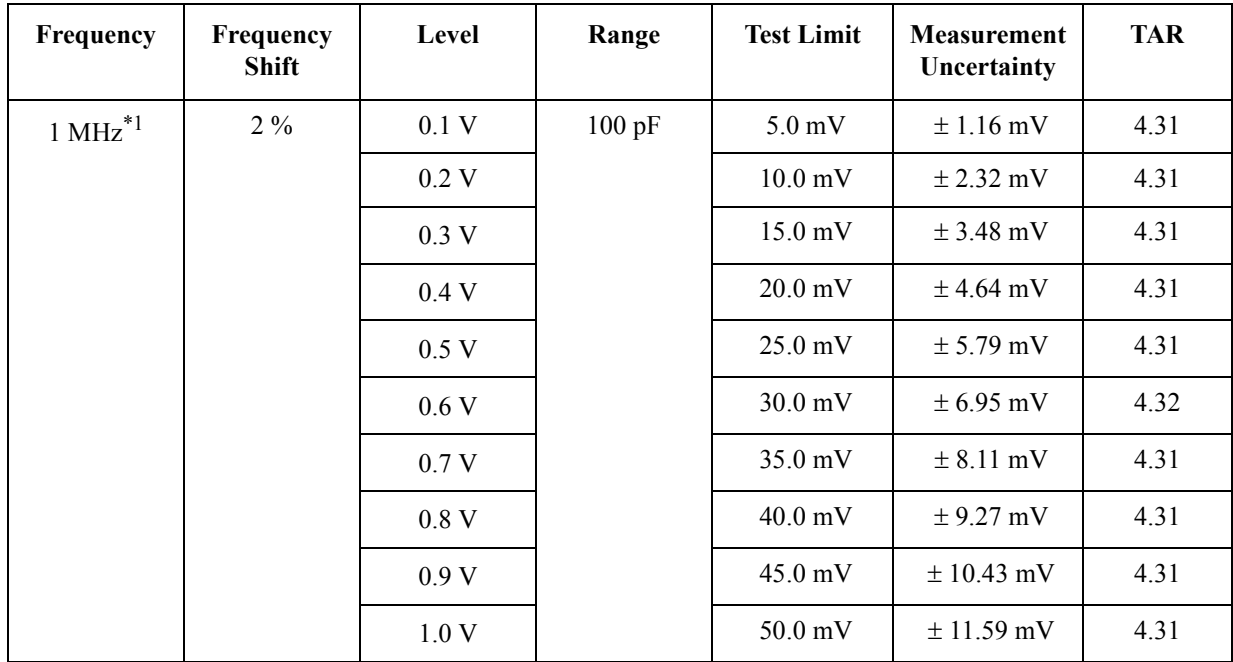

\*1.Option 001 only.

### <span id="page-25-0"></span>**3. Impedance Measurement Accuracy Test**

#### **Description**

This test checks the impedance measurement accuracy of the E4981A.

#### **Specification**

 $@23 \pm 5 °C$ 

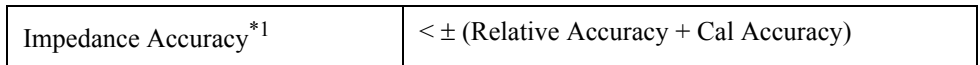

\*1.Refer to the Specification Chapter in the User's Guide for details.

#### **Test equipment**

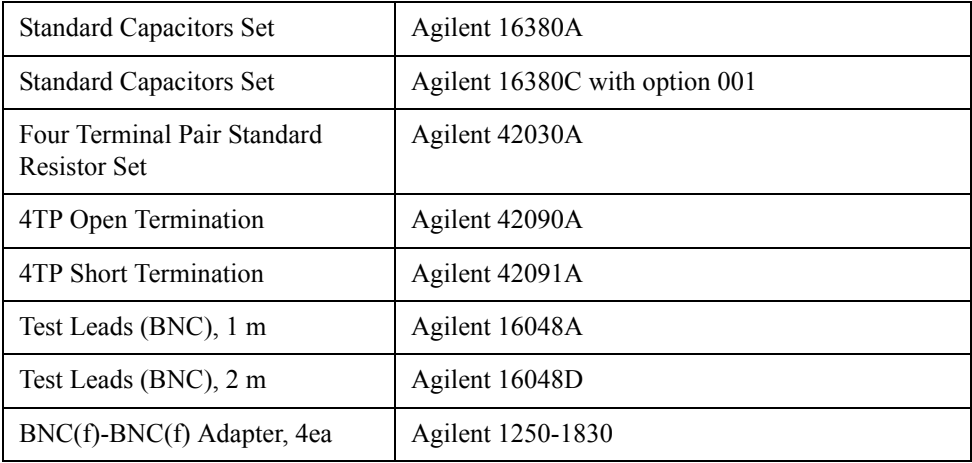

#### **Test point and limits**

Cable Length : 2 m, MEAS TIME : 1

Range : 100 nF

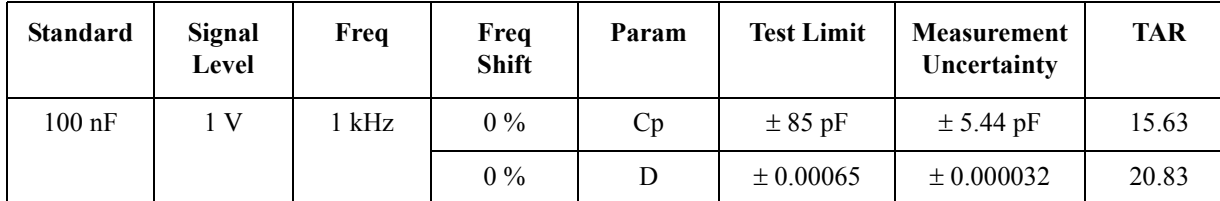

Cable Length : 2 m, MEAS TIME : 8

Range : 100 nF

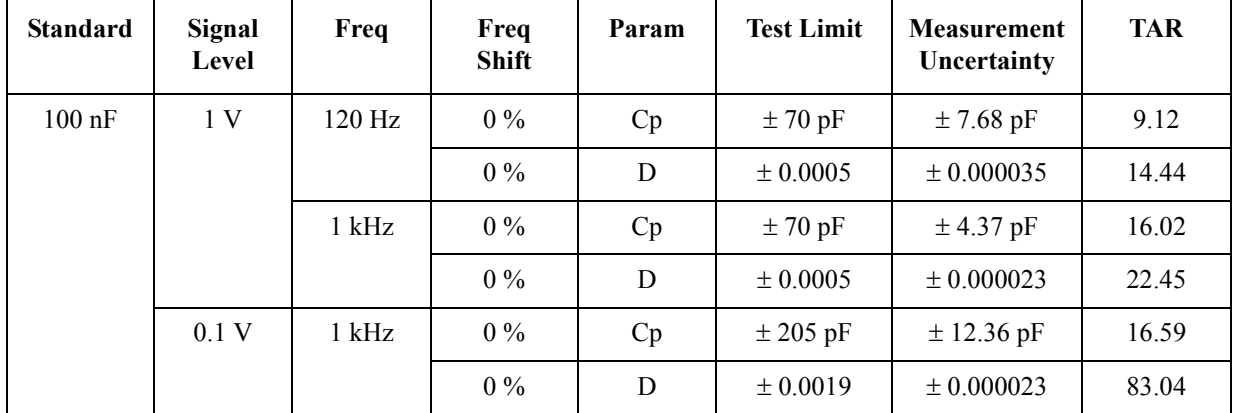

Cable Length : 2 m, MEAS TIME : 8

Range : 220 nF

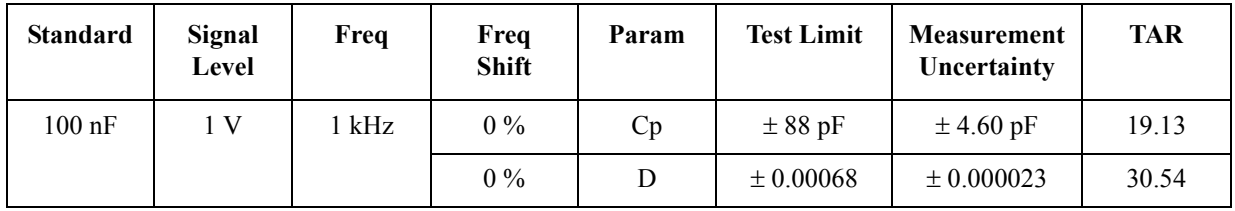

Cable Length : 2 m, MEAS TIME : 8

Range : 470 nF

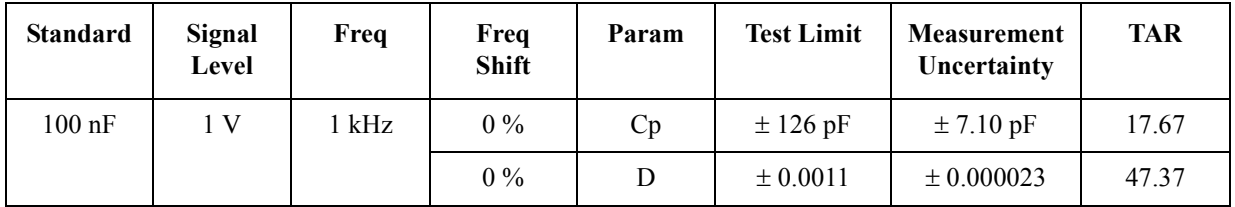

#### Cable Length : 2 m, MEAS TIME : 1

Range : 100 pF

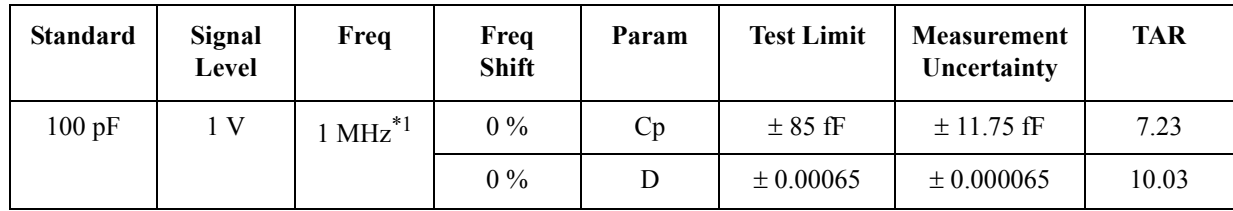

\*1.Option 001 only.

Cable Length : 2 m, MEAS TIME : 8

Range : 100 pF

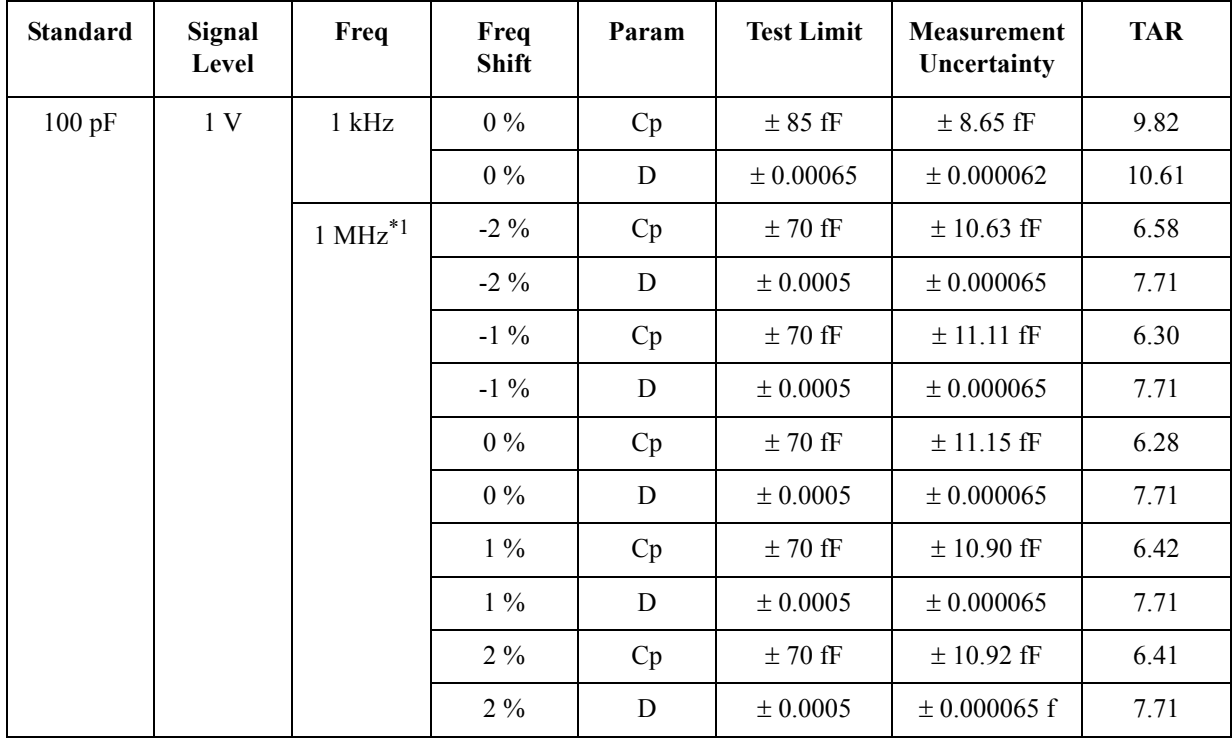

\*1.Option 001 only.

Cable Length : 2 m, MEAS TIME : 8

Range : 100 pF

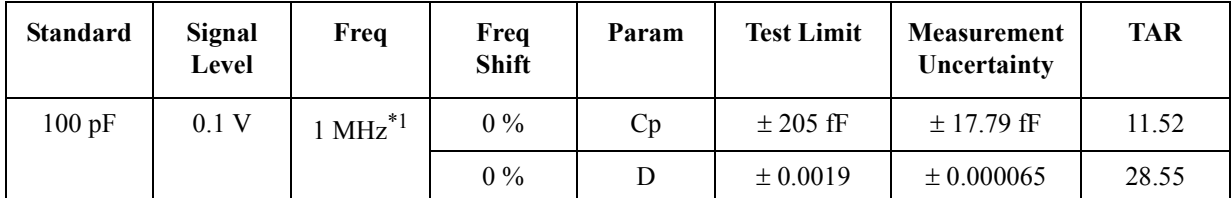

\*1.Option 001 only.

Cable Length : 2 m, MEAS TIME : 8

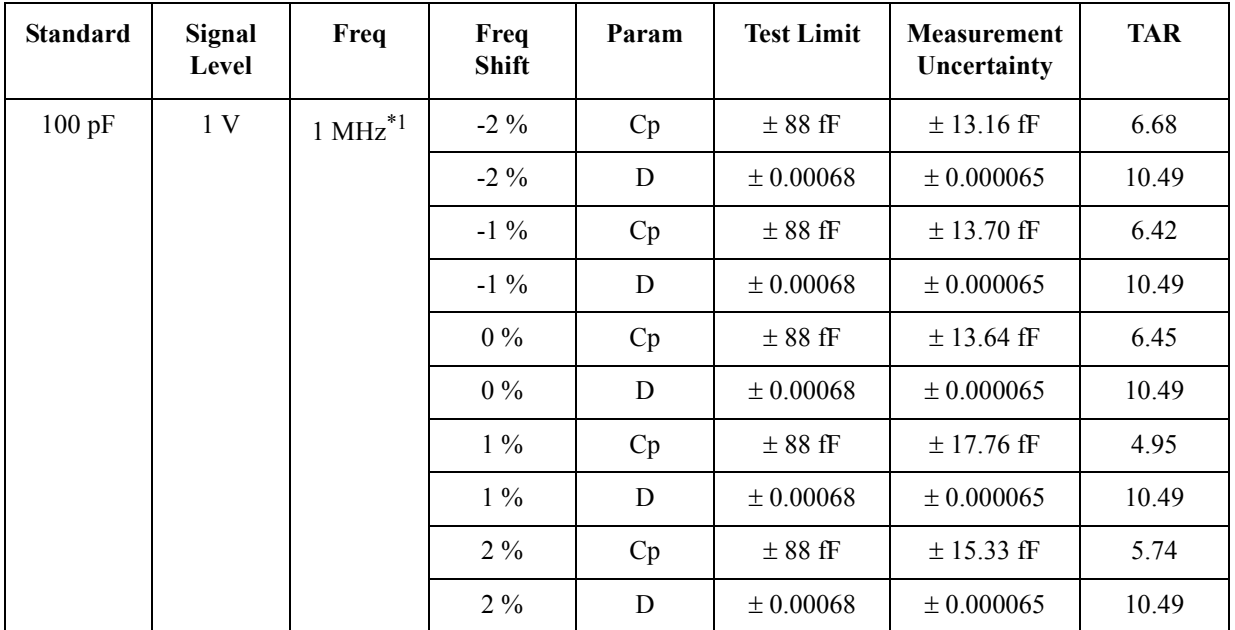

Range : 220 pF

\*1.Option 001 only.

Cable Length : 2 m, MEAS TIME : 8

Range : 470 pF

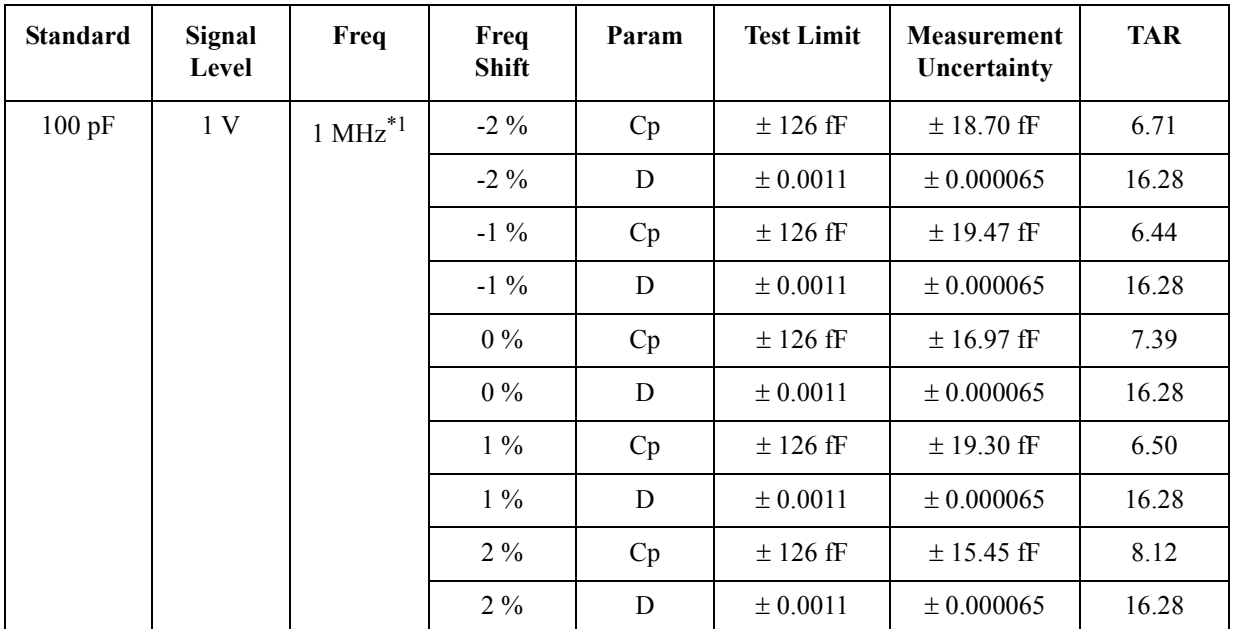

\*1.Option 001 only.

Cable Length : 2 m, MEAS TIME : 8

Range : 10 nF

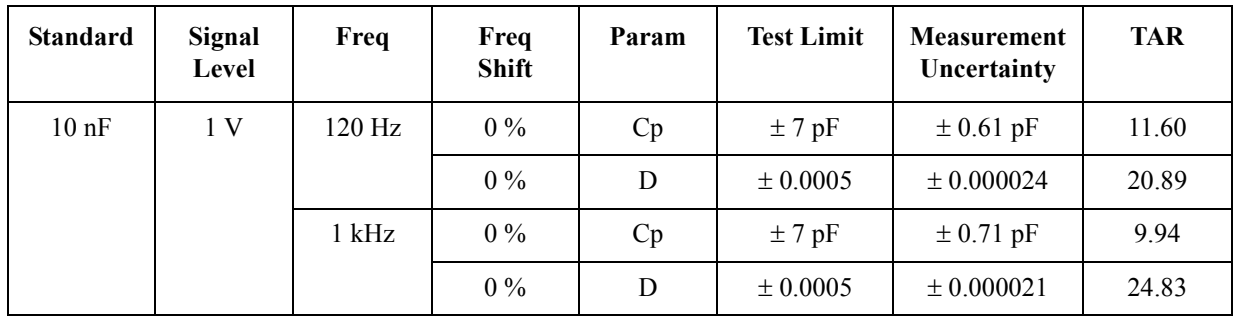

Cable Length : 2 m, MEAS TIME : 8

Range : 10 pF

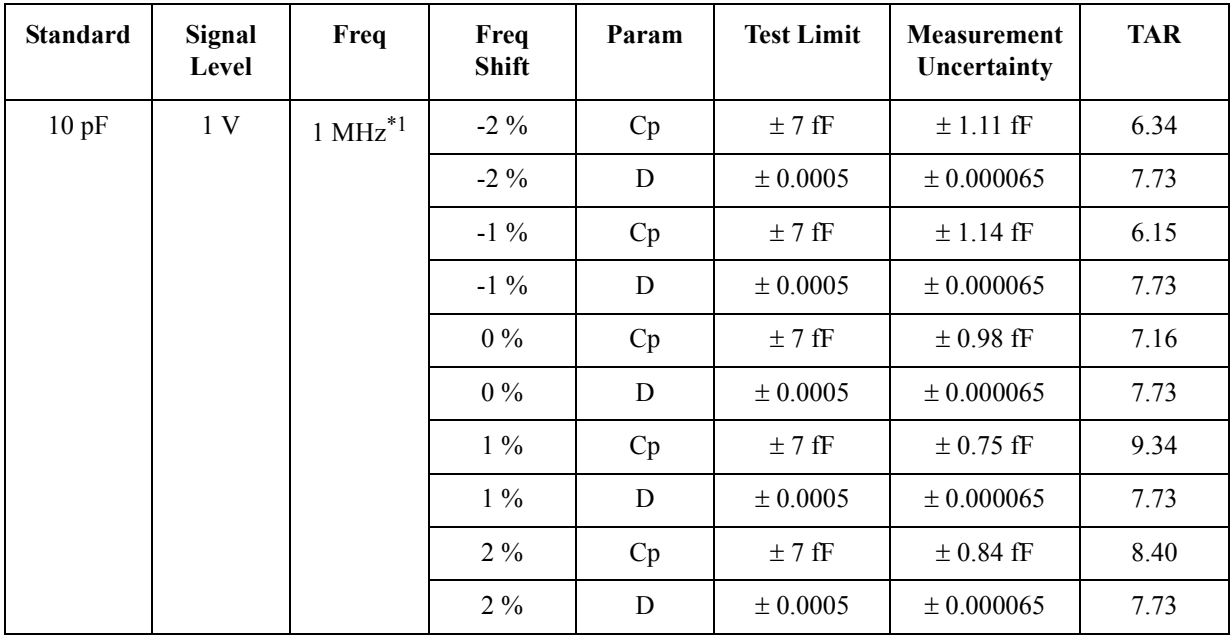

\*1.Option 001 only.

Cable Length : 2 m, MEAS TIME : 8

Range : 10 uF

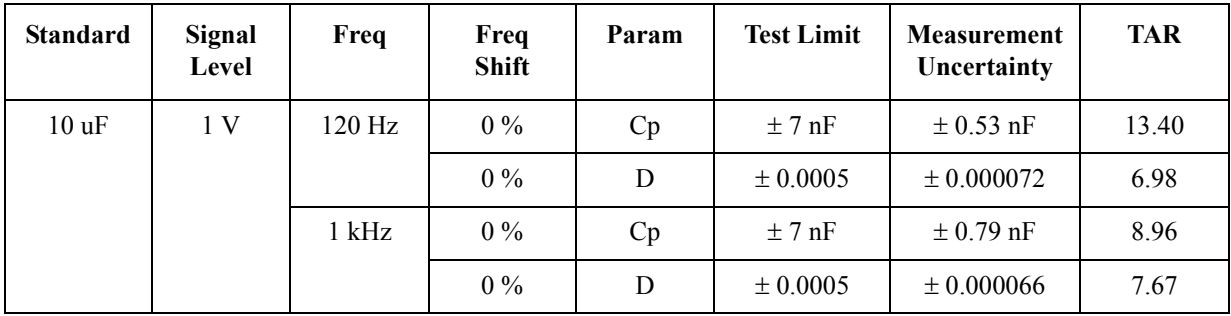

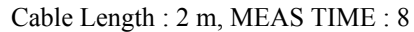

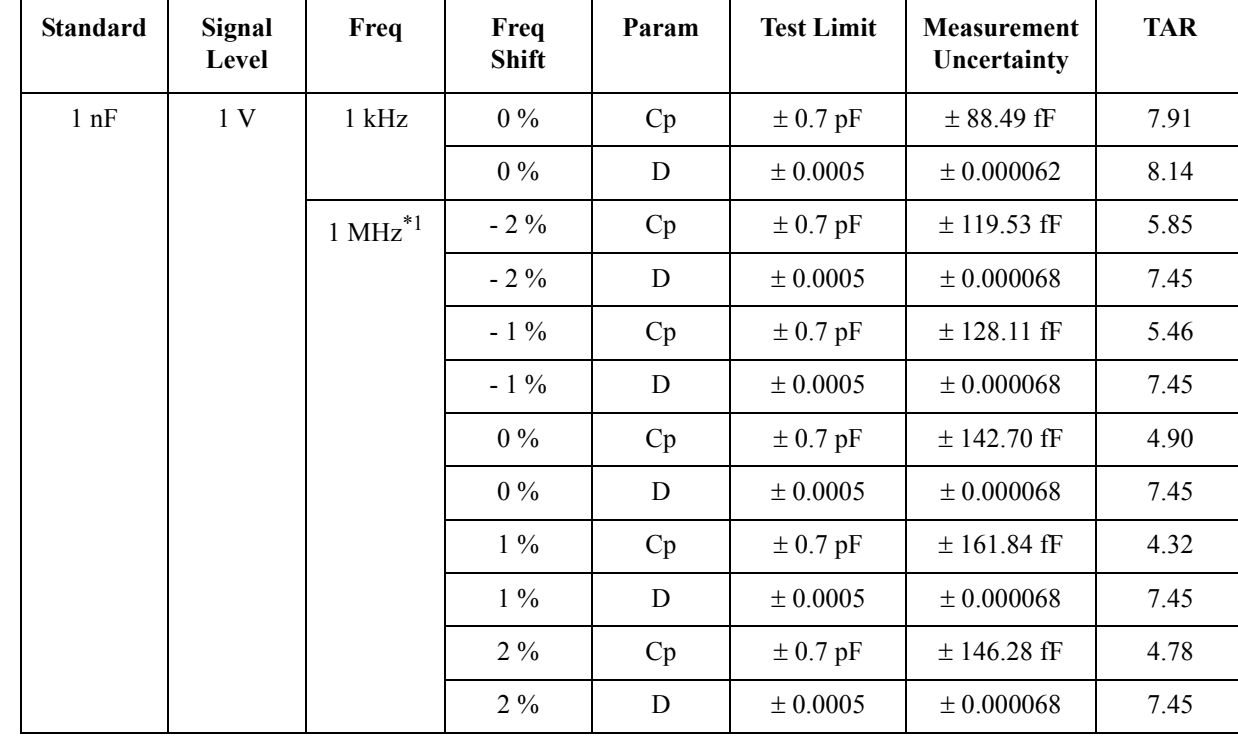

Range : 1 nF

\*1.Option 001 only.

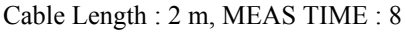

Range : 1 pF

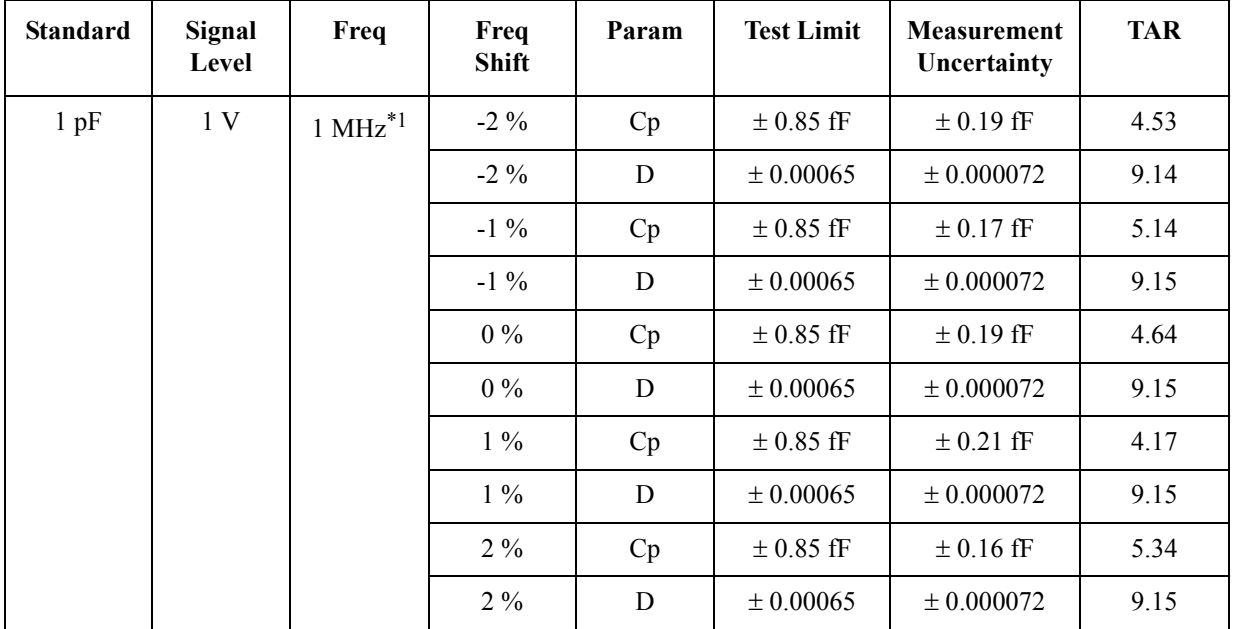

\*1.Option 001 only.

Cable Length : 2 m, MEAS TIME : 1

Range : 1 uF

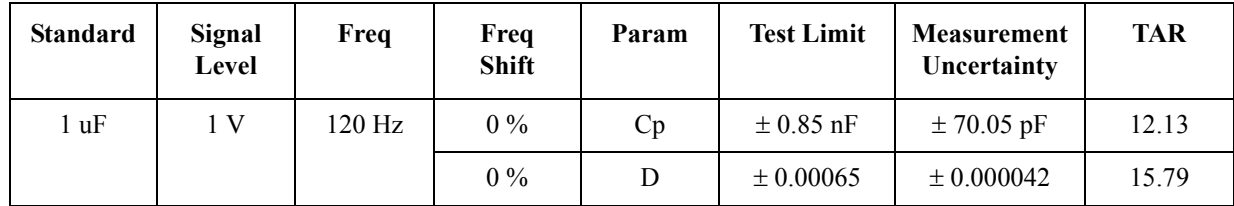

Cable Length : 2 m, MEAS TIME : 8

Range : 1 uF

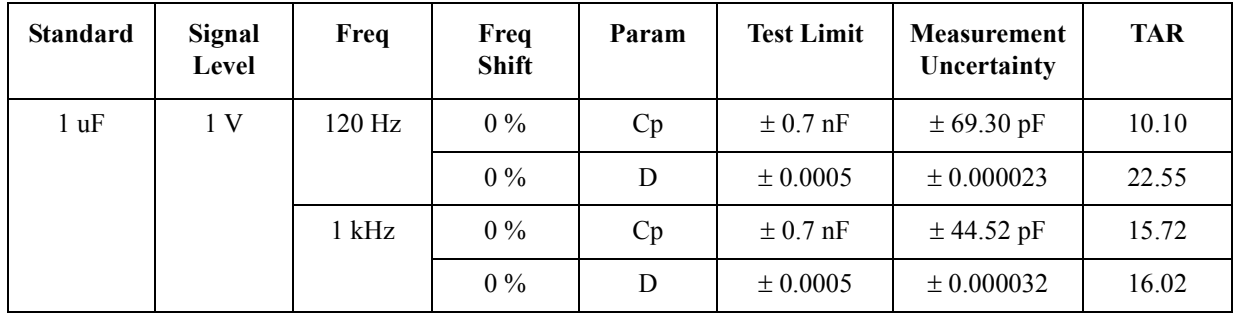

Cable Length : 2 m, MEAS TIME : 8

Range : 1 uF

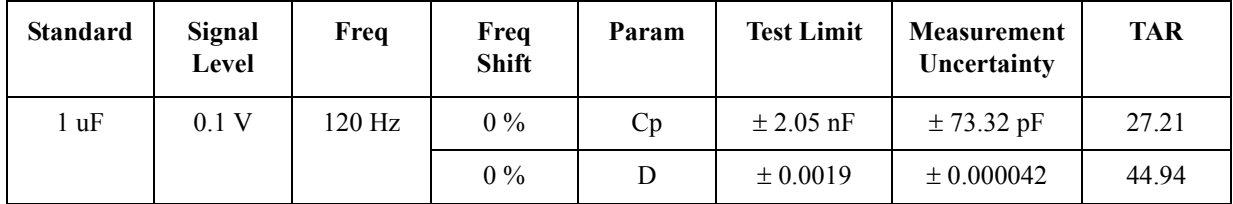

Cable Length : 2 m, MEAS TIME : 8

Range : 2.2 uF

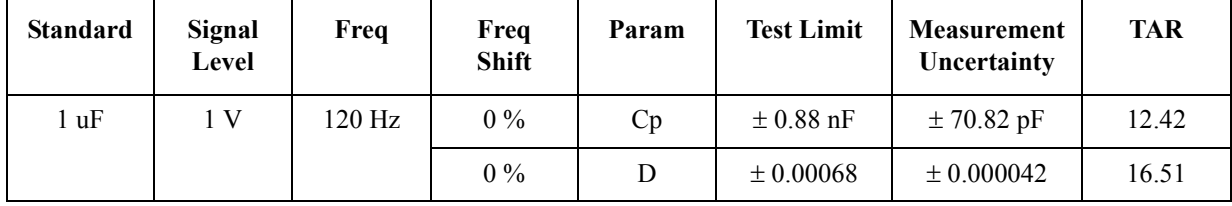

Cable Length : 2 m, MEAS TIME : 8

Range : 4.7 uF

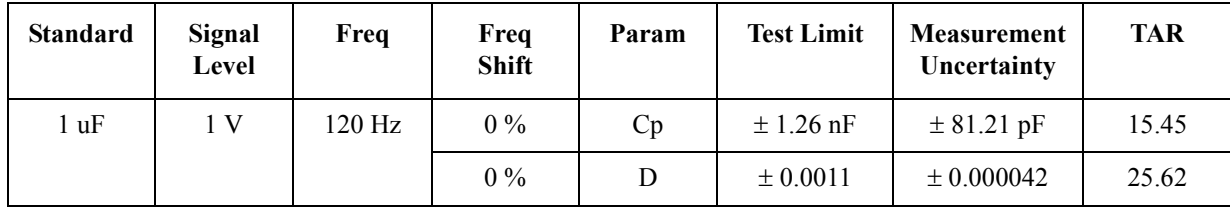

Cable Length : 1 m, MEAS TIME : 8

Range : 100 pF

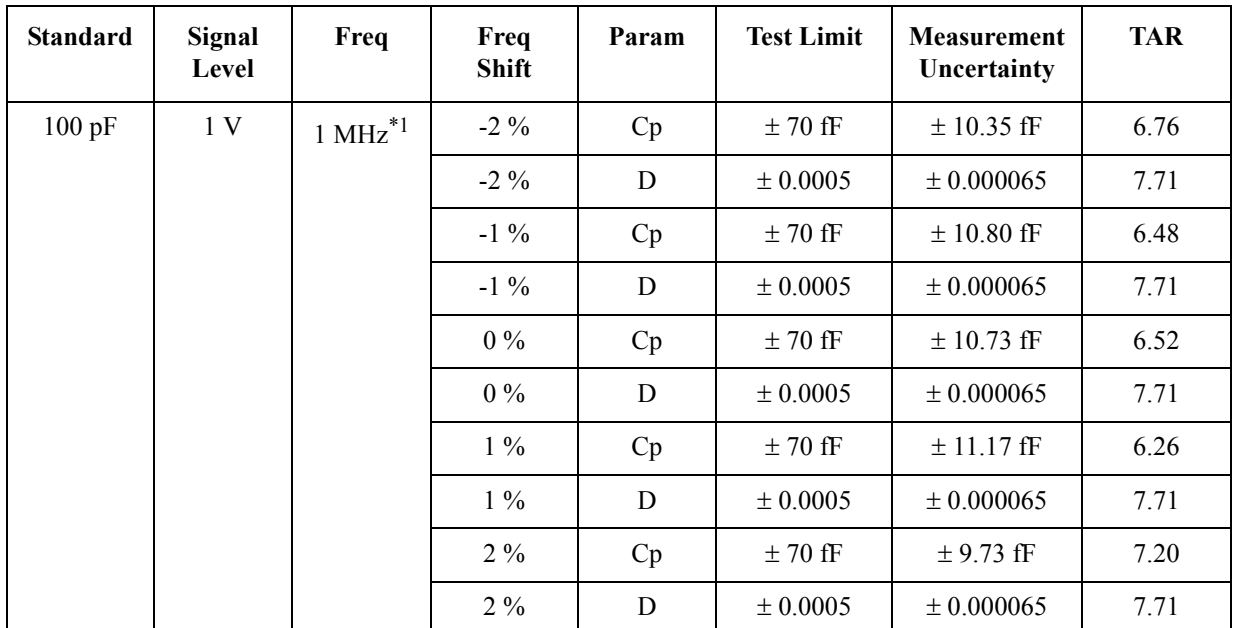

\*1.Option 001 only.

#### Cable Length : 0 m, MEAS TIME : 8

Range : 100 pF

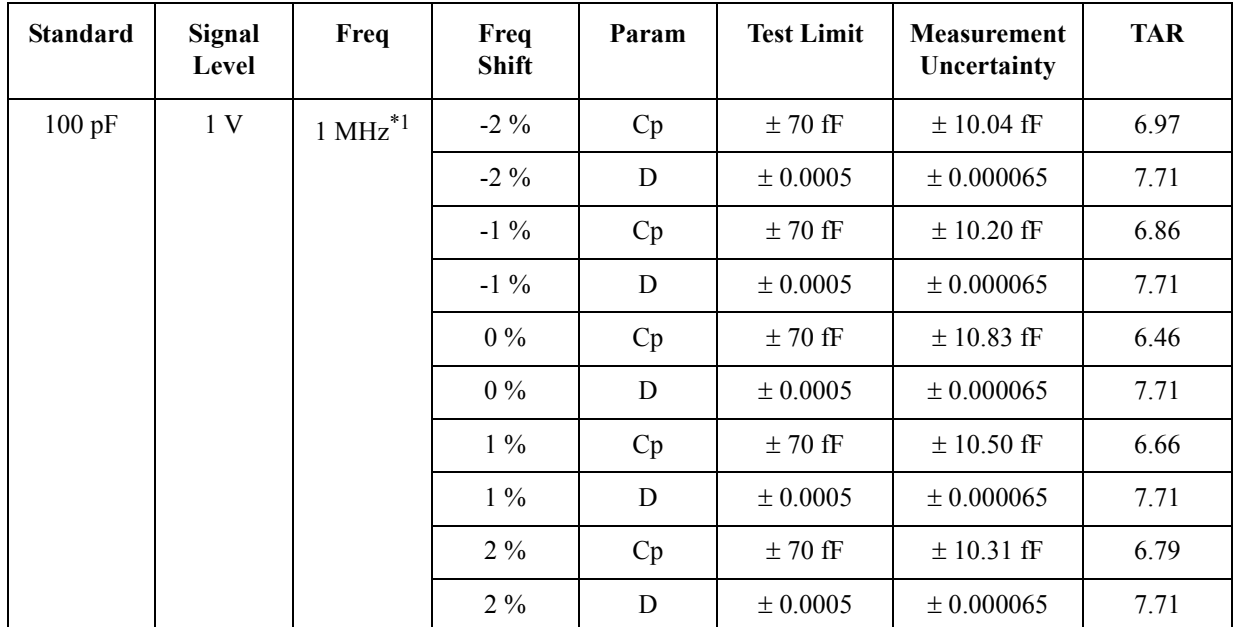

\*1.Option 001 only.

Range : 1 mF

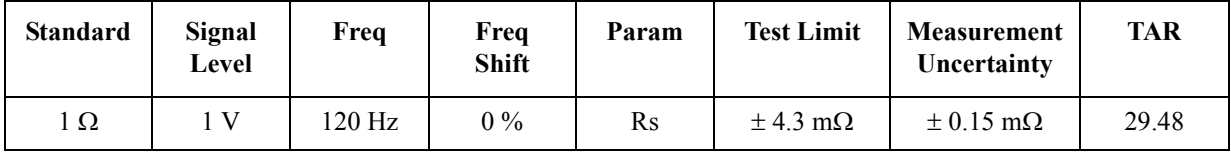

Cable Length : 2 m, MEAS TIME : 8

Range : 0.1 mF

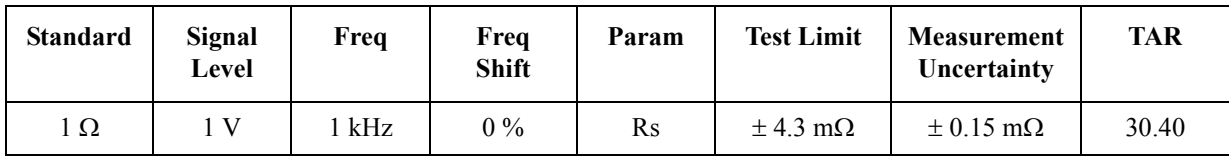

Cable Length : 2 m, MEAS TIME : 8

Range : 0.1 mF

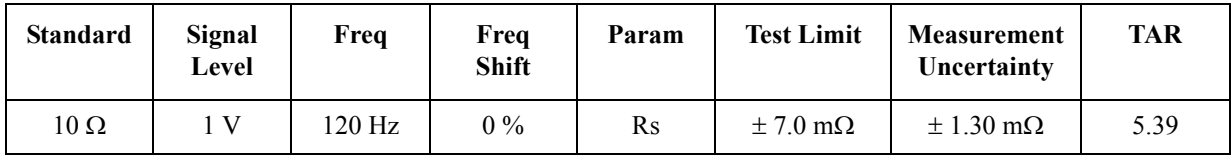

Cable Length : 2 m, MEAS TIME : 8

# **3 Adjustment**

<span id="page-34-1"></span><span id="page-34-0"></span>This chapter provides the adjustment information for the E4981A to ensure that it is within its specifications. The adjustment must be performed Agilent's qualified service personnel. If you need the adjustment for your E4981A, it should be sent to the nearest Agilent Technologies service office.

### <span id="page-35-0"></span>**Safety Considerations**

This manual contains NOTEs, CAUTIONs, and WARNINGs that must be followed to ensure the safety of the operator and to keep the instrument in a safe and serviceable condition. The adjustment must be performed by Agilent's qualified service personnel.

**WARNING Any interruption of the protective ground conductor (inside or outside the equipment) or disconnection of the protective ground terminal can make the instrument dangerous. Intentional interruption of the protective ground system for any reason is prohibited.**

### <span id="page-35-1"></span>**Warm-up for Adjustment**

Warm-up the E4981A for at least 30 minute before performing any of the following Adjustment procedures to ensure proper results and correct instrument operation.

## <span id="page-35-2"></span>**Required Equipment**

[Table 1-1 on page](#page-15-2) 16 lists the equipment required to perform the Adjustment procedures described in this chapter. Use only calibrated test equipment when adjusting the E4981A.
# **Required Adjustment after Replacing Assembly**

After replacing the analog assembly (PPMC, A31 and A34), all adjustment must be required. The adjustment must be performed Agilent's qualified service personnel. If you need the adjustment for your E4981A, it should be sent to the nearest Agilent Technologies service office.

# **Writing ID**

This item writes the serial number, option information into the A31 board of the E4981A.

#### **Required equipment for the writing ID**

None

# **Test Signal Level Monitor Adjustment**

This adjustment calibrate the Signal Level Monitor's absolute measurement accuracy.

#### **Required equipment for the Signal Level Monitor Adjustment**

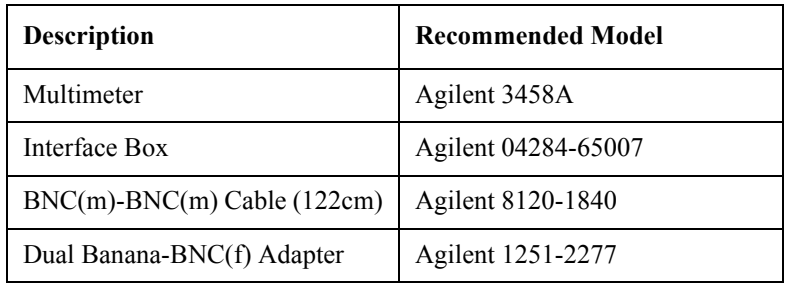

# **Test Signal Level Adjustment**

This adjustment calibrate the Signal Level absolute measurement accuracy.

#### **Required equipment for the Test Signal Level adjustment**

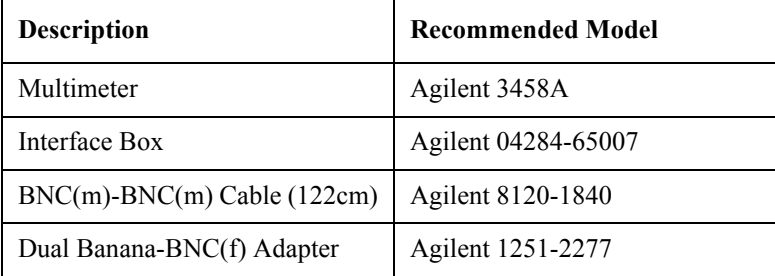

# Adjustment **Required Adjustment after Replacing Assembly**

# **VRD Gain Adjustment**

The adjustment calibrate the amplifiers' gain and phase shift.

# **Required equipment for the VRD Gain adjustment**

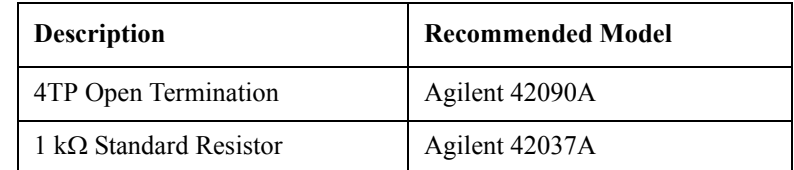

# **TRD Rr Adjustment**

The adjustment calibrate the resistance ratio between neighbor range resistor.

#### **Required equipment for the TRD Rr adjustment**

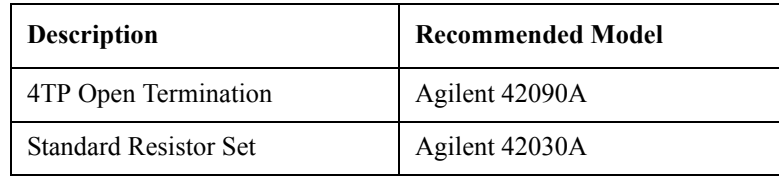

### **Impedance Adjustment**

The adjustment calibrate the capacitance measurement accuracy to measure the standard capacitor as a reference.

#### **Required equipment for the Impedance adjustment**

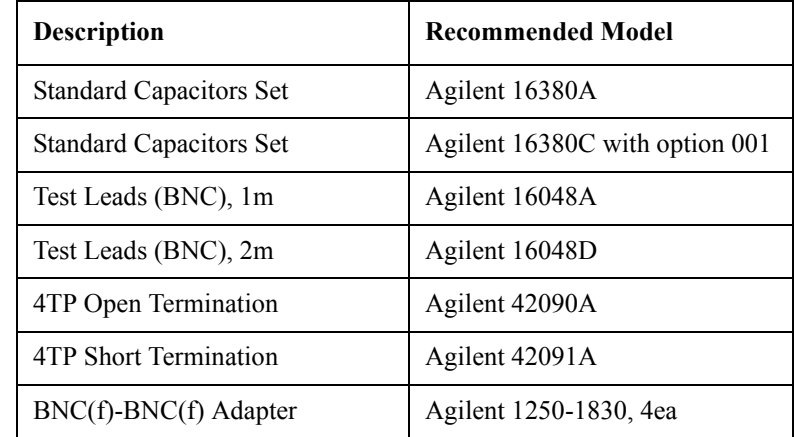

### **Cable Error Range Dependency Correction**

The purpose of this procedure is correction of the cable length error on 10 k $\Omega/100$  k $\Omega$  @1 kHz and 100  $\Omega$ /10 k $\Omega$ / 100 k $\Omega$  @1 MHz.

#### **Required equipment for the Cable Error Range Dependency Correction**

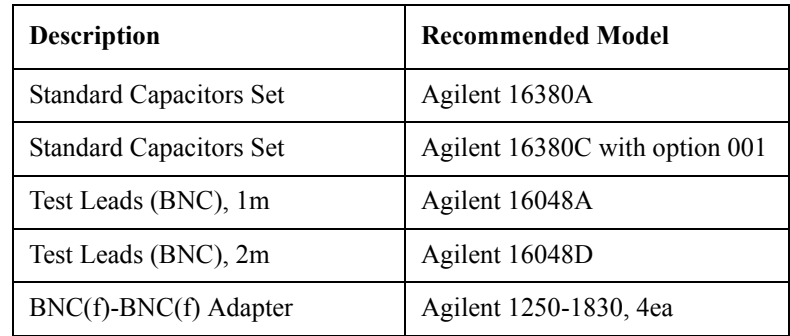

Adjustment **Required Adjustment after Replacing Assembly**

# **4 Troubleshooting**

This chapter provides the procedure to isolate a faulty assembly in the E4981A.

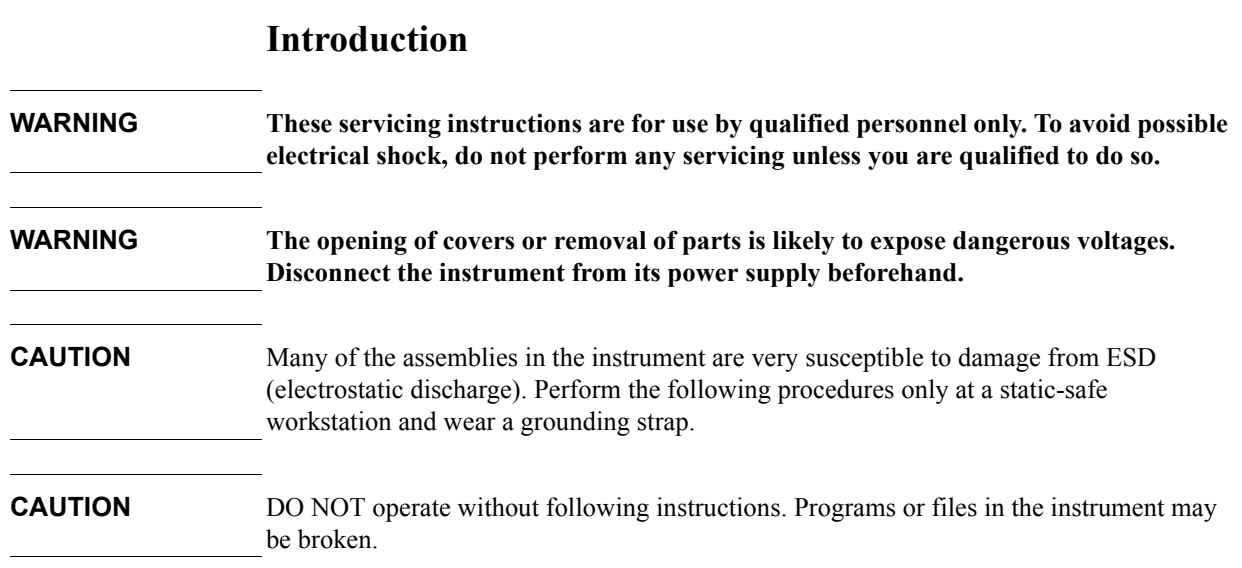

# **To Troubleshoot the Instrument**

This section describes the basic procedural flow of troubleshooting when servicing the E4981A. The primary procedural tool in this section is the flowchart. The flowchart contains the entire troubleshooting path from a failure symptom to the isolation of faulty assembly, and will direct you to the completion of repair in an ordinary manner through the possible failure symptoms. Reference letters (Yes/No) on the flowcharts point to procedural steps that briefly explain the troubleshooting method to be performed next.

#### **Primary Trouble Isolation**

The primary trouble isolation in [Figure 4-1](#page-43-0) is to help direct you to the correct section for troubleshooting the E4981A.

**Step 1.** Turn the E4981A power on

With the E4981A plugged in and the power turned off, the front panel orange standby LED should be on. When the front panel power switch is turned on, the orange LED should go out and the yellow-green LED should come on. Also, the fan should start rotating. In case of unexpected results, go to ["Power On Sequence Troubleshooting" on page 45.](#page-44-0)

- **Step 2.** Check the display
	- The power on test is executed once automatically before the measurements start. If the power on test fails, go to ["Troubleshooting Using Service Function" on page 47.](#page-46-0)
	- If one of the following error messages **A31 EEPROM write error**, **CPU Bd EEPROM write error**, **CPU Bd FLASH ROM write error**, **Fan failed**, or **Power failed** is displayed during the measurement process, go to ["Power On Sequence](#page-44-0)  [Troubleshooting" on page 45](#page-44-0) (check booting process).
- **Step 3.** Check the basic function

If the front-panel, LCD display, data storage, remote interface or another function (except for measurement part) does not work correctly, go to ["Function Specific Troubleshooting"](#page-54-0)  [on page 55](#page-54-0).

**Step 4.** Check the measurement function

If the E4981A fails any of the performance tests, go to ["Performance test failure](#page-66-0)  [troubleshooting" on page 67](#page-66-0).

A faulty part should be replaced as outlined in Chapter 5 which gives replacement procedures for each part. The procedures required after part replacement are given in Chapter 6.

# **Troubleshooting To Troubleshoot the Instrument**

<span id="page-43-0"></span>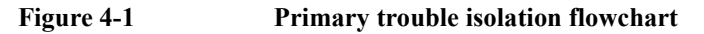

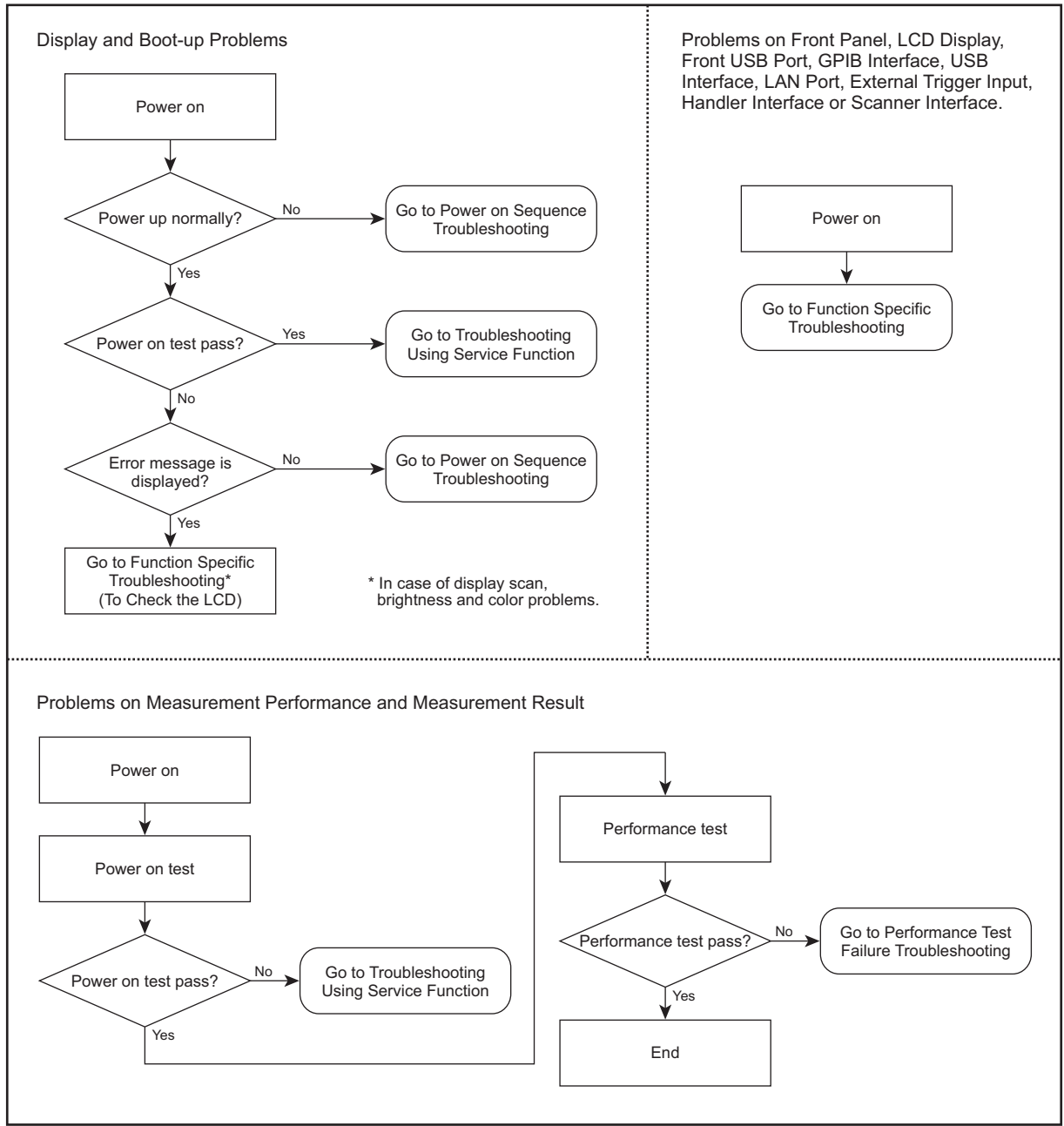

e4981ase1005

# <span id="page-44-0"></span>**Power On Sequence Troubleshooting**

## **Check the Line Voltage and Fuse**

Check the main power line cord, power fuse, and actual line voltage to see that they are all correct. For more information about the line cord and power fuse, see the Power Requirements in Appendix B.

# **Check the Power Supply Unit Output**

- **Step 1.** Remove the E4981A's outer cover.
- **Step 2.** Turn the E4981A power on.
- **Step 3.** Check the output voltage (+3.3 V and +5 V) of the power supply unit. LED on A31 board are turn on with green if the power unit is worked correctly. The location of LED on the A31 board is shown in [Figure 4-2.](#page-44-1)

<span id="page-44-1"></span>**Figure 4-2 Output Voltage Location**

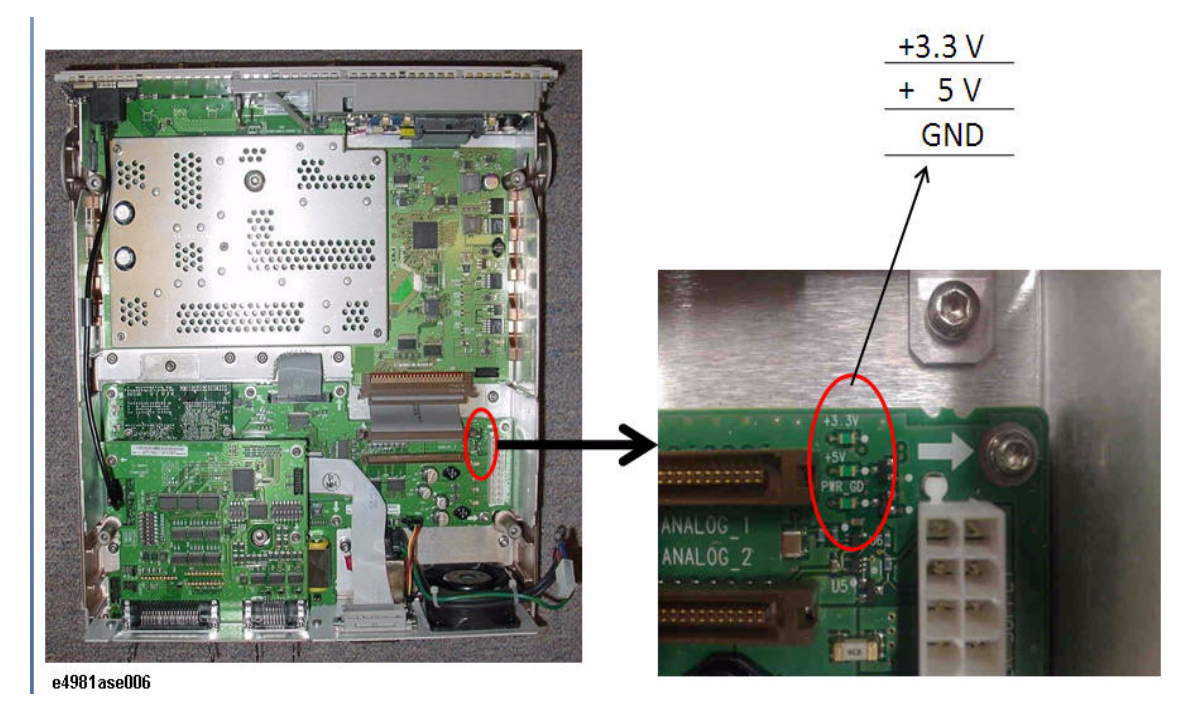

# **Troubleshooting Power On Sequence Troubleshooting**

### **Check booting process**

If the power on sequence has a problem despite it being powered from the power supply unit properly, check the following events in this order.

- 1. With the E4981A plugged in and the power turned off, the orange standby LED should be on. If the orange LED doesn't light, check the key flex circuit, display interface board, A31 board, and relevant cables.
- 2. When the front panel power switch is turned on, the orange LED should go out and the yellow-green LED should come on. If the yellow-green LED doesn't light, check the key flex circuit, display interface board, A31 board, and relevant cables.
- 3. Three LEDs (+3.3V, +5V, and PWR\_GD) on the A31 board should be on. If the LEDs don't light, a problem in the A31 board is suspected.
- 4. The fan should be rotating and audible. If the fan doesn't run, it is probably defective.
- 5. The LED on the display interface board should blink. If the LED doesn't blink, check the display interface board, the A31 board, and the relevant cable.
- 6. The firmware revision and hardware option information along with copyright declaration should be displayed. If nothing is displayed, check the LCD, display interface board, inverter board, and the relevant cables.
- 7. The power on test should be executed once automatically before the measurement starts. If the power on test fails, an error code or an error message is displayed. For more details, refer to "Troubleshooting using service function".
- 8. The measurement view should be displayed.
- 9. If the following error message **A31 EEPROM write error** is displayed during the measurement process, a problem in the A31 board is suspected.
- 10. If the following error message **CPU Bd EEPROM write error**, or **CPU Bd FLASH ROM write error** is displayed during the measurement process, a problem in the PPMC PCA is suspected.
- 11. If the following error message **Fan failed** is displayed during the measurement process, a problem in the fan is suspected.
- 12. If the following error message **Power failed** is displayed during the measurement process, a problem in the power supply is suspected.

# <span id="page-46-0"></span>**Troubleshooting Using Service Function**

The Agilent E4981A has a service function to diagnose the analog measurement section, digital section, and internal dc power supply voltages. The Power On Test or Self Test of the service function makes it possible to isolate a faulty board assembly.

# **Power On Test**

The Power On Test always takes place once the E4981A is turned on. When a failure is detected, a message "Power on test failed" is displayed in the system message area and the normal measurement screen does not appear (Service Mode). The Service Mode is a state that occurs when the power-on test fails. Here, the characters on the display turn yellow and all of the front panel keys are unavailable.

**NOTE** When you want to use the front panel keys in the Service Mode while carrying out any repairs to the unit, Power Switch + Preset keys can be pressed. The characters on the display turn yellow too, but you can use all keys.

### **Contents of the power on test results**

The Power On Test contains tests as shown in [Table 4-3](#page-52-0). If the power on test is failed, an error code or an error message is also displayed. You can identify a failure section with the error code or the error message. The error code or error message is related to each test group as shown in [Table 4-3](#page-52-0). For example, the first item of the error code is for CPU test group, second item is for System test group, and sixth item is for A34 test group. The value for each test group is given in hexadecimal.

 **Example of error code:** Power on test failed: 0,0,0,0,3f,1f

**NOTE** When the test no.1 or 2 of System test group fails, tests of A31, A34 test groups are not performed. In case of this failure, the value for the fifth and sixth item is indicated as ffff.

### **Self Test**

The Self Test can perform some test items of the power on test. Pressing the [System] key followed by the **SELF TEST** softkey opens the SELF TEST page. The SELF TEST page, intended for maintenance and repair, allows you to check the digital and analog behavior of E4981A. You can choose one of the available test items with the cursor placed in the corresponding field (parenthesized field).

• Choosing a Test Item (TEST No. field)

[Figure 4-3](#page-47-0) shows the fields available on this page along with the softkeys corresponding to them.

# **Troubleshooting Troubleshooting Using Service Function**

<span id="page-47-0"></span>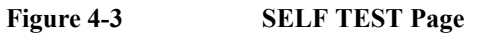

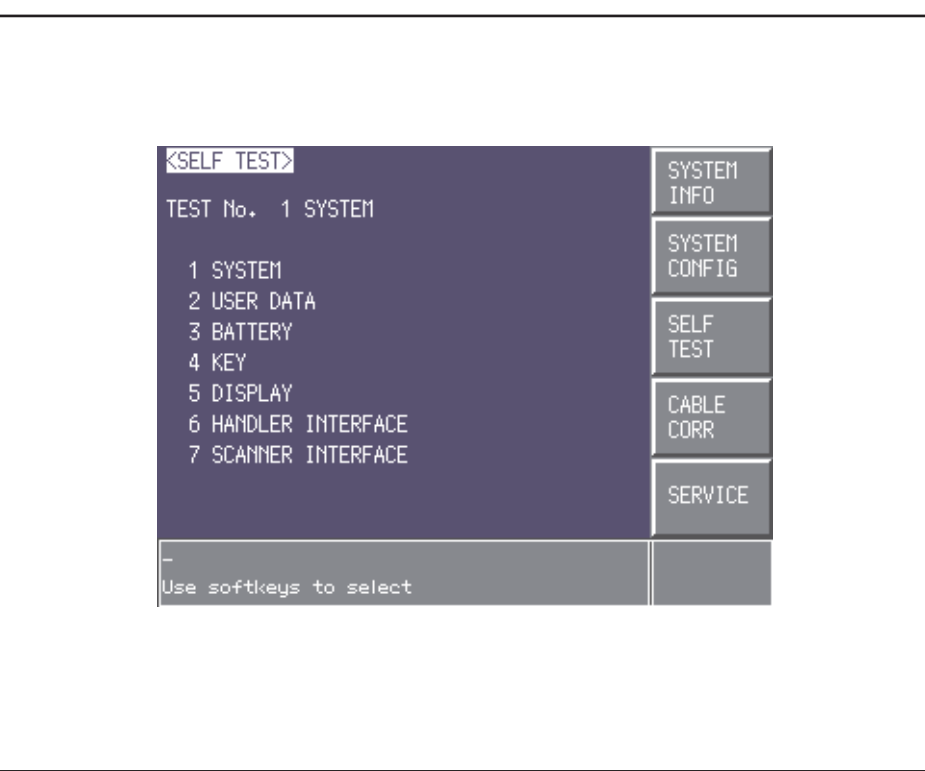

e4981ase1006

**Choosing a Test Item**

**Functional Description** E4981A can run the following self tests:

The tests of SYSTEM, USER DATA, and BATTERY are also performed by the power on test.

#### **Table 4-1**

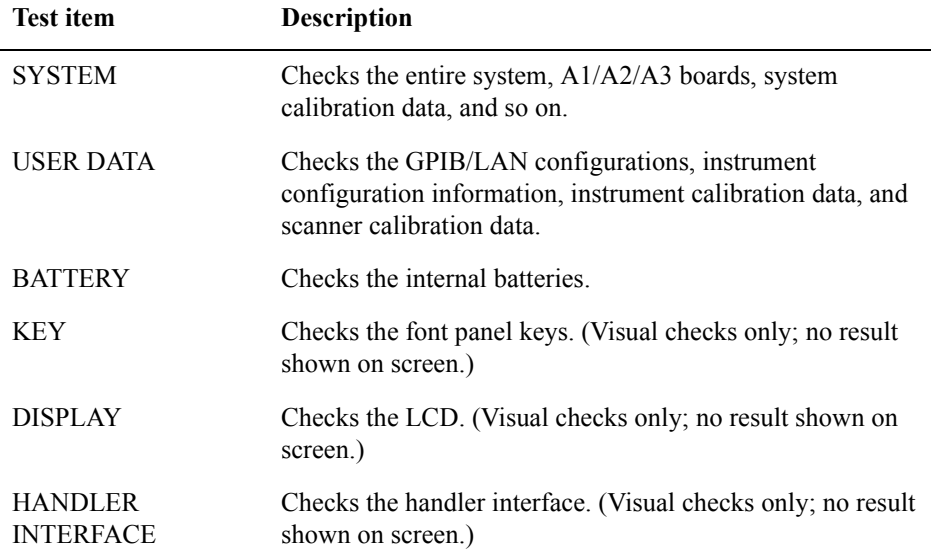

#### **Table 4-1**

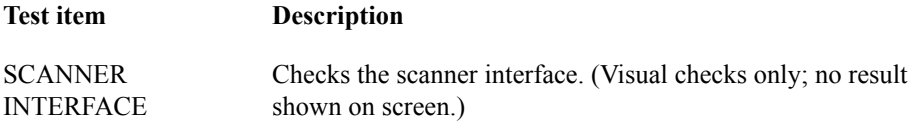

**Executing the self-test from the front panel** The self-test of the E4981A can be executed from the front panel. The steps are given below.

#### **Self-test procedure**

- **Step 4.** Press [System] **SELF TEST**
- **Step 5.** Use the cursor key to highlight the selection item to the right of "TEST No." (1 in Figure [4-4](#page-48-0))
- **Step 6.** Select the number corresponding to the test that you want to perform by using the **INCR+**  and **DECR-** softkeys.
- **Step 7.** Press **EXECUTE TEST START** (2 in [Figure 4-4\)](#page-48-0) to execute the selected test item.

#### <span id="page-48-0"></span>**Figure 4-4 Self-test screen and procedure**

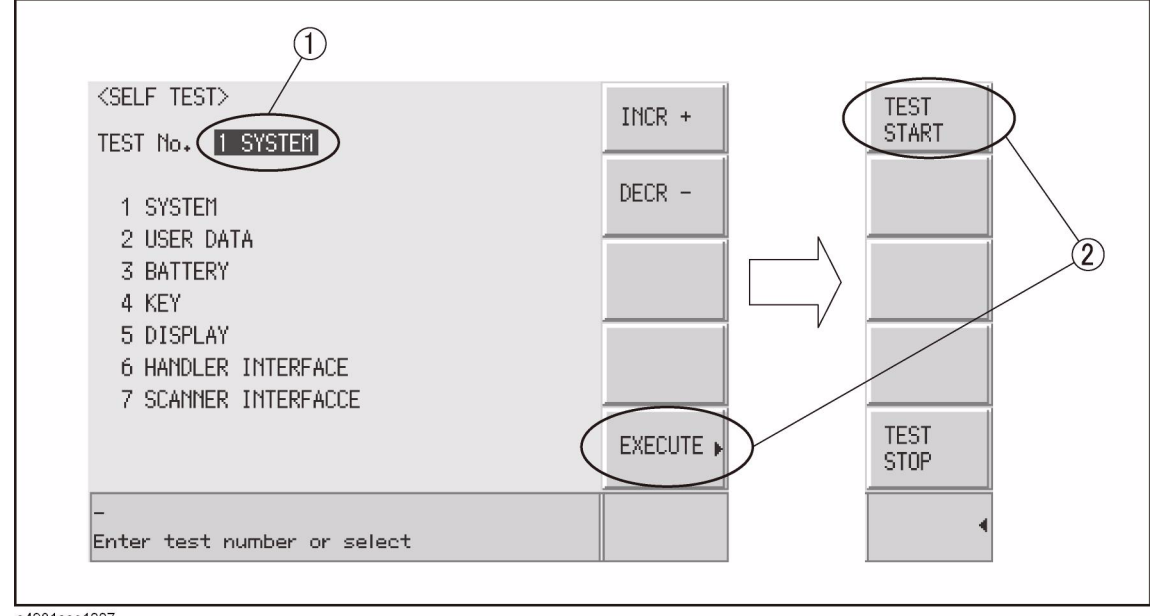

e4981ase1007

### **SERVICE Page**

The results of the power on test or the self test (SYSTEM, USER DATA, and BATTERY) can be saved into a USB memory. Pressing the [System] key followed by the **SERVICE** softkey opens the SERVICE page.

This page is read-only.

This page displays the system information of E4981A and allows you to save the displayed information into the USB memory, but does NOT allow you to modify or delete the information.

# **Troubleshooting Troubleshooting Using Service Function**

**NOTE** The system information of E4981A may be used for the purposes of support and repair by Agilent Technologies, but will never be used for any other purposes.

**Figure 4-5 SERVICE Page**

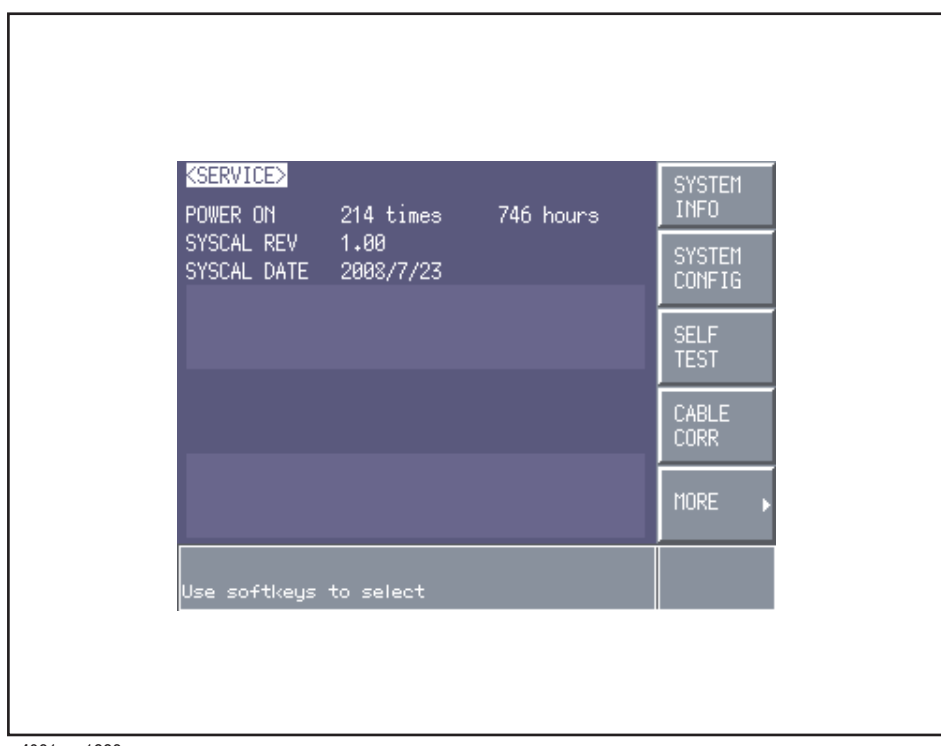

e4981ase1008

#### **Monitor Information**

The SERVICE page displays the following monitor information, which cannot be edited on the SERVICE page.

#### **Table 4-2**

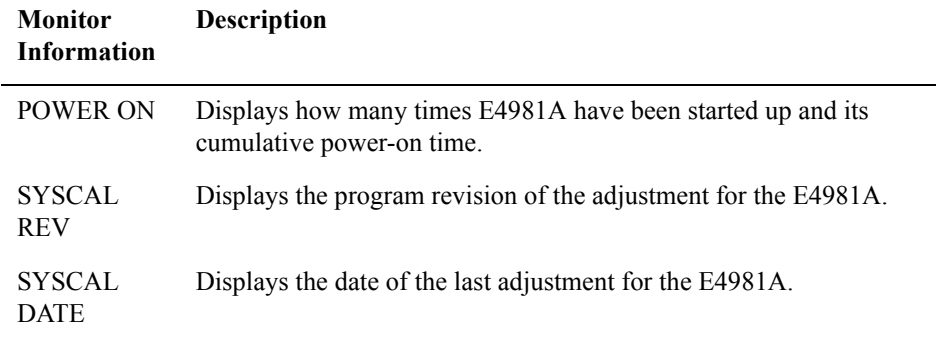

#### **Saving the System Information into External Memory**

The system information of E4981A can be saved into external memory.

The system information may be used for the purposes of support and repair by Agilent Technologies.

The file location on the USB memory is as follows:

# **\e4981a\system\sysinfo.txt**

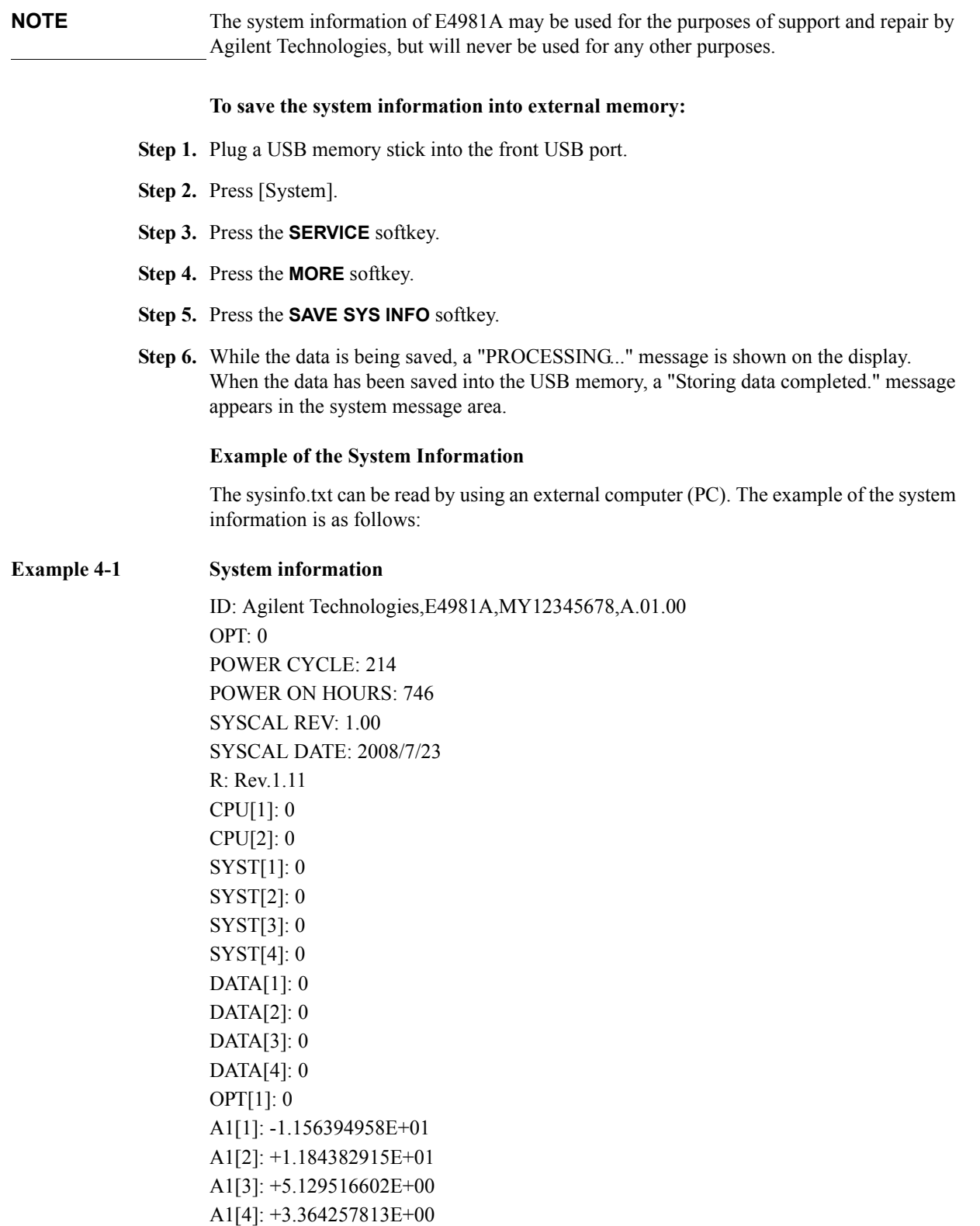

# **Troubleshooting Troubleshooting Using Service Function**

A1[5]: +2.509765625E+00 A1[6]: +5.138140202E+00 A4[1]: -3.594675164E-02 A4[2]: +9.541090152E-01 A4[3]: +9.995238615E-01 A4[4]: -1.075078767E+00 A4[5]: +9.505389726E-01 A4[6]: -1.075030646E+00 A4[7]: +2.398871813E-01 USER[1]: 0 USER[2]: 0 USER[3]: 0 USER[4]: 0BATT[1]: +3.188476563E+00 +4.150000000E+01 +2.927168354E-01

# **Power On Test / Self Test Failure Troubleshooting**

[Table 4-3](#page-52-0) represents the contents of the power on tests or self test and the relationships of failed tests to probable faulty board assemblies. If power on test failed is displayed or self test fail is displayed, replace the faulty board assembly as shown in [Table 4-3](#page-52-0).

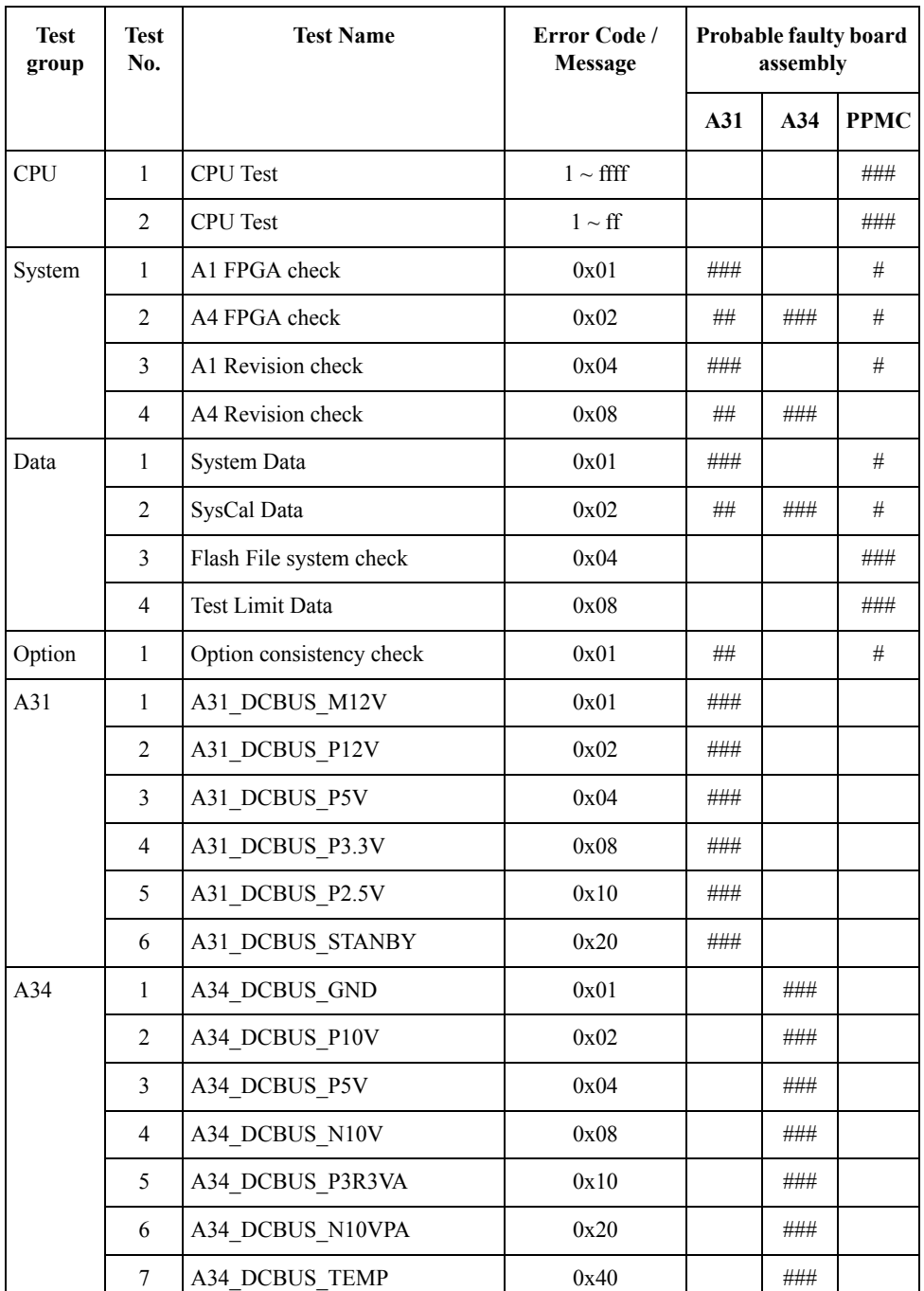

### <span id="page-52-0"></span>**Table 4-3 Power on test / self test failure troubleshooting information**

# **Troubleshooting Troubleshooting Using Service Function**

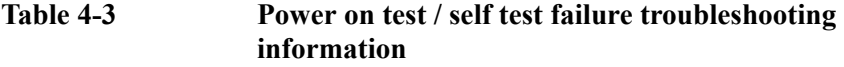

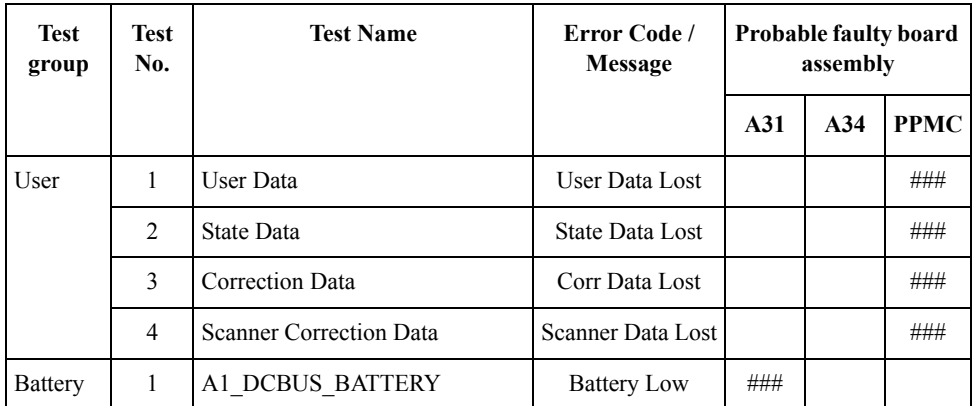

###: Most suspicious assembly

##: Suspicious assembly

#: Possible faulty assembly

# **Function Specific Troubleshooting**

If the E4981A exhibits a failure symptom that is related to a specific function or control such as a front panel key control, display, data storage, remote control interface, external trigger, isolate the trouble using the Function Specific Troubleshooting procedures described below. The major functions of the E4981A and the troubleshooting procedure for each function are shown in [Table 4-4](#page-54-1).

| <b>Function</b>           | <b>Description</b>                                                                                                    | Troubleshooting                                                         |  |
|---------------------------|----------------------------------------------------------------------------------------------------|-------------------------------------------------------------------------|--|
| Front panel keys          | All the E4981A functions can be set and controlled<br>via the front panel keys.                                                                                        | Refer to "To Check the Front<br>Panel" on page 56.                      |  |
| <b>LCD</b>                | Almost all the information including the<br>measurement value, setup state, result data<br>processing, menu bar, softkey label and others are<br>indicated on the LCD. | Refer to "To Check the<br>LCD" on page 56.                              |  |
| Front USB port            | The USB port is used to save data in a USB<br>memory.                                                                                                    | Refer to "To Check the Front"<br>USB port" on page 56.                  |  |
| External trigger input    | The external trigger input terminal (BNC) on the<br>rear panel allows an external trigger source to be<br>used for measurement trigger.                                | Refer to "To Check the<br>External Trigger Input" on<br>page 57.        |  |
| LAN port                  | The LAN interface port on the rear panel allows<br>the E4981A to be connected to 10/100 Base-T<br>Ethernet.                                                            | Refer to "To Check the<br>LAN" on page 57.                              |  |
| <b>GPIB</b> Interface     | The GPIB compatibility allows the E4981A to be<br>operated as a talker/listener on IEEE 488 interface<br>bus.                                                          | Refer to "To Check the<br>GPIB" on page 59.                             |  |
| USB (USBTMC)<br>Interface | Through this port, you can control the E4981A via<br>external controllers. It is equivalent to control via<br>GPIB.                                                    | Refer to in "To Check the<br>USB (USBTMC) Interface"<br>on page 60.     |  |
| Handler interface         | The interface is for data exchange with an<br>automatic machine (handler) used on production<br>line.                                                                  | Refer to in "To Check the<br>Handler Interface Function"<br>on page 60. |  |
| Scanner interface         | The interface to connect a scanner to perform up to<br>128 sets of multi-channel correction and<br>measurements.                                                       | Refer to in "To Check the<br>Scanner Interface Function"<br>on page 64. |  |

<span id="page-54-1"></span><span id="page-54-0"></span>**Table 4-4 Major functions and troubleshooting procedures**

### **Troubleshooting Function Specific Troubleshooting**

#### <span id="page-55-0"></span>**To Check the Front Panel**

#### **Procedure**

Randomly press the front panel keys to verify that they work normally.

- **Step 1.** Press [System] **SELF TEST**
- **Step 2.** Use the cursor key to highlight the selection item to the right of "TEST No.".
- **Step 3.** Select **4 KEY** using the **INCR+** or **DECR-** softkey.

#### **Step 4.** Press **EXECUTE** - **TEST START**.

- **Step 5.** Randomly press the front panel keys. The key name of the pressed key is displayed.
- **Step 6.** To exit the front panel test, press **TEST STOP** three times consecutively, and then press [Return].
	- If multiple keys fail to work, a problem in key function (keypad, key flex circuit) or display interface board.
	- If only a specific key doesn't work, check first if the key is subsided in the panel.

#### <span id="page-55-1"></span>**To Check the LCD**

#### **Procedure**

**Step 1.** Press [System] - **SELF TEST**

- **Step 2.** Use the cursor key to highlight the selection item to the right of "TEST No.".
- **Step 3.** Select **5 DISPLAY** using the **INCR+** or **DECR-** softkey.
- **Step 4.** Press **EXECUTE TEST START**. The whole of the LCD screen turns Red, Green, Blue, Black, and White every 2 seconds.
- **Step 5.** To exit the DISPLAY test, press **TEST STOP**, and then press [Return].
	- If the LCD display has a problem, check the LCD and the display interface board.
	- If the LCD is not illuminated with backlight, check the inverter board.

#### <span id="page-55-2"></span>**To Check the Front USB port**

#### **Procedure**

**Step 1.** Plug a USB memory, formatted with FAT16 or FAT32.

**NOTE** The following USB memory can be used. Complies with USB 1.1; mass storage class, FAT16/FAT32 format; maximum consumption current is below 500 mA. Recommended USB memory: Agilent 512 MB USB Flash memory (Agilent PN 1819-0195).

Use the prepared USB memory device exclusively for the E4981A; otherwise, other

previously saved data may be cleared. If you use a USB memory other than the recommended device, data may not be saved or recalled normally.

- **Step 2.** Press [Save/Recall].
- **Step 3.** Use the cursor keys to select the MEDIA field.
- **Step 4.** Press the **EXT** softkey.
- **Step 5.** Use the cursor keys to select the No. 11.
- **Step 6.** Press the **SAVE** softkey to save configuration states into the USB memory.
- **Step 7.** Press [Save/Recall].
- **Step 8.** Use the cursor keys to select the MEDIA field.
- **Step 9.** Press the **EXT** softkey.
- **Step 10.** Use the cursor keys to select the No. 11.
- **Step 11.** Press the **RECALL** softkey to recall configurations from the USB memory.

If the file save or recall operation fails, a failure in the USB port or A31 board is suspected. Also check the cable between the USB port and A31 board.

#### <span id="page-56-0"></span>**To Check the External Trigger Input**

#### **Procedure**

- **Step 1.** Press [Preset] **CLEAR SETTING OK** to initialize the E4981A.
- **Step 2.** Press [Meas Setup].
- **Step 3.** Using the cursor keys, select the TRIG field, and then select **EXT**softkey.
- **Step 4.** Press [Display Format].
- **Step 5.** Connect a BNC Short or 50  $\Omega$  termination to the Ext Trig connector on the rear panel and disconnect it. Thereby a measurement trigger should be generated and a measurement result should be refreshed.
- **Step 6.** If no trigger occurs, a failure in the A1 board is suspected.

#### <span id="page-56-1"></span>**To Check the LAN**

#### **Procedure**

- **Step 1.** Connect a LAN cable between the LAN port on the rear panel and an external computer (PC).
- **NOTE** Use a crossed LAN cable to enable the peer-to-peer communication between the E4981A and the PC. If the E4981A needs to be connected to the PC via a multi port Hub, use a straight LAN cable.

**Step 2.** Press [System].

### **Troubleshooting Function Specific Troubleshooting**

**Step 3.** Press the **SYSTEM CONFIG** softkey.

- **Step 4.** Select the DHCP ENABLED field using the cursor keys and then press the **OFF** softkey.
- **Step 5.** Select the AUTO-IP ENABLED field using the cursor keys and then press the **OFF** softkey.
- **Step 6.** Enter the following IP address and subnet mask using the enter keys. For selecting the MANUAL IP ADDR or MANUAL SUBNET MASK field, use the cursor keys.

IP Address: 192.168.0.1

Subnet Mask: 255.255.255.0

- **Step 7.** Set up the IP address/subnet mask for the external PC.
	- **a.** Double-click "**My Computer**" icon on Windows desktop of the external PC. And double-click **Control Panel**. The Control Panel window will appear.
	- **b.** In the Control Panel window, double-click **Network**. The Network dialog box will appear. In the **Configuration** tab, select **TCP/IP** (display it in revers video) and press the **Properties** button.
	- **c.** The dialog box appears. If **Specify an IP address** has been selected, record the IP address and subnet mask.
	- **d.** If the **Obtain an IP address automatically** has been selected, select the **Specify an IP**  address. Enter the IP address xxx.xxx.xxx.y and subnet mask xxx.xxx.xxx.xxx.xxx as shown in [Figure 4-6.](#page-57-0) The letters x represent the IP address and subnet mask of the E4981A. The letter y is different from the IP address of the E4981A. Press the **OK** button. Then, restart the external PC.

#### <span id="page-57-0"></span>**Figure 4-6 Network Dialog Box ("IP Address" Tab)**

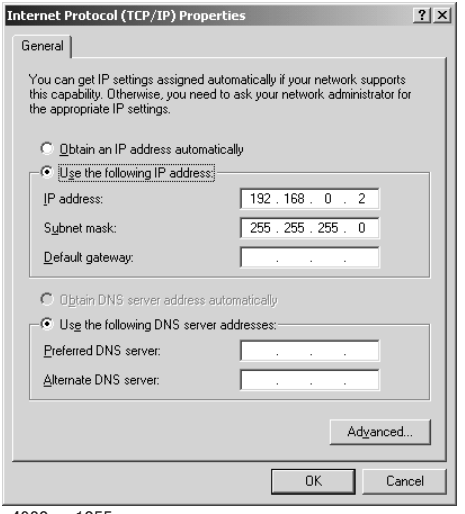

e4980ase1055

- **Step 8.** By clicking "OK" button, the network settings take effect. Verify the E4981A LAN settings and response to a command from the external computer as follows:
	- **a.** On the external computer, click "Start" button in the Windows Start menu bar using a mouse.
- **b.** Click "Programs" and "MS-DOS Prompt" (or "Command Prompt") to open the DOS (Command) Prompt window.
- **c.** Type a ping command followed by the E4981A IP address as "ping xxx.xxx.xxx.xxx.xxx" (where, xxx.xxx.xxx.xxx is the IP address such as 192.168.0.1 assigned in step 3-d.) Press [Enter] key on the keyboard.
- **d.** The external computer displays a message of ping command response from the E4981A. [Figure 4-7](#page-58-1) shows an example of normal result that indicates the IP address, packet size, and a response time counted by the computer. The ping command is repeated 4 times.

#### <span id="page-58-1"></span>**Figure 4-7 Example of normal ping command test result**

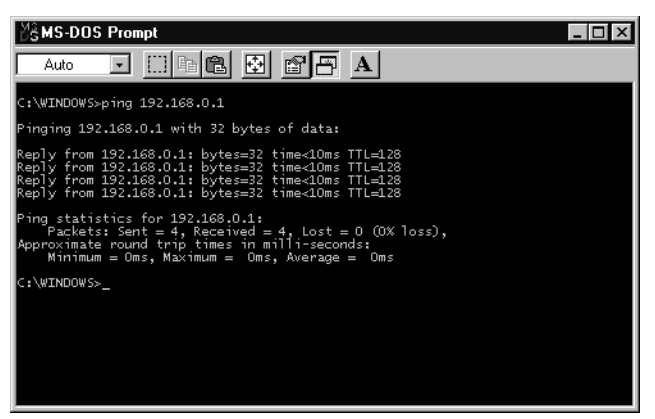

If the E4981A doesn't return the response, the external computer displays a message of "Request timed out" as shown in [Figure 4-8.](#page-58-2) In this case, a failure in the PPMC PCA is suspected.

#### <span id="page-58-2"></span>**Figure 4-8 Example of no response for ping command**

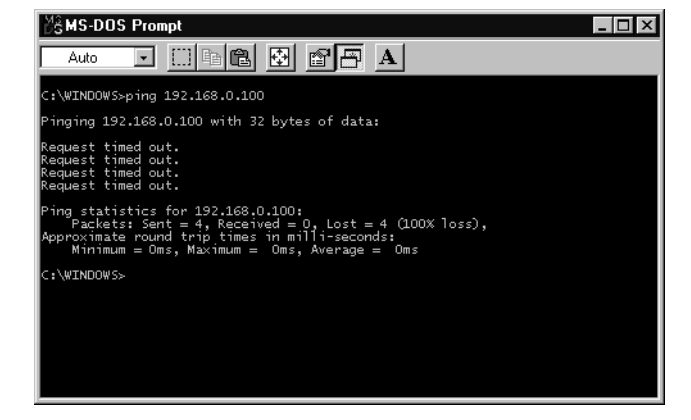

#### <span id="page-58-0"></span>**To Check the GPIB**

#### **Procedure**

Perform the E4981A performance test program. If the controller cannot detect the E4981A, the problem seems in the PPMC PCA or the connection of the GPIB cable.

# <span id="page-59-0"></span>**To Check the USB (USBTMC) Interface**

#### **Procedure**

Connect the USB cable between the controller PC and the E4981A. Turn the controller PC on. If the E4981A cannot detect the controller PC, the problem seems in the USB (USBTMC) Interface of the PPMC PCA is suspected.

# <span id="page-59-1"></span>**To Check the Handler Interface Function**

Perform this test only when troubleshooting the Interface Board. This test verifies the handler interface functions.

#### **Equipment**

# **Procedure Step 1.** Disconnect the power cable from the E4981A and allow 1 minute for the internal capacitors to discharge. **NOTE** Dangerous energy/voltage exists when the E4981A is in operation, and for a time after it is powered down. Allow 1 minutes for the internal capacitors to discharge. **Step 2.** Remove the PSU Deck Assembly according to the procedure for describing in ["PSU Deck](#page-94-0)  [Assembly Removale" on page](#page-94-0) 95. **NOTE** The Interface Board contains electronic components that can be damaged by static electricity through electrostatic discharge (ESD). To prevent ESD damage, maintain frequent contact with any bare sheet metal surface on the chassis. A grounding wrist strap (or similar device) is useful for this purpose. Handle the board carefully at all times. Avoid touching electronic components or circuit paths. **NOTE** Before performing [Step 3](#page-59-2), note the jumper and switch settings on the Interface Board in order to return them to the same settings at the end of this function test. **Step 3.** Set the jumpers and switch on the Interface board to the same settings as when the board is **Table 4-5 Equipment List of the Handler Interface Function Test** Handler Simulator | Agilent p/n 04278-65001

<span id="page-59-2"></span>shipped from the factory. Refer to [Figure 4-9,](#page-60-0) [Table 4-6,](#page-60-1) and [Table 4-7](#page-61-0).

<span id="page-60-0"></span>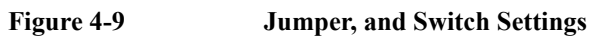

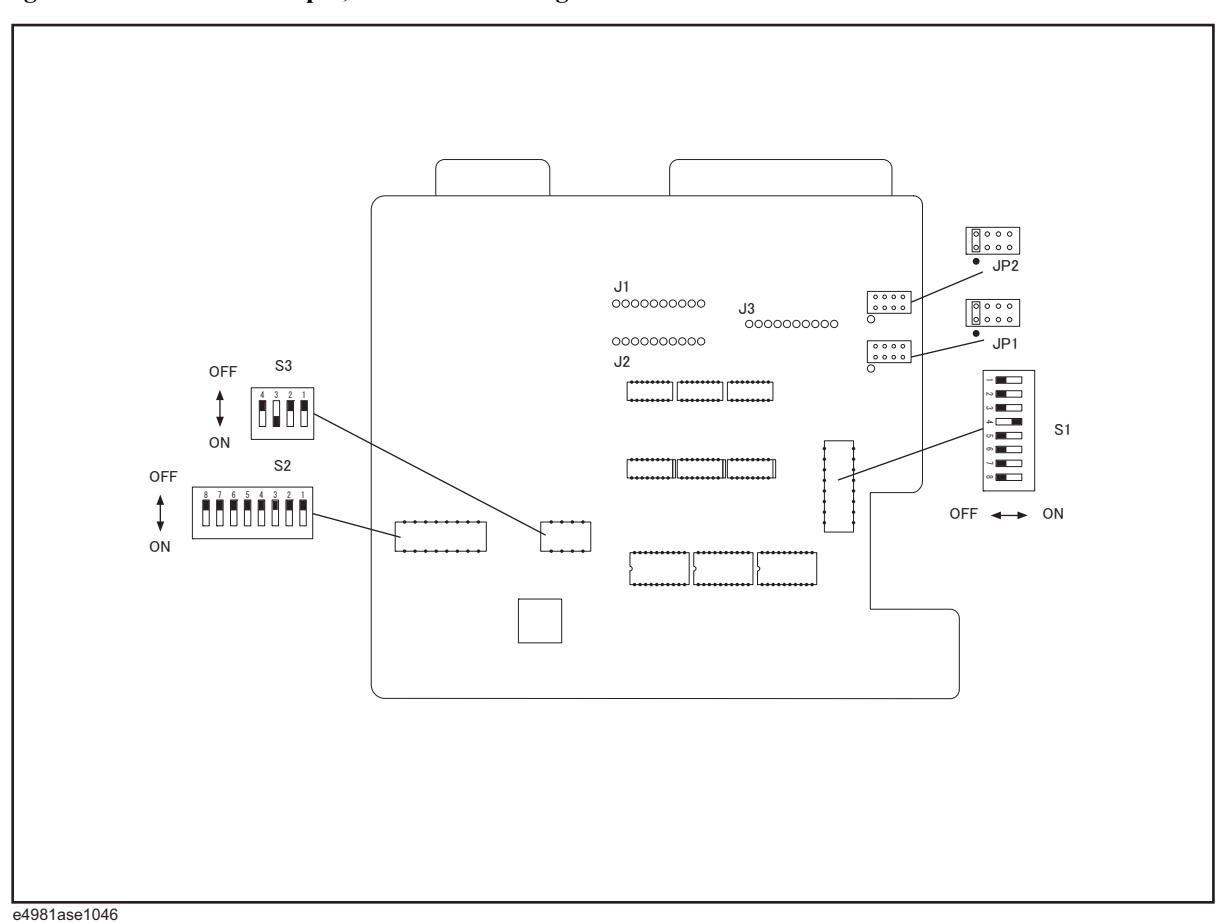

<span id="page-60-1"></span>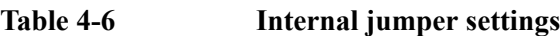

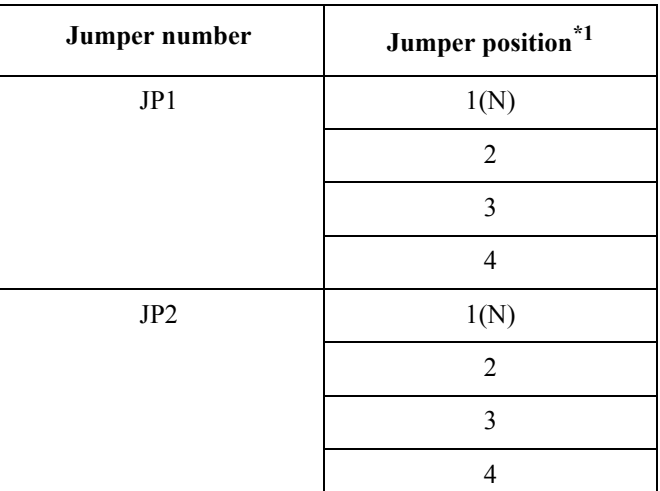

\*1.The factory default setting is position (N) shown in the table above.

# **Troubleshooting Function Specific Troubleshooting**

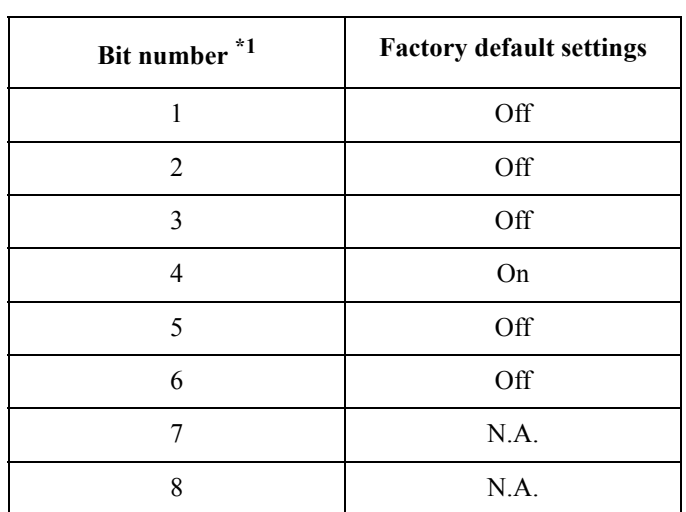

#### <span id="page-61-0"></span>**Table 4-7 Bit switch (S1) settings**

\*1.The bit numbers referenced in this table are the numbers printed on the bit switch (S1) of the interface board.

**Step 4.** Replace the Interface Board.

**Step 5.** Turn the E4981A ON.

**Step 6.** Connect the handler interface connector on the E4981A's rear panel to the handler simulator as shown in [Figure 4-10.](#page-61-1)

<span id="page-61-1"></span>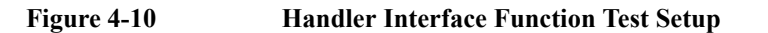

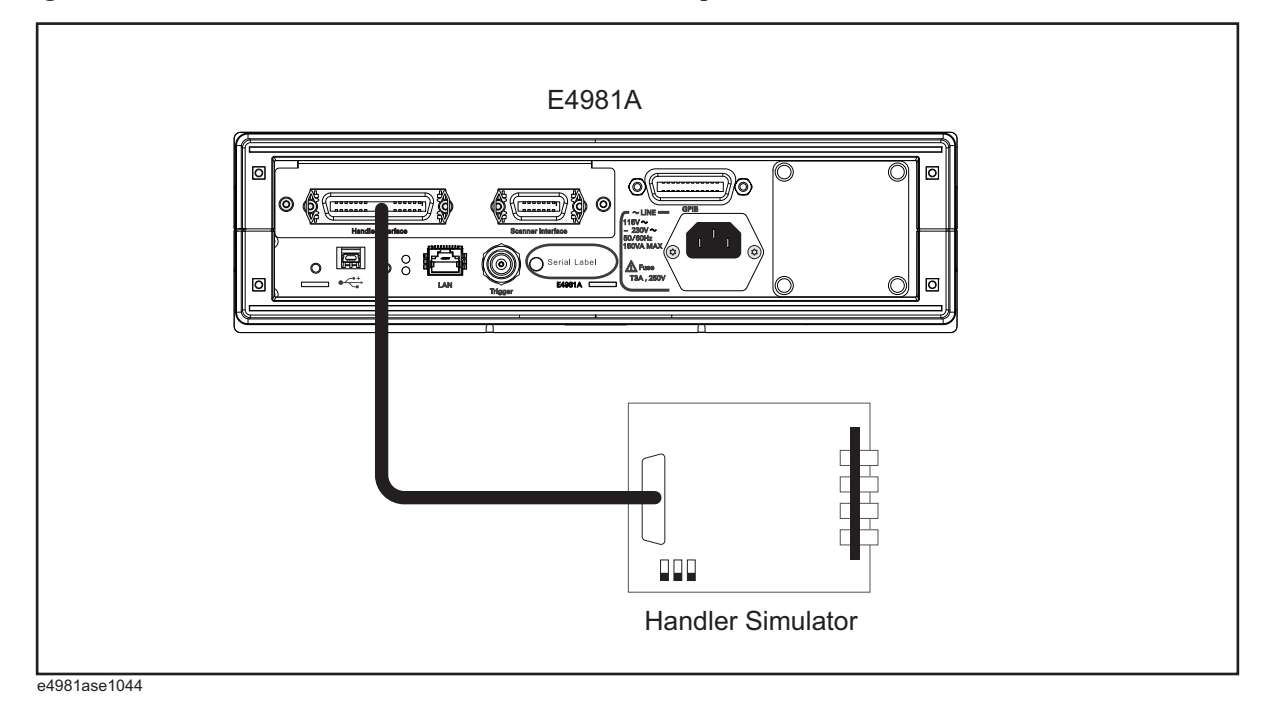

**Step 7.** Press [System].

- **Step 8.** Press the **SELF TEST** softkey to display the **SELF TEST** page.
- **Step 9.** Use the **CURSOR** arrow keys to move the cursor to the **TEST MENU** field.

**Step 10.** Use the softkeys to select the **HANDLER INTERFACE** test.

| <b>Softkey</b> | <b>Function</b>                              |  |
|----------------|----------------------------------------------|--|
| $INCR +$       | Increments the test number of the Test Menu. |  |
| DECR-          | Decrements the test number of the Test Menu. |  |

#### **Step 11.** Press the **EXECUTE** - **TEST START** softkeys to execute the **HANDLER INTERFACE** test.

**Step 12.** Confirm that the LEDs on the handler simulator turn ON in accordance with the E4981A's output signals displayed on the LCD. The LEDs turns ON light in the sequence shown in [Figure 4-11.](#page-62-0)

<span id="page-62-0"></span>**Figure 4-11 Handler Interface Function Check**

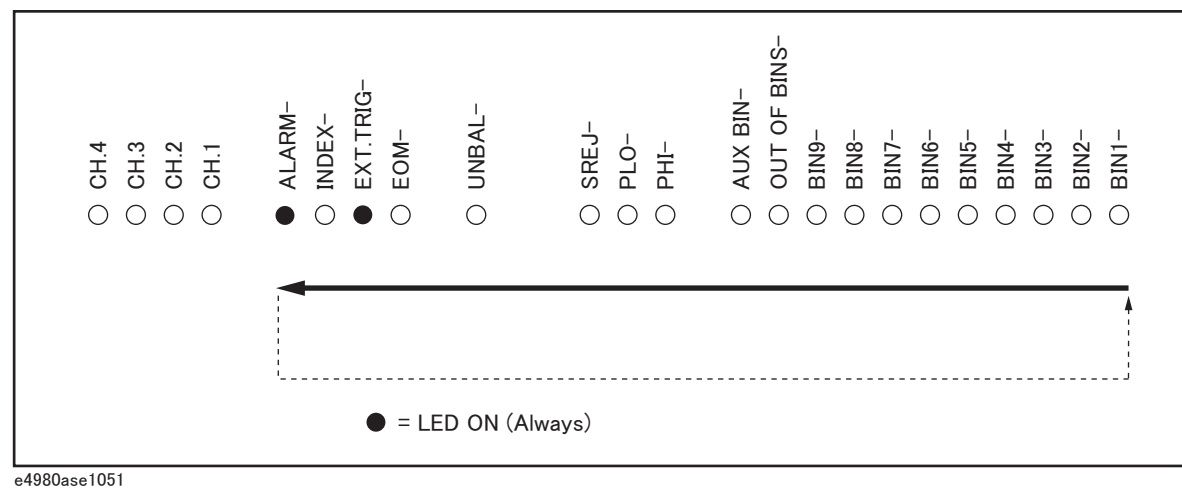

**Step 13.** Press the **TEST STOP** softkey.

**NOTE** Do not execute any SELF TEST except for the Handler Interface Test or the E4981A will become inoperative.

**Step 14.** Return the jumper and switch settings on the interface board to their original settings.

# **Troubleshooting Function Specific Troubleshooting**

# <span id="page-63-0"></span>**To Check the Scanner Interface Function**

Perform this test only when troubleshooting the Interface Board. This test verifies the scanner interface function.

#### **Equipment**

**Table 4-8 Equipment List of the Scanner Interface Function Test**

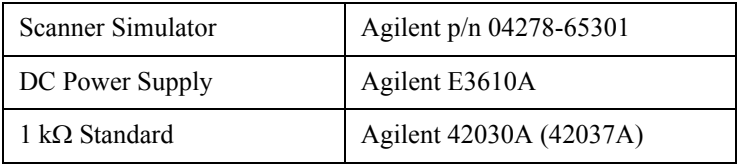

#### **Procedure**

- **Step 1.** Disconnect the power cable from the E4981A and allow 1 minute for the internal capacitors to discharge.
- **NOTE** Dangerous energy/voltage exists when the E4981A is in operation, and for a time after it is powered down. Allow 1 minutes for the internal capacitors to discharge.
	- **Step 2.** Remove the PSU Deck according to the procedure for describing in ["PSU Deck Assembly](#page-94-0)  [Removale" on page](#page-94-0) 95.
- **NOTE** The interface board contains electronic components that can be damaged by static electricity through electrostatic discharge (ESD). To prevent ESD damage, maintain frequent contact with any bare sheet metal surface on the chassis. A grounding wrist strap (or similar device) is useful for this purpose. Handle the board carefully at all times. Avoid touching electronic components or circuit paths.

#### <span id="page-63-1"></span>**NOTE** Before performing [Step 3,](#page-63-1) note the switch settings on the Interface Board in order to return them to the same settings at the end of this function test.

**Step 3.** Set S2 and S3 on the Interface Board to the same settings as when the board is shipped from the factory referring to [Figure 4-11,](#page-62-0) [Table 4-9,](#page-63-2) and .[Table 4-10](#page-63-3)

<span id="page-63-2"></span>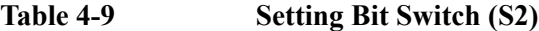

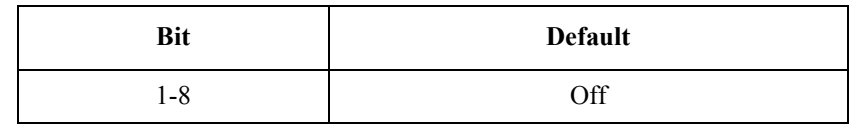

<span id="page-63-3"></span>**Table 4-10 Setting Bit Switch (S3)**

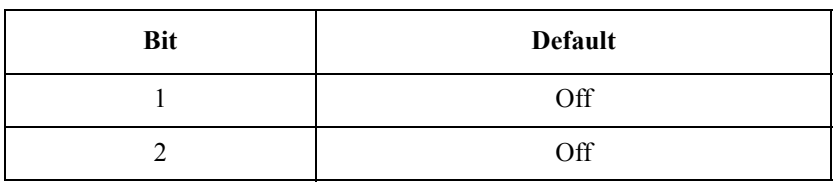

|     | ÷<br>$\sim$ $\sim$ |
|-----|--------------------|
| Bit | Default            |
|     | On                 |
|     | Off                |

**Table 4-10 Setting Bit Switch (S3)**

- **Step 4.** Replace the Interface Board.
- **Step 5.** Set DC power supply output voltage +5 V. Connect TP2 (GND) on the scanner interface simulator to '-' terminal of the power supply. Then connect TP1 (Vcc) on the simulator to '+' terminal of the power supply. (Refer to [Figure 4-12.](#page-64-0))

<span id="page-64-0"></span>**Figure 4-12 Scanner Simulator Connections**

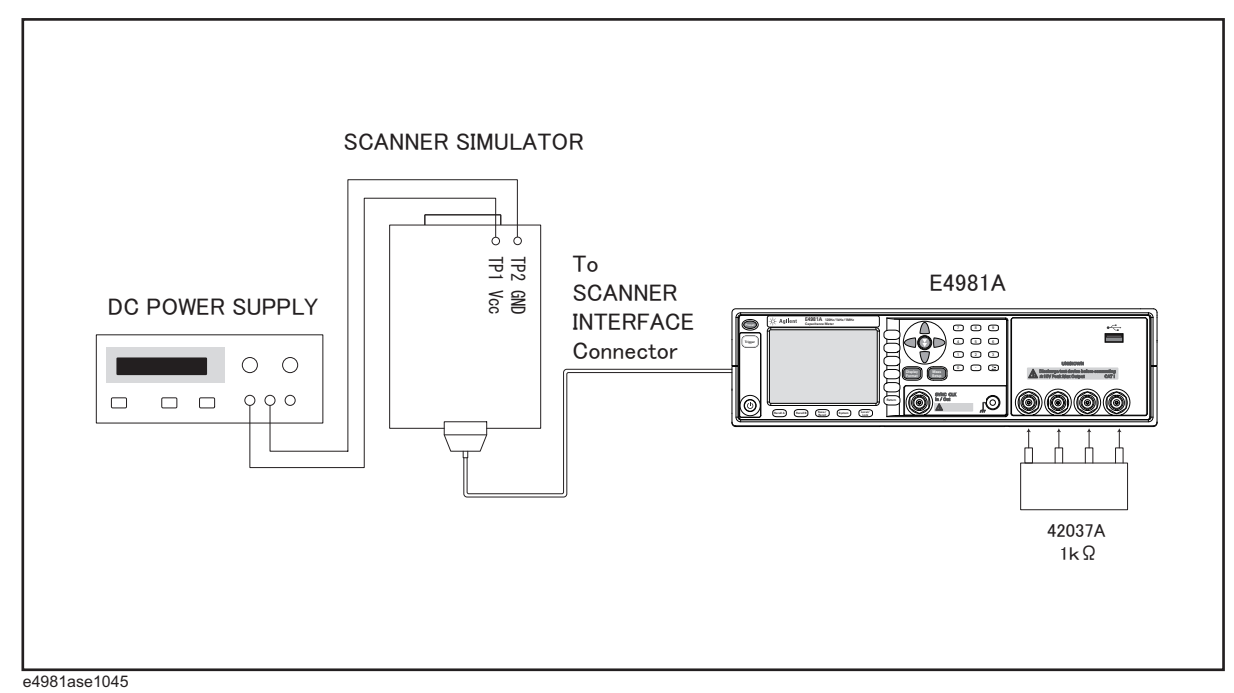

**NOTE** DC power for the scanner interface simulator can be supplied from the E4981A instead of an external DC power supply.

- **Step 6.** Connect the scanner simulator to the scanner interface connector on the E4981A's rear panel shown in [Figure 4-12.](#page-64-0)
- **Step 7.** Connect the 1 kΩ standard to the UNKNOWN terminal on the E4981A's front panel.
- **Step 8.** Turn the E4981A ON.
- **Step 9.** Press [System].
- **Step 10.** Press the **SELF TEST** softkey to display the **SELF TEST** page.
- **Step 11.** Use the **CURSOR** arrow keys to move the cursor to the **TEST MENU** field.

# **Troubleshooting Function Specific Troubleshooting**

#### **Step 12.** Use the softkeys to select the **SCANNER INTERFACE** test.

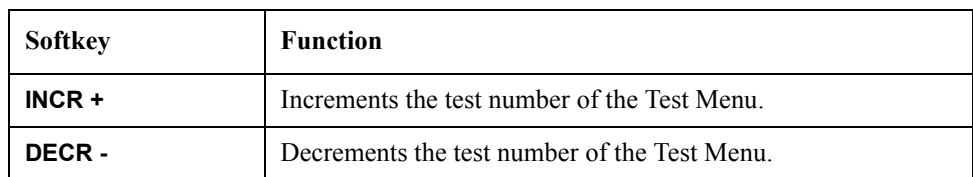

#### **Step 13.** Press the **EXECUTE** - **TEST START** softkeys to execute the **SCANNER INTERFACE** test.

- **Step 14.** Confirm that LEDs on the scanner simulator board turn ON in accordance with the E4981A settings displayed in the LCD.
- **Step 15.** Press the **TEST STOP** softkey.

#### **NOTE** Do not execute any SELF TEST except for the Scanner Interface Test or the E4981A will become inoperative.

**Step 16.** Return the switch settings on the Interface Board to their original settings.

# <span id="page-66-0"></span>**Performance test failure troubleshooting**

This section describes the adjustment and troubleshooting procedures used when the E4981A fails the performance tests. If the performance of the instrument is critical for the test limits and seems to be adjustable, perform first the adjustment(s) related to the failed test. When the test result is far from the tolerance of the test or the performance is not adjustable, isolate the faulty assembly in accordance with the "Performance tests failure troubleshooting procedure".

#### **Performance test failure troubleshooting**

[Table 4-11](#page-66-1) represents the relationships between the failed test and probable faulty assembly. If the performance test failure cannot be removed by a proper adjustment, replace the assembly shown in this table.

Note that this table lists some typical cases. There are possibilities that another assembly may be faulty.

| <b>Test</b><br>Num. | <b>First failed test</b>                   | <b>Probable faulty board</b><br>assembly |                 |             |
|---------------------|--------------------------------------------|------------------------------------------|-----------------|-------------|
|                     |                                            | A <sub>31</sub>                          | A <sub>34</sub> | <b>PPMC</b> |
|                     | Test Signal Frequency Accuracy Test        | #                                        | ###             |             |
|                     | Test Signal Level Accuracy Test            | #                                        | ###             |             |
|                     | <b>Impedance Measurement Accuracy Test</b> | #                                        | ###             |             |

<span id="page-66-1"></span>**Table 4-11 Performance test failure troubleshooting information**

###: Most suspicious assembly

##: Suspicious assembly

#: Possible faulty assembly

Troubleshooting **Performance test failure troubleshooting**

# **5 Replaceable Parts**

This chapter contains information for ordering replacement parts for the E4981A.

# **Ordering Information**

To order a part in the replaceable parts lists, quote the Agilent Technologies part number, indicate the quantity required, and address the order to the nearest Agilent Technologies Sales Office.

To order a part not listed in the replaceable parts lists, include the instrument model number, the description and function of the part, and the quantity of parts required. Address the order to the nearest Agilent Technologies Sales Office.

# **Direct Mail Order System**

Within the USA, Agilent Technologies can supply parts through a direct mail order system. There are several advantages to this system:

- Direct ordering and shipping from the Agilent Technologies parts center in California, USA.
- No maximum or minimum on any mail order. (There is a minimum amount for parts ordered through a local Agilent Technologies Sales Office when the orders require billing and invoicing.)
- Prepaid transportation. (There is a small handling charge for each order.)
- No invoices.

In order for Agilent Technologies to provide these advantages, please send a check or money order with each order.

Mail order forms and specific ordering information are available through your local Agilent Technologies Sales Office. Addresses and telephone numbers are located in a separate document shipped with the manuals.

# **Exchange Assemblies**

Under the rebuilt-exchange assembly program, certain factory-repaired and tested assemblies are available on a trade-in basis. These assemblies are offered al lower cost than a new assembly, but meet all factory specifications required of a new assembly.

The defective assembly must be returned for credit under the terms of the rebuilt-exchange assembly program. Any spare assembly stock desired should be ordered using the new assembly part number.

# **Replaceable Parts List**

# **Top View (A34 Analog Board Assembly)**

Figure 5-1 Top View (A34 Analog Board Assembly)

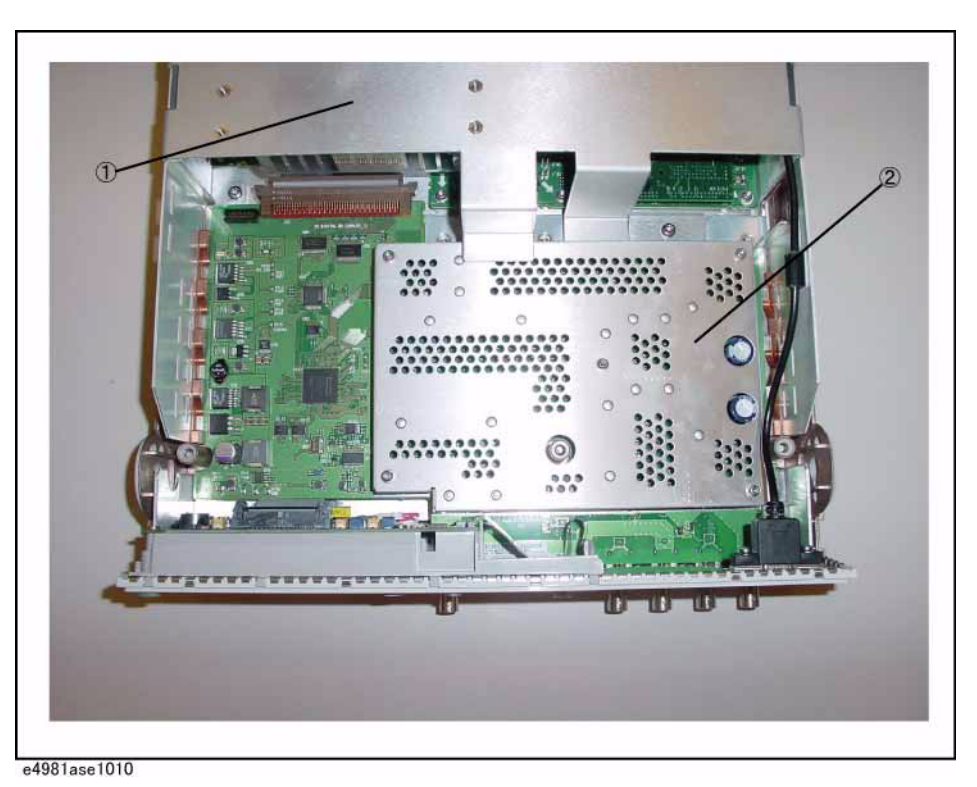

**Table 5-1 Top View (A34 Analog Board Assembly)**

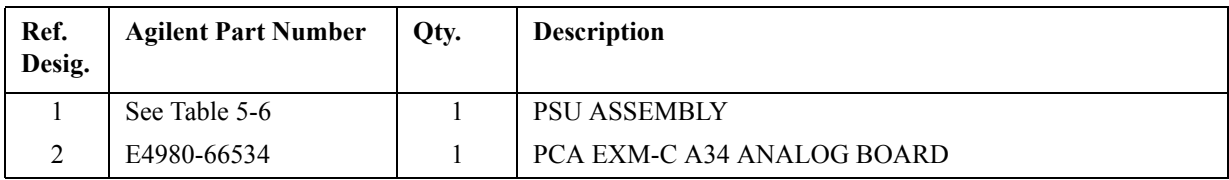

Replaceable Parts **Replaceable Parts List**

# **Top View (Major Assemblies)**

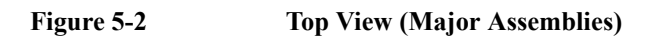

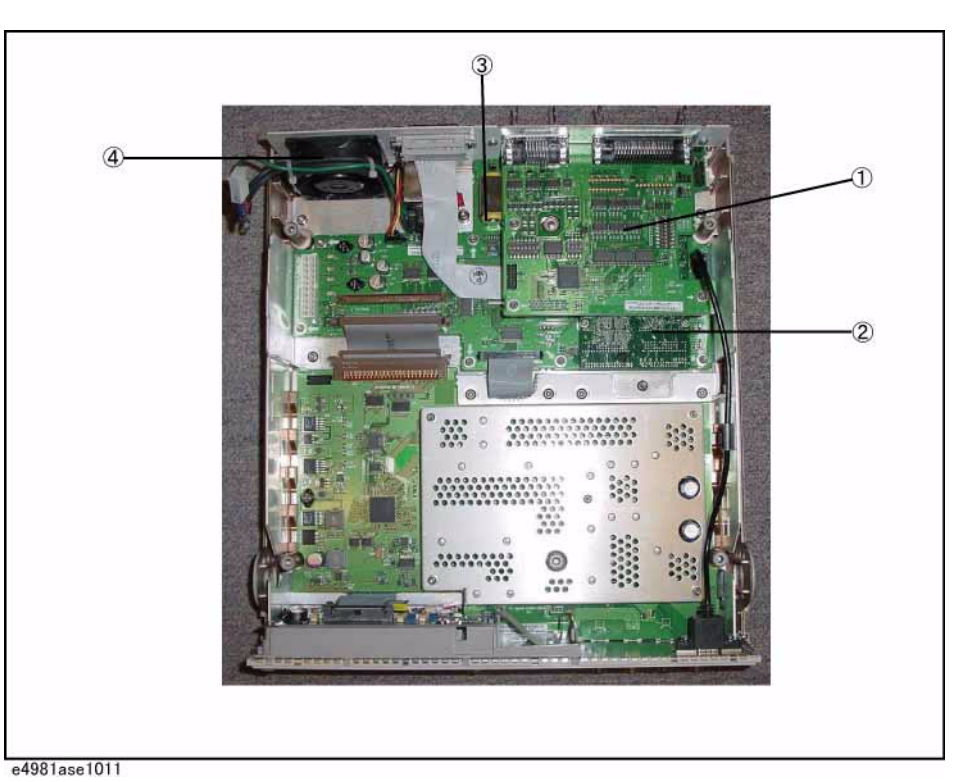

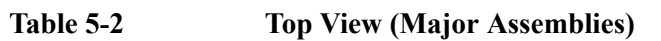

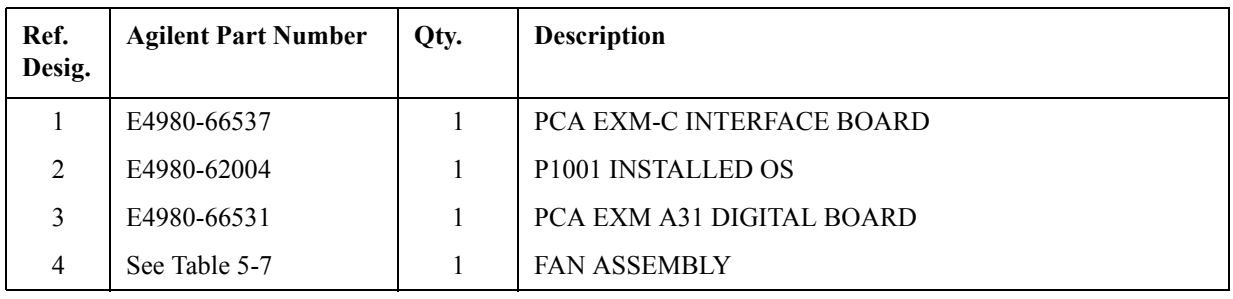
# **Top View (Cables and Miscellaneous Parts)**

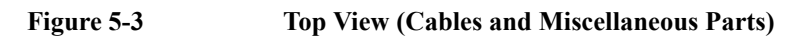

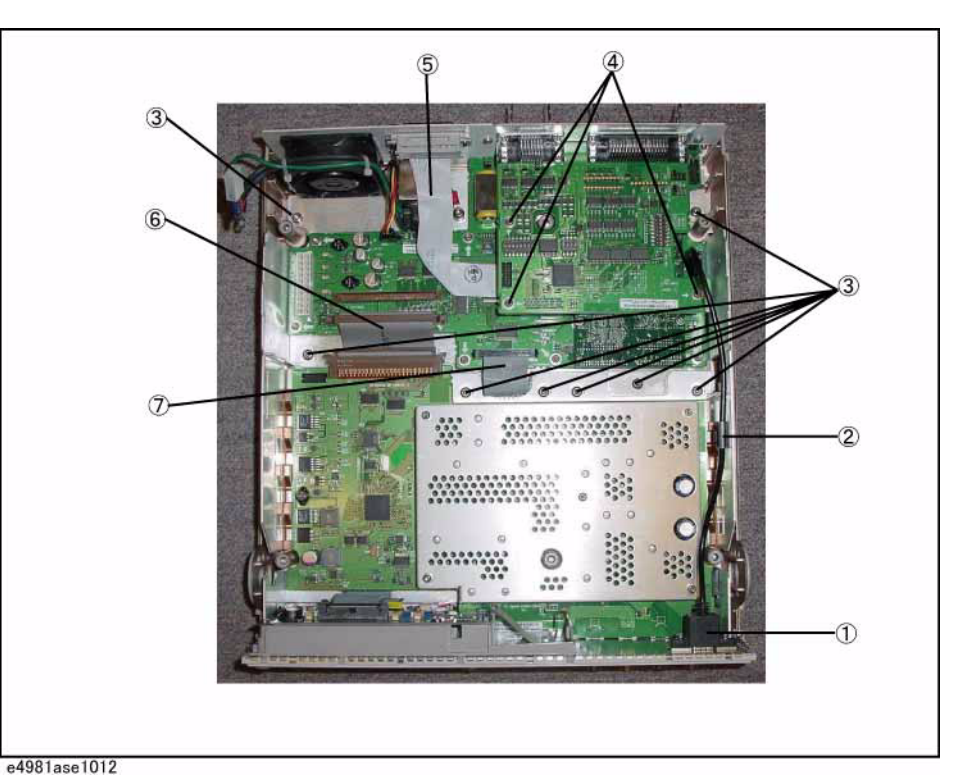

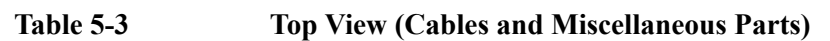

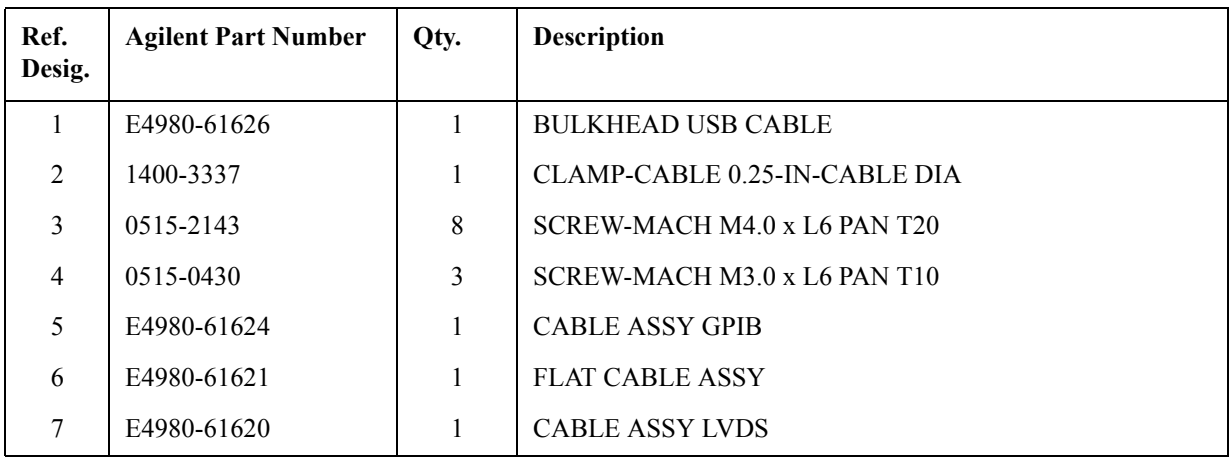

# 5. Replaceable Parts 5. Replaceable Parts

# **Rear Chassis Assembly (PPMC PCA)**

Figure 5-4 Rear Chassis Assembly (PPMC PCA)

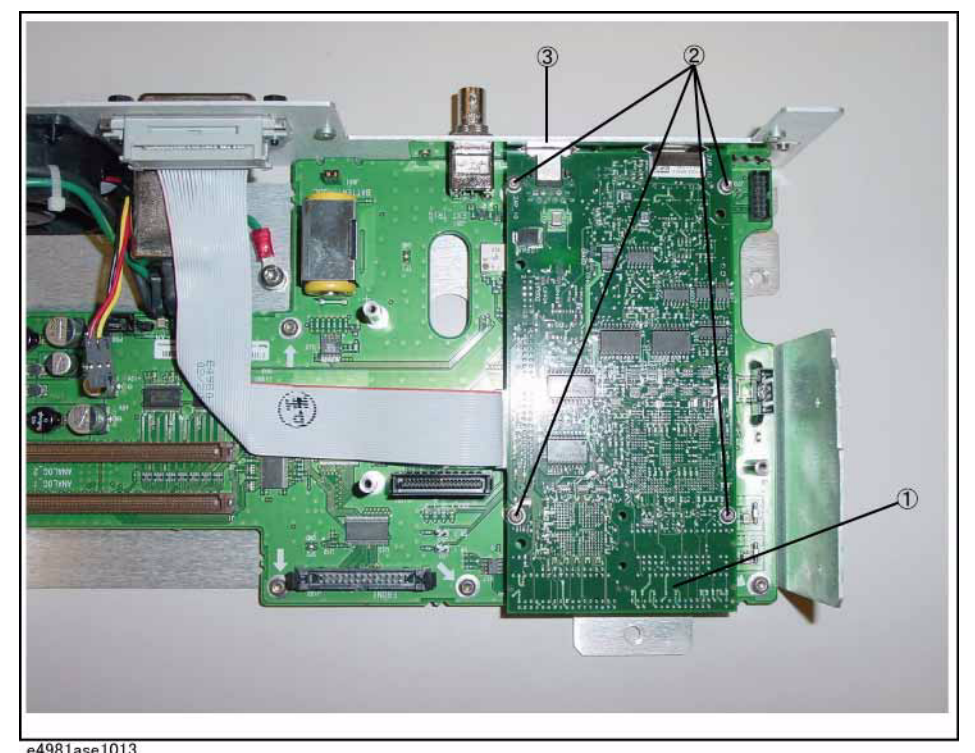

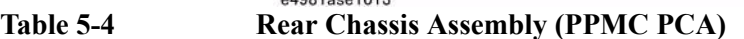

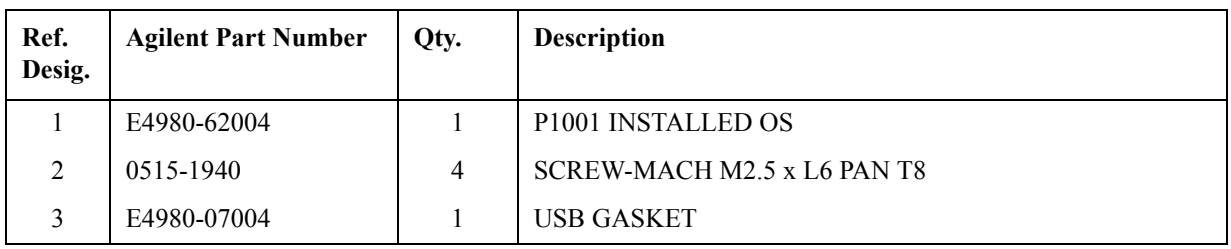

# **Rear Chassis Assembly (A31 Digital Board)**

# Figure 5-5 Rear Chassis Assembly (A31 Digital Board)

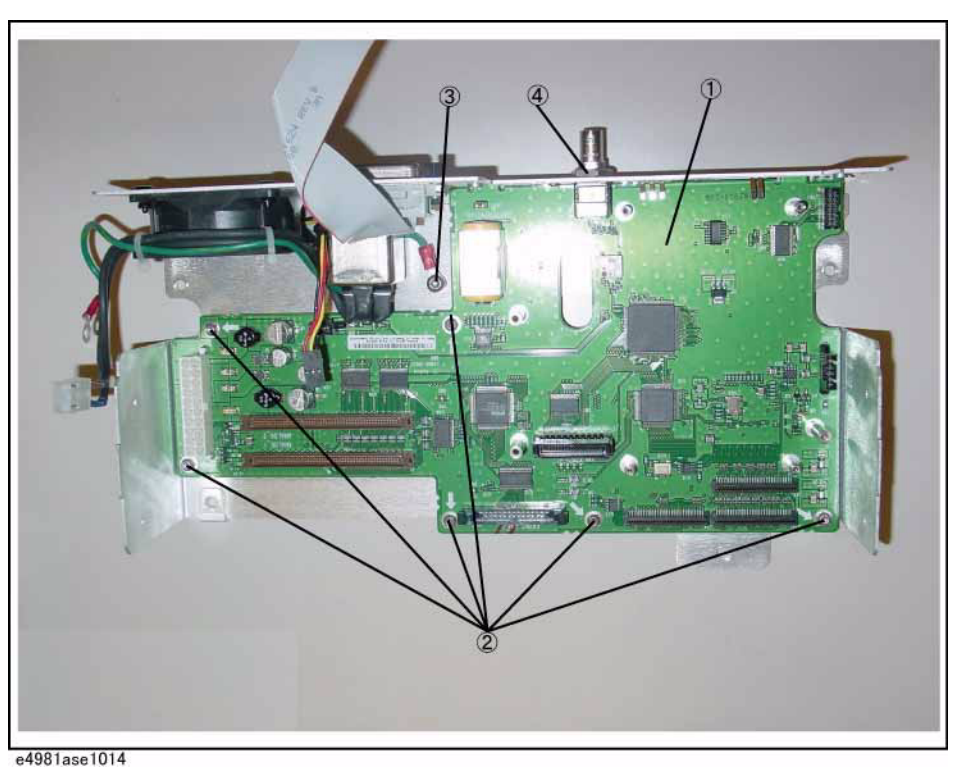

# Table 5-5 **Rear Chassis Assembly (A31 Digital Board)**

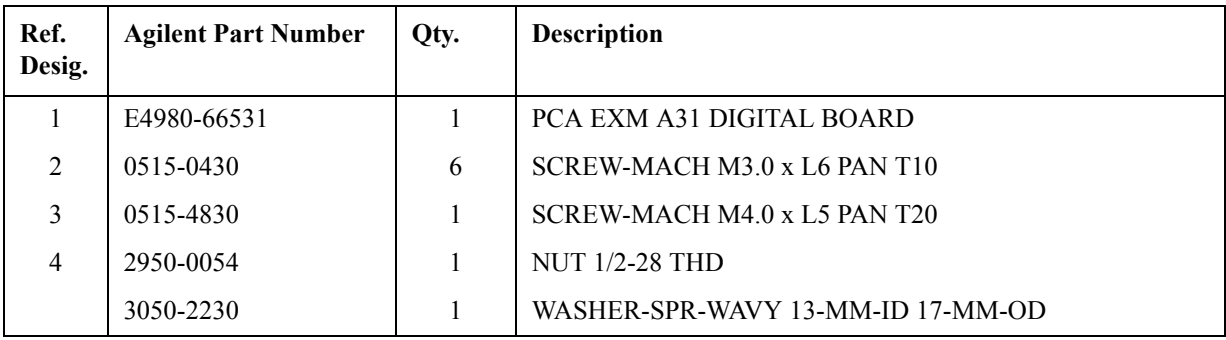

# **Power Supply Unit Assembly**

**Figure 5-6 Power Supply Unit Assembly**

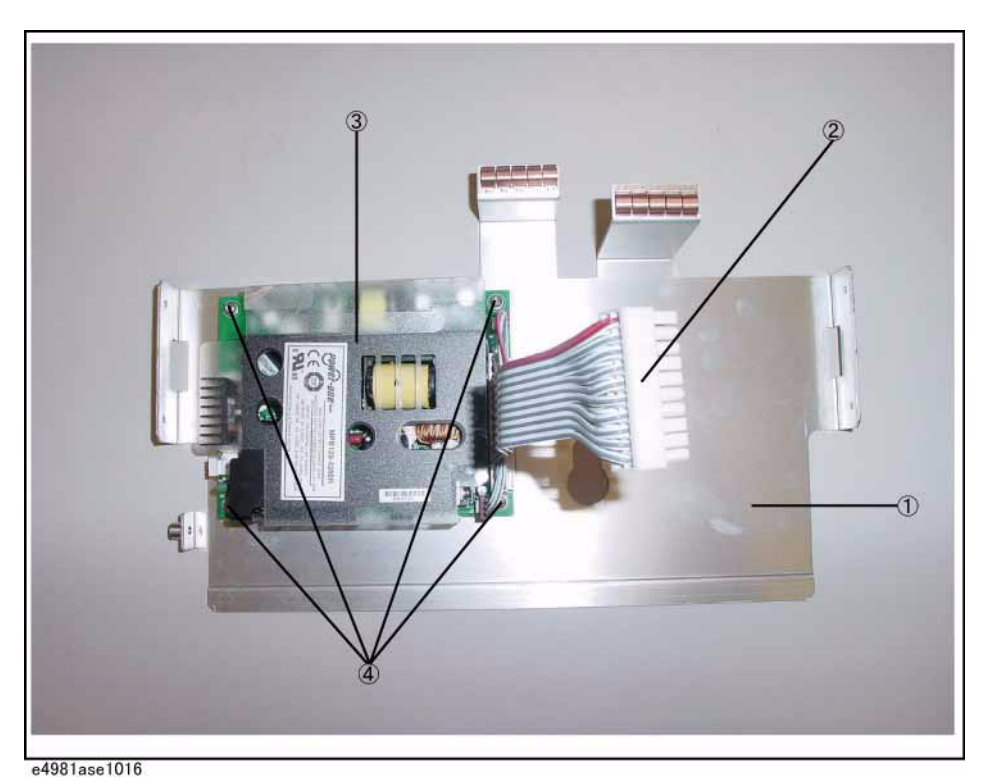

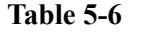

**Table 5-6 Power Supply Unit Assembly**

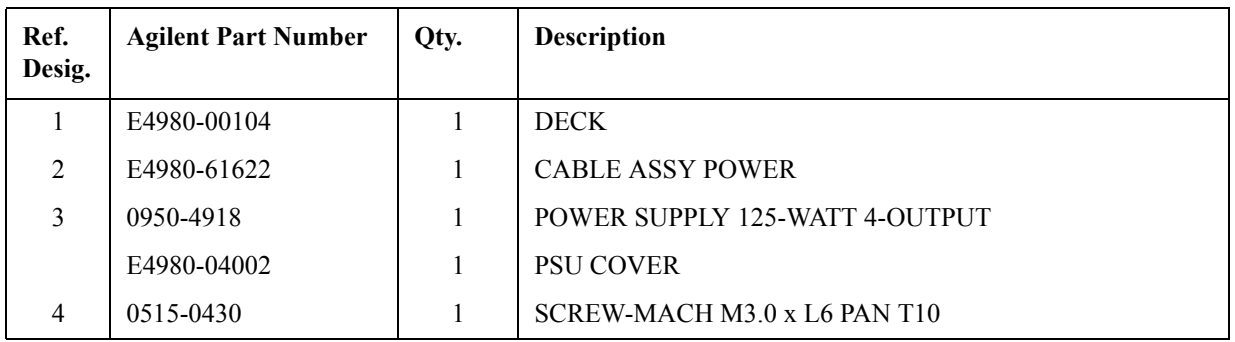

# **Fan Assembly**

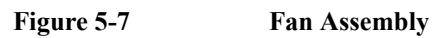

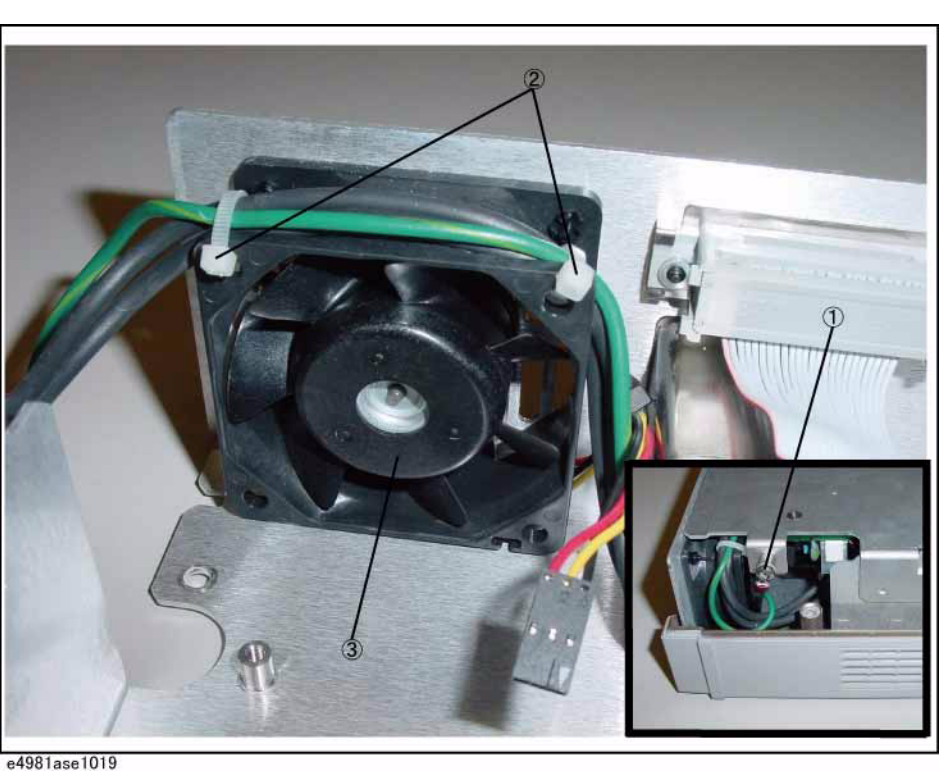

Table 5-7 Fan Assembly

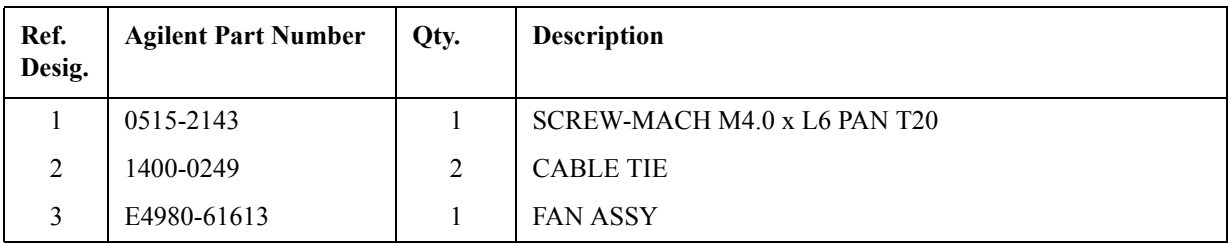

# **Front View**

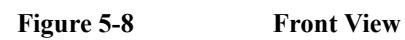

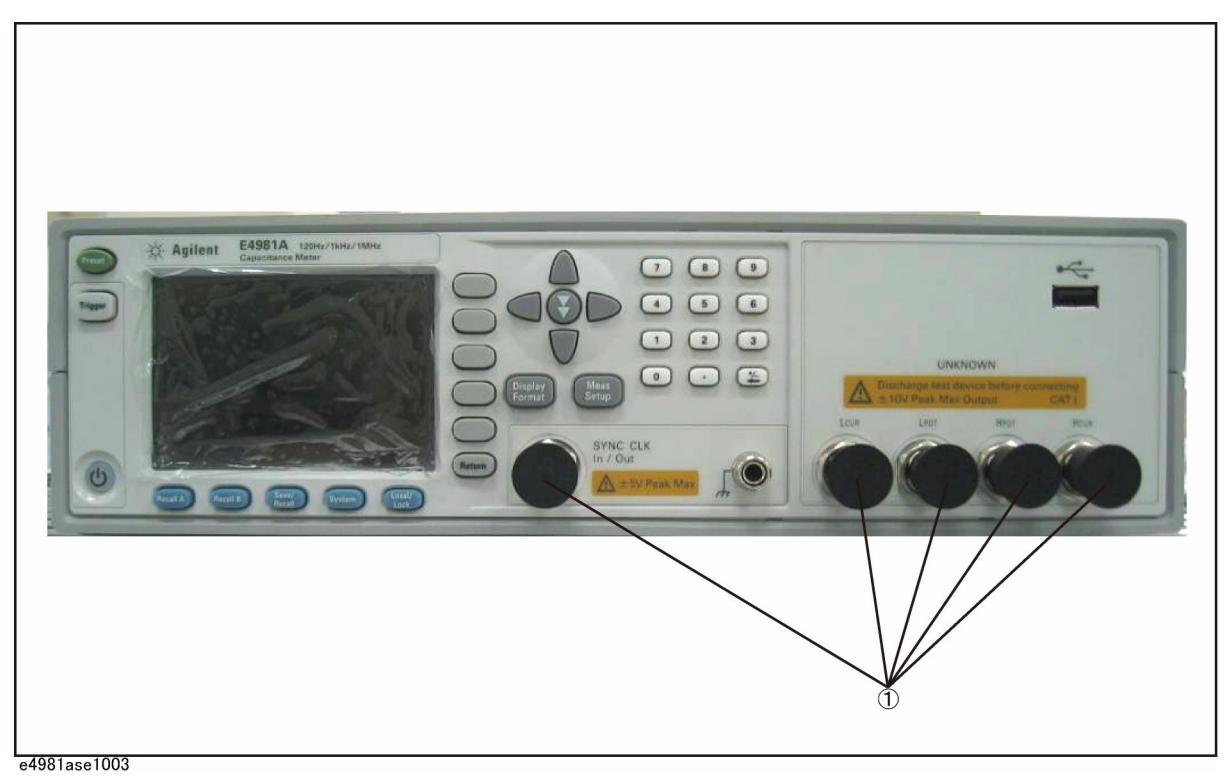

**Table 5-8 Front View**

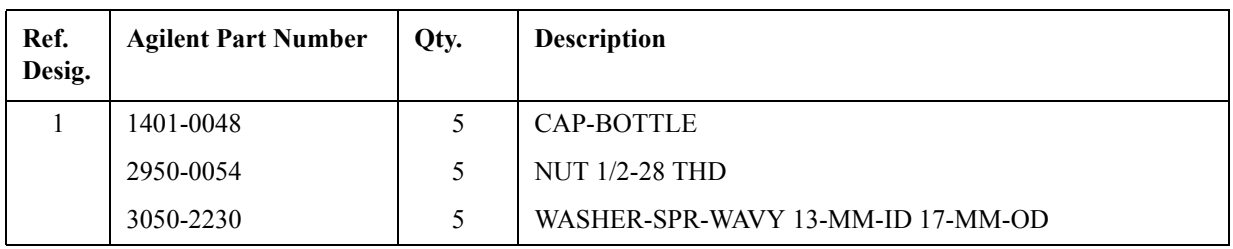

# **Rear View**

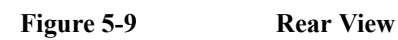

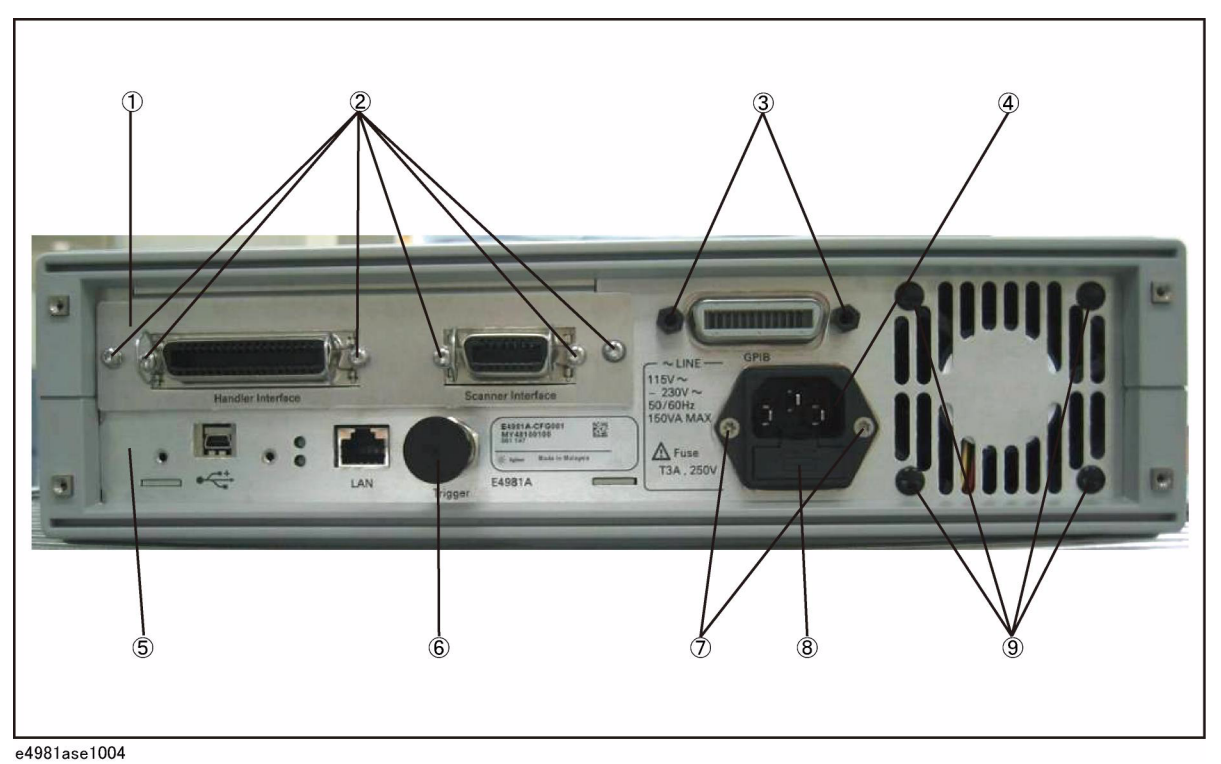

Table 5-9 Rear View

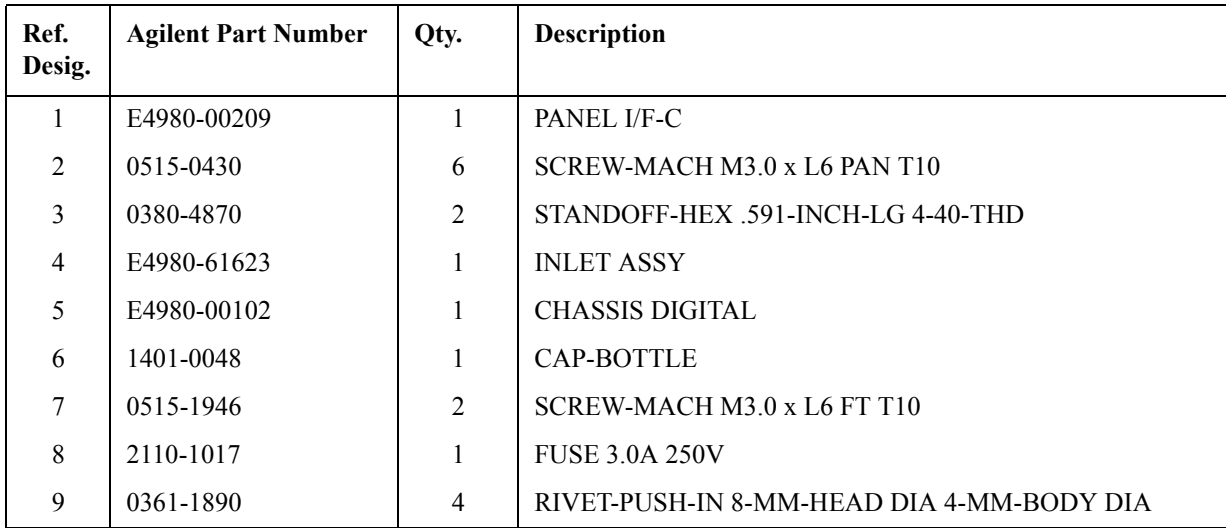

# **Chassis Assembly**

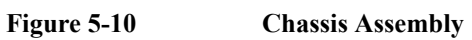

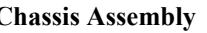

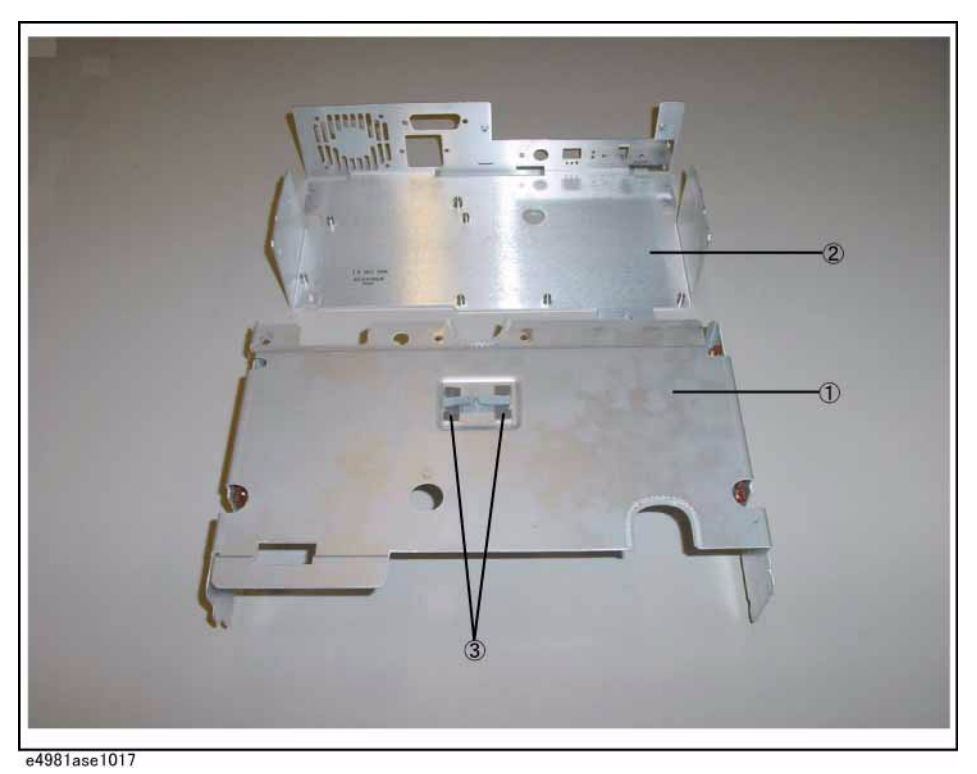

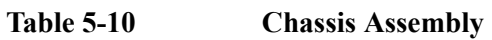

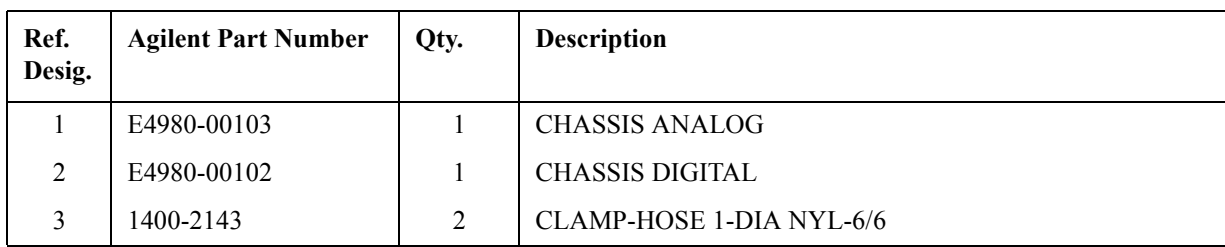

# **3/4 Rack Module Assembly**

**Figure 5-11 3/4 Rack Module Assembly**

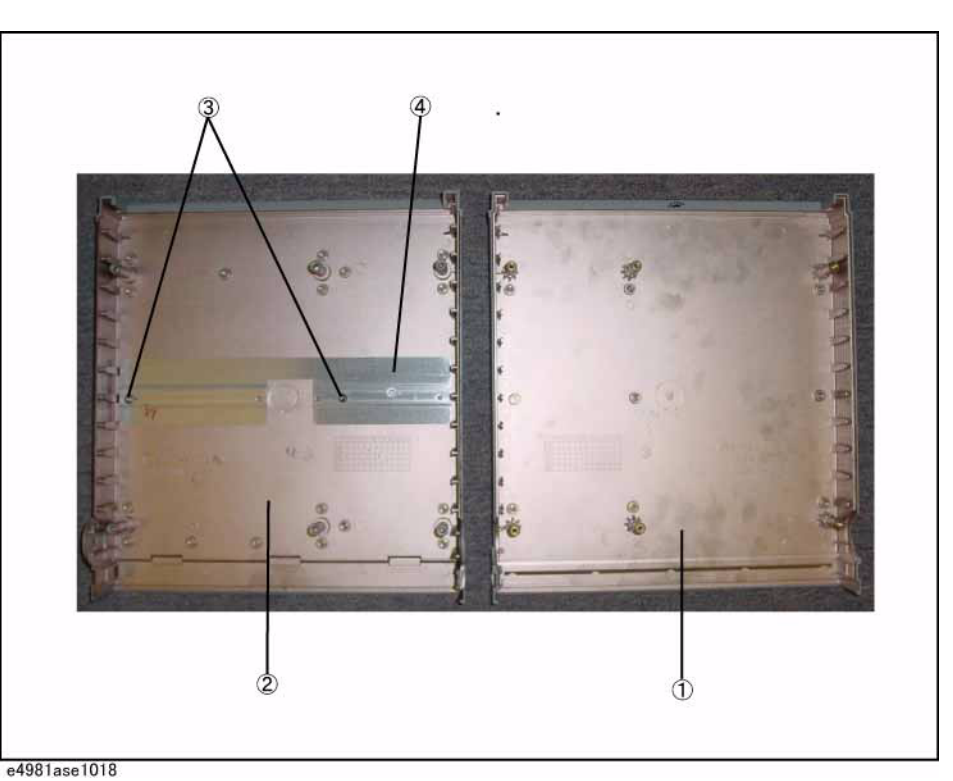

**Table 5-11 3/4 Rack Module Assembly**

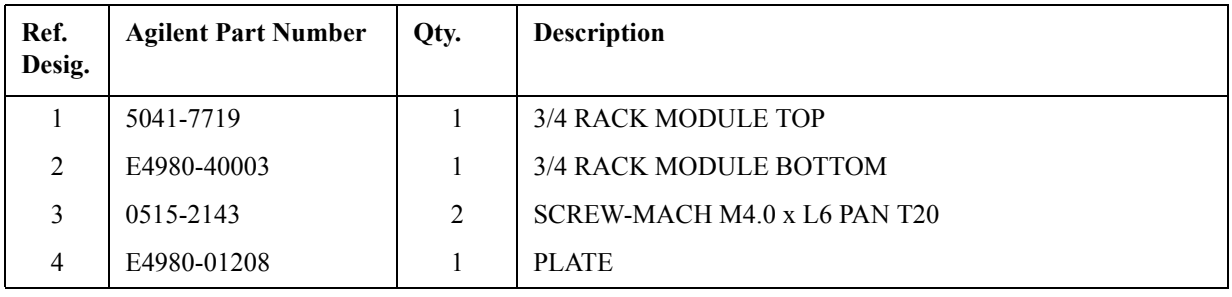

# **Front Panel**

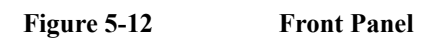

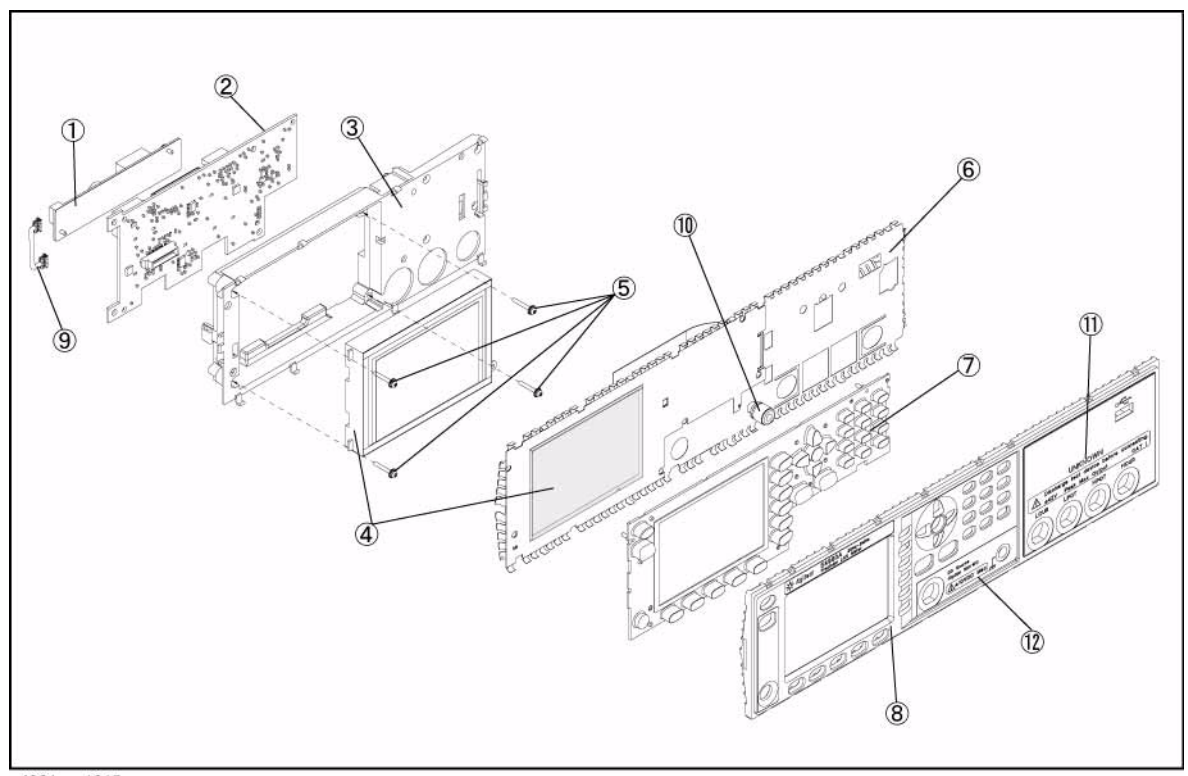

| Ref.<br>Desig. | <b>Agilent Part Number</b> | Qty.           | <b>Description</b>           |
|----------------|----------------------------|----------------|------------------------------|
| $\mathbf{1}$   | E4980-25001                | $\mathbf{1}$   | <b>INSULATOR</b>             |
|                | 0950-4111                  | 1              | <b>INVERTER</b>              |
|                | 0515-0658                  | $\overline{2}$ | SCREW-MACH M2.0 x L6 PAN T6  |
| $\overline{2}$ | N1912-60002                | $\mathbf{1}$   | <b>DISPLAY INTERFACE</b>     |
| $\overline{3}$ | N <sub>1912</sub> -40002   | 1              | <b>DISPLAY SUPPORT</b>       |
| $\overline{4}$ | 2090-0825                  | 1              | <b>DISPLAY</b>               |
|                | E4980-25003                | $\overline{2}$ | <b>LCD GASKET SHORT</b>      |
|                | E4980-25004                | $\overline{2}$ | <b>LCD GASKET LONG</b>       |
|                | N1912-20005                | 1              | WINDOW, EMI SHIELD           |
| 5              | 0515-0661                  | $\overline{4}$ | SCREW-MACH M2.0 x L14 PAN T6 |
| 6              | E4980-07006                | $\mathbf{1}$   | <b>EMI SHIELD FRONT</b>      |
|                | N1912-20001                | 1              | <b>KEY FLEX CIRCUIT</b>      |
| $\overline{7}$ | E4980-40004                | $\mathbf{1}$   | <b>KEYPAD</b>                |
| 8              | E4980-40005                | 1              | <b>FRONT PANEL</b>           |
| 9              | N1912-61002                | 1              | <b>CABLE ASSY BACKLIGHT</b>  |
| 10             | 1510-0130                  | $\mathbf{1}$   | <b>BINDING POST SGL</b>      |
|                | 3050-2229                  | $\mathbf{1}$   | WASHER-SPR-WAVY 6.4-MM-ID    |
|                | 2950-0006                  | 1              | NUT-HEX-DBL-CHAM 1/4-32-THD  |

**Table 5-12 Front Panel**

NOTE Part numbers E4980-07001, N1912-20001 and E4980-40012 can be combined as a single sub-assembly under part number E4981-62001 (Refer to [Table 5-13](#page-83-0)).

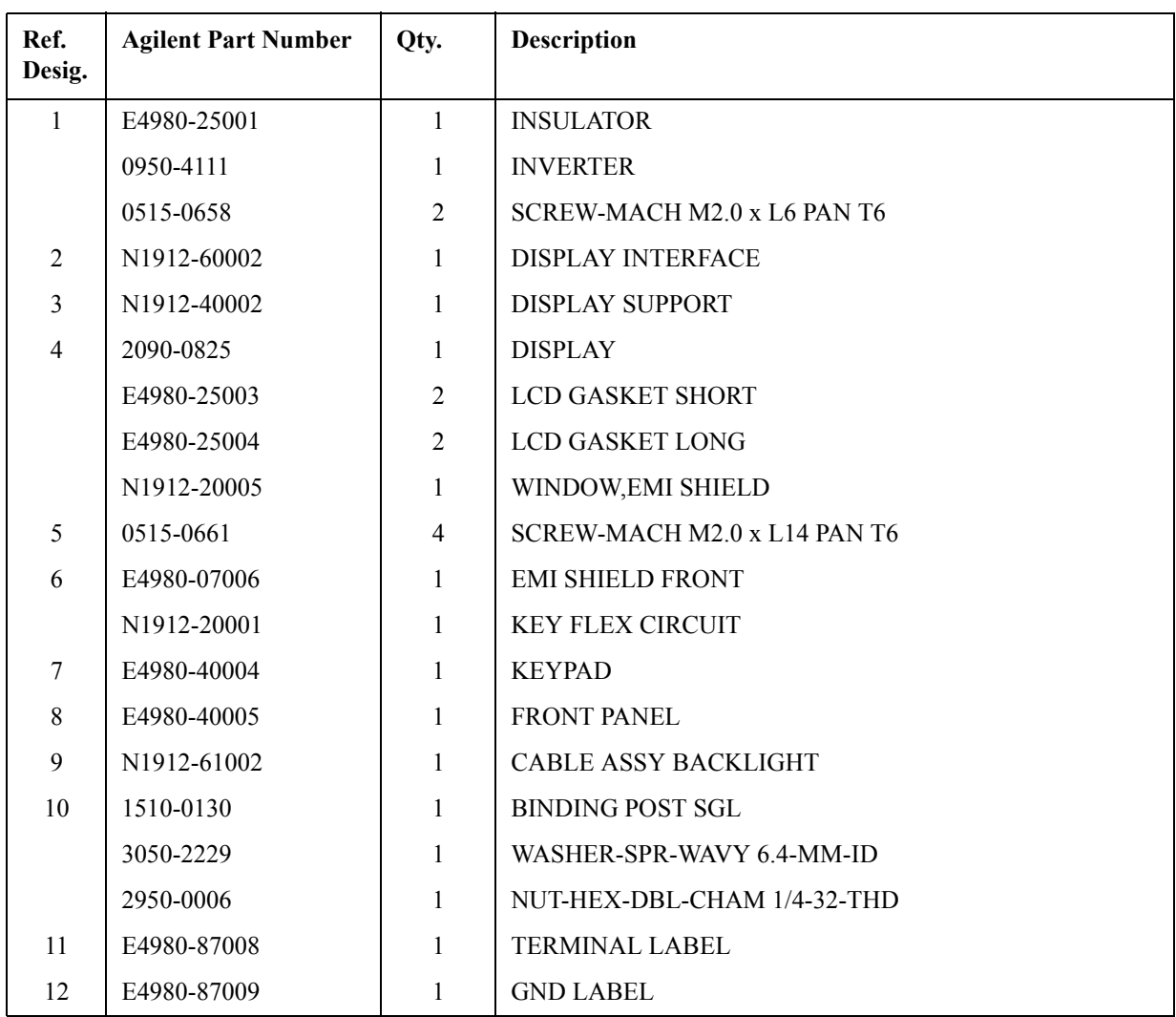

# <span id="page-83-0"></span>**Table 5-13 E4981-62001 Sub-Assembly**

# **Front Panel and Inverter Assembly**

# **Figure 5-13 Front Panel and Inverter Assembly**

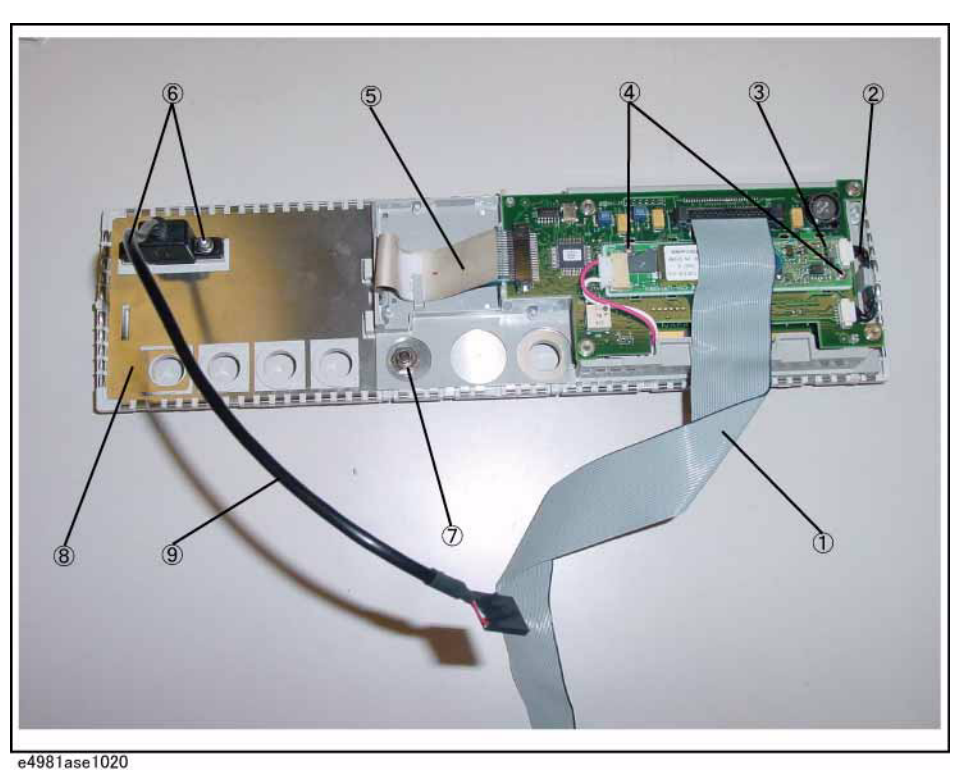

**Table 5-14 Front Panel and Inverter Assembly**

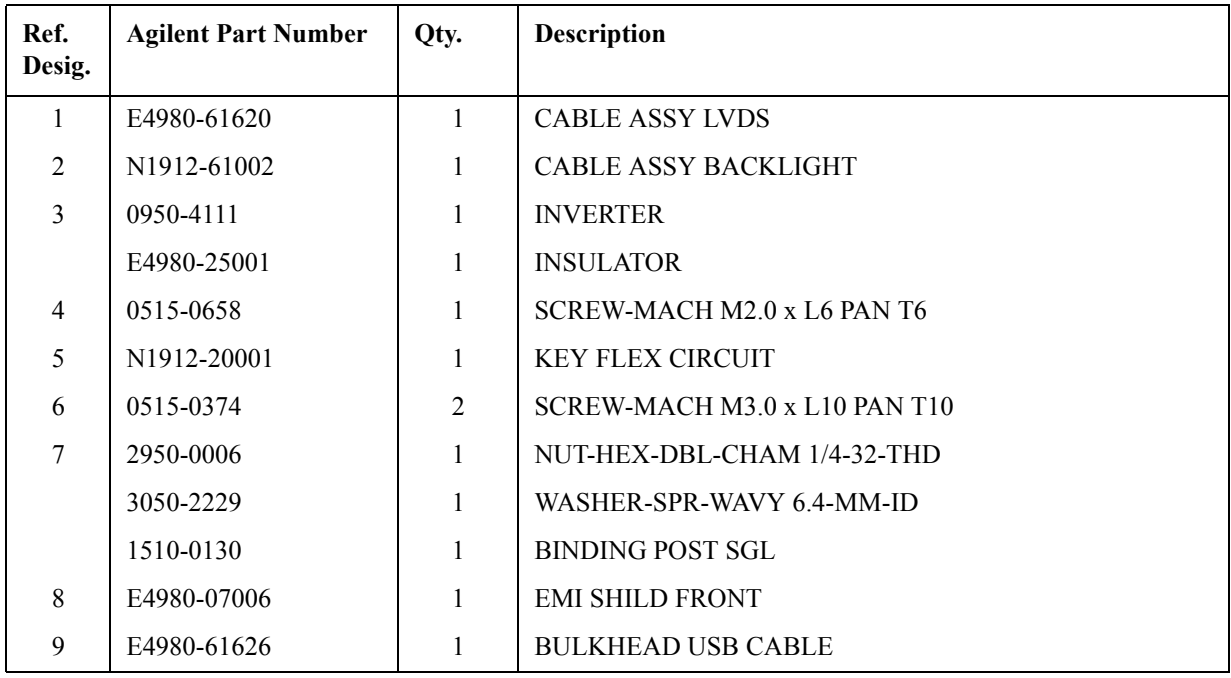

5. Replaceable Parts 5. Replaceable Parts

# **Label Assembly**

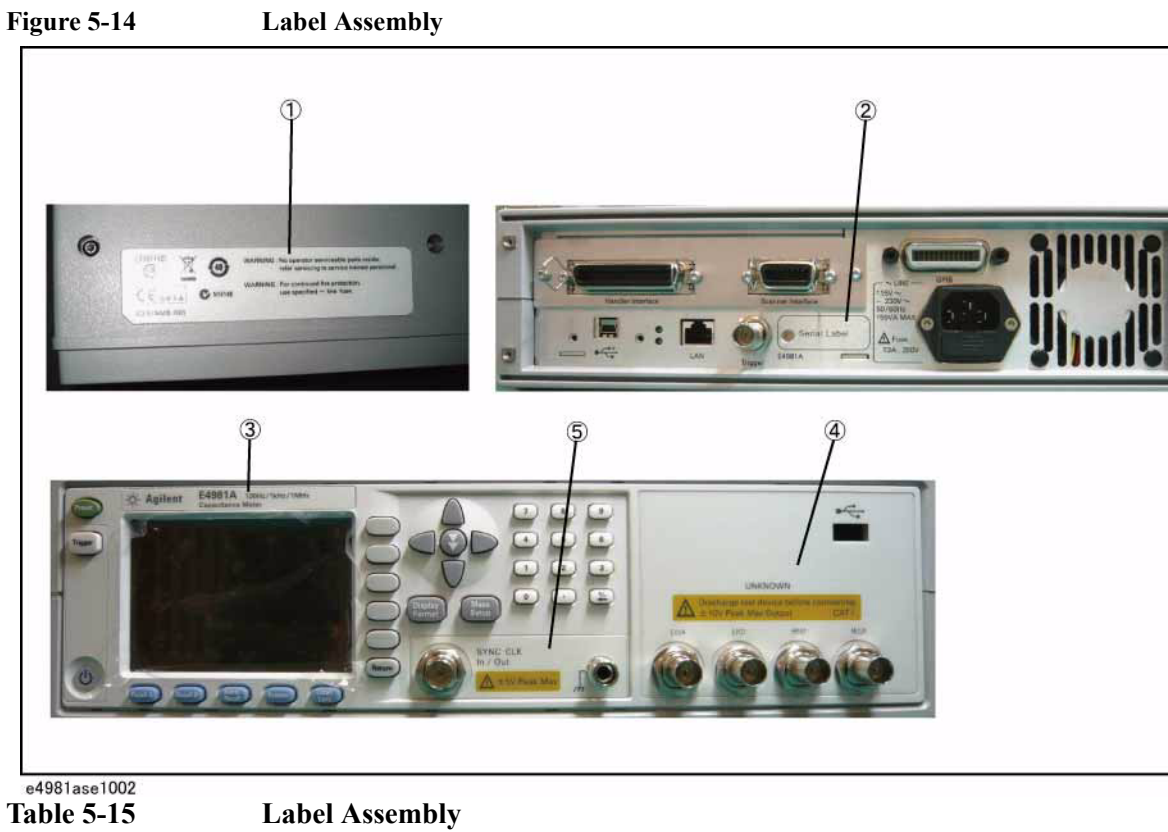

| Ref.<br>Desig. | <b>Agilent Part Number</b> | Qty. | <b>Description</b>      |
|----------------|----------------------------|------|-------------------------|
|                | E4980-87005                |      | <b>GND LABEL</b>        |
| $\overline{2}$ | 9320-6627                  |      | <b>BNC LABEL</b>        |
| 3              | E4980-87007                |      | NAME LABEL (Option 001) |
|                | E4980-87011                |      | NAME LABEL (Option 002) |
| $\overline{4}$ | E4980-87008                |      | <b>TERMINAL LABEL</b>   |
| 5              | E4980-87009                |      | <b>GND LABEL</b>        |

# **Bumpers & Handle Assembly**

**Figure 5-15 Bumpers & Handle Assembly**

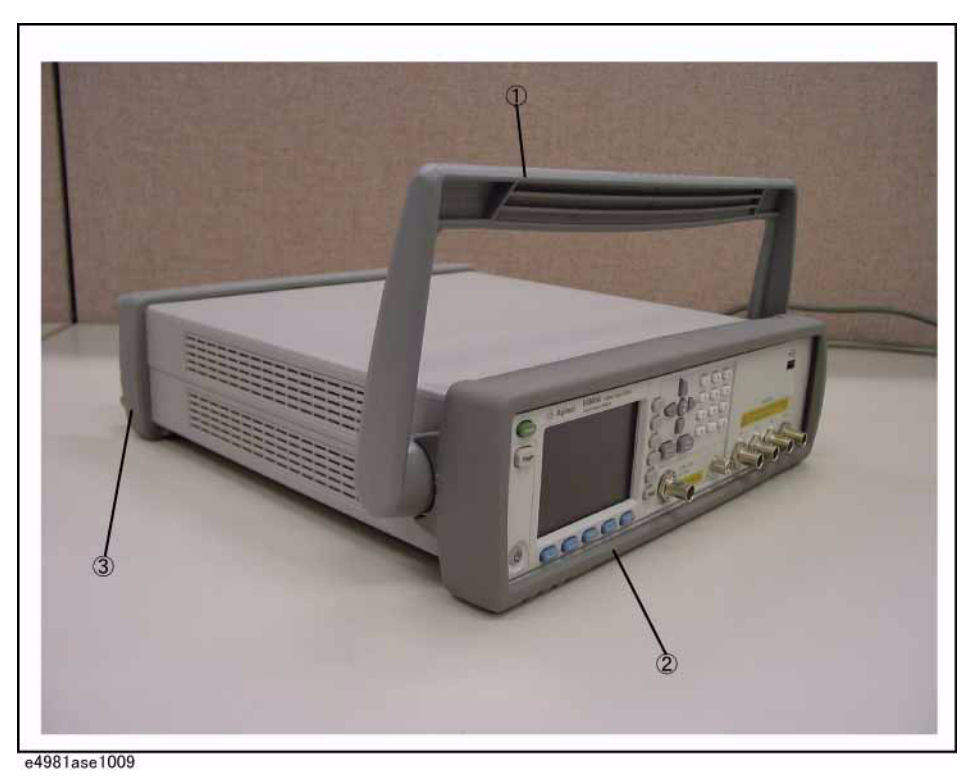

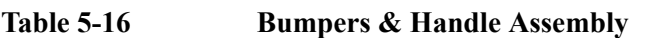

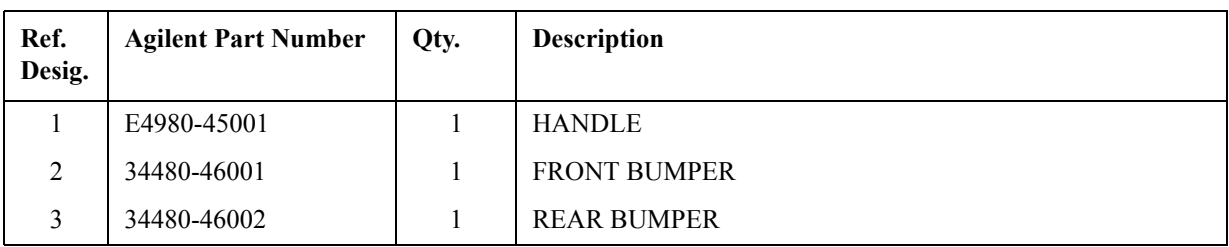

# **Other Parts**

#### **Table 5-17 Other Parts**

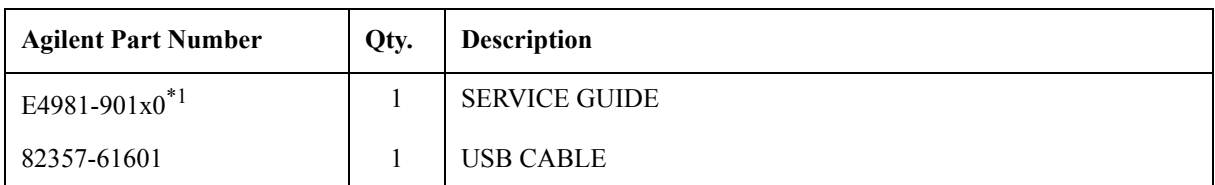

\*1. The number indicated by "x" in the part number of the manual, 0 for the first edition, is incremented by 1 each time a revision is made. The latest edition comes with the product.

# **6 Replacement Procedure**

This chapter provides procedure for removing and replacing the major assemblies in the E4981A.

# **Replacing an Assembly**

The following steps show the sequence for replacing an assembly in a E4981A Capacitance Meter.

- 1. Identify the faulty group. Refer to [Chapter 4, "Troubleshooting."](#page-40-0)
- 2. Order a replacement assembly. Refer to [Chapter 5, "Replaceable Parts."](#page-68-0)
- 3. Replace the faulty assembly and determine what adjustments are necessary. Refer to This chapter and [Chapter 7, "Post-Repair Procedures."](#page-126-0)
- 4. Perform the necessary adjustments. Refer to [Chapter 3, "Adjustment."](#page-34-0)
- 5. Perform the necessary performance tests. Refer to [Chapter 2, "Performance Test."](#page-16-0)

**WARNING These servicing instructions are for use by qualified personnel only. To avoid electrical shock, do not perform any servicing unless you are qualified to do so.**

#### **WARNING The opening of covers or removal of parts is likely to expose dangerous voltages. Disconnect the instrument from its power supply.**

**CAUTION** Many of the assemblies in this instrument are very susceptible to damage from ESD(electrostatic discharge). Perform the following procedures only at a static-safe workstation and wear a grounding strap.

#### **Tightening Torque of Screws**

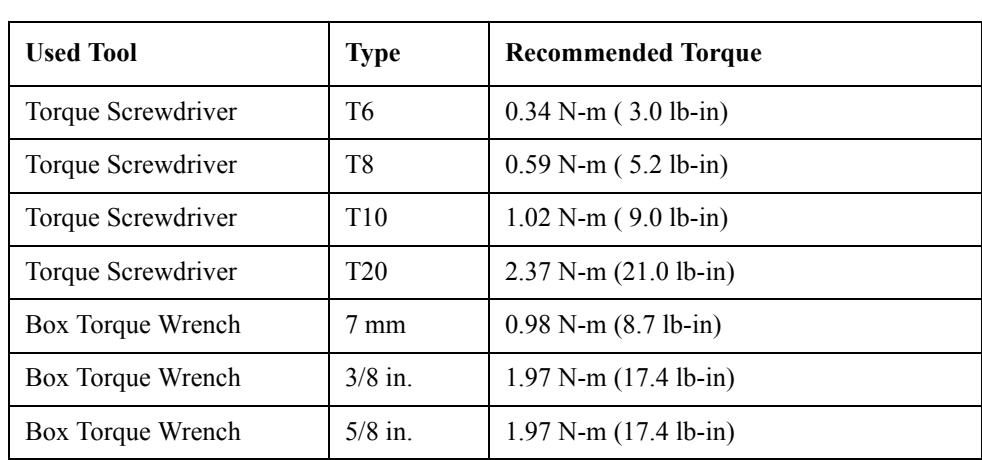

Please refer to the following table for the tightening torque of screws if no torque is specified by this chapter.

# **Required Tools**

The following tools are required for repair of E4981A.

| <b>Assembly</b>                            | <b>Torque screwdriver</b> |                |            |            | Cutting   | Flat           | Box torque wrench |            |            |
|--------------------------------------------|---------------------------|----------------|------------|------------|-----------|----------------|-------------------|------------|------------|
|                                            | T <sub>6</sub>            | T <sub>8</sub> | <b>T10</b> | <b>T20</b> | plier     | edge<br>driver | 7 <sub>mm</sub>   | $3/8$ in.  | $5/8$ in.  |
| 3/4 Rack Module Top                        |                           |                |            | $\sqrt{ }$ |           |                |                   |            |            |
| PSU Deck Assembly                          |                           |                |            | $\sqrt{ }$ |           |                |                   |            |            |
| PSU Assembly                               |                           |                | $\sqrt{}$  | $\sqrt{ }$ |           |                |                   |            |            |
| Front Chassis Assembly                     |                           |                |            | $\sqrt{2}$ |           |                |                   |            |            |
| Front Panel Assembly                       |                           |                |            | $\sqrt{ }$ |           |                |                   |            | $\sqrt{}$  |
| A34 Analog Board                           |                           |                |            | $\sqrt{ }$ |           |                |                   |            | $\sqrt{ }$ |
| <b>Interface Board</b>                     |                           |                | $\sqrt{}$  | $\sqrt{ }$ |           |                |                   |            |            |
| PPMC PCA                                   |                           | $\sqrt{}$      | $\sqrt{}$  | $\sqrt{}$  |           |                |                   |            |            |
| A31 Digital Board                          |                           | $\sqrt{2}$     | $\sqrt{2}$ | $\sqrt{ }$ |           |                |                   |            | $\sqrt{ }$ |
| Rear Chassis Assembly                      |                           |                |            | $\sqrt{ }$ |           |                |                   |            |            |
| Plate Assembly                             |                           |                |            | $\sqrt{ }$ |           |                |                   |            |            |
| Fan Assembly                               |                           |                |            | $\sqrt{ }$ | $\sqrt{}$ | $\sqrt{}$      |                   |            |            |
| <b>GPIB</b> Assembly                       |                           |                | $\sqrt{}$  | $\sqrt{ }$ |           |                | $\sqrt{ }$        |            |            |
| Power Inlet Assembly                       |                           |                | $\sqrt{}$  | $\sqrt{2}$ | $\sqrt{}$ |                |                   |            |            |
| <b>USB</b> Assembly                        |                           |                | $\sqrt{}$  | $\sqrt{ }$ |           |                |                   |            |            |
| <b>Binding Post Assembly</b>               |                           |                |            | $\sqrt{ }$ |           |                |                   | $\sqrt{ }$ |            |
| <b>Inverter Assembly</b>                   | $\sqrt{}$                 |                |            | $\sqrt{ }$ |           |                |                   |            | $\sqrt{}$  |
| Display Support                            | $\sqrt{}$                 |                |            | $\sqrt{ }$ |           |                |                   |            | $\sqrt{ }$ |
| LCD and Display Interface Board            | $\sqrt{}$                 |                |            | $\sqrt{ }$ |           |                |                   |            | $\sqrt{ }$ |
| Front Panel, Key Pad, and Key Flex Circuit | $\sqrt{}$                 |                | $\sqrt{}$  | $\sqrt{ }$ |           |                |                   | $\sqrt{ }$ | $\sqrt{ }$ |

**Table 6-1 Required Tools**

# <span id="page-91-0"></span>**3/4 Rack Module Top Replacement**

#### **Tools Required**

• Torque screwdriver, TORX T20

#### **Removal Procedure**

Refer to [Figure 6-1,](#page-92-0) [Figure 6-2](#page-92-1) and for this procedure.

- **Step 1.** Disconnect the power cable from the E4981A.
- **Step 2.** Remove the handle, front bumper and rear bumper. (item 1, 2, 3)

#### **NOTE** To remove the handle, rotate the handle to a vertical position and pull the arms outwards.

- **Step 3.** Work the six TORX T20 screws (item 4) loose from the bottom.
- **Step 4.** Remove the 3/4 Rack Module Top.

#### **Replacement Procedure**

**Step 1.** Reverse the order of the removal procedure.

**NOTE** Fasten the 3/4 Rack Module Top from the Rack Module Bottom in the specified order. [\(Figure 6-3](#page-93-0))

# Replacement Procedure **3/4 Rack Module Top Replacement**

<span id="page-92-0"></span>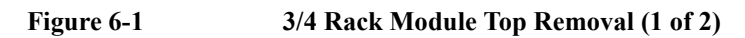

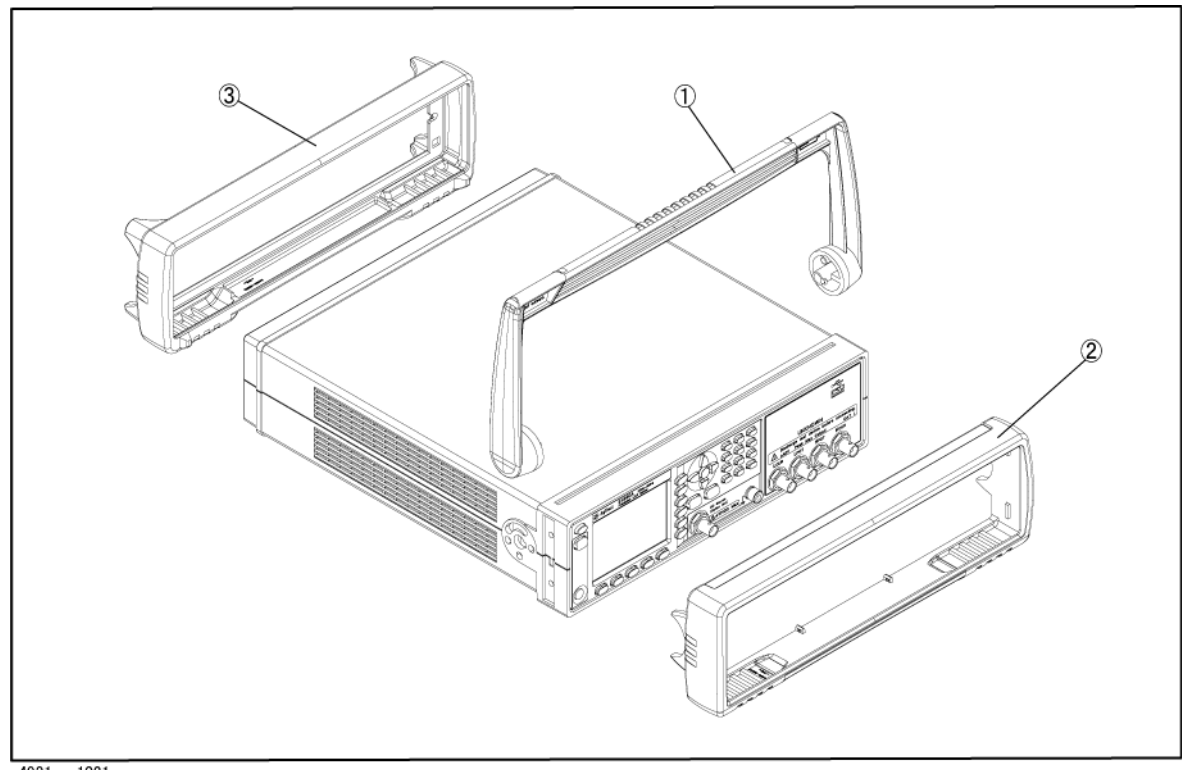

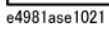

<span id="page-92-1"></span>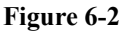

**Figure 6-2 3/4 Rack Module Top Removal (2 of 2)**

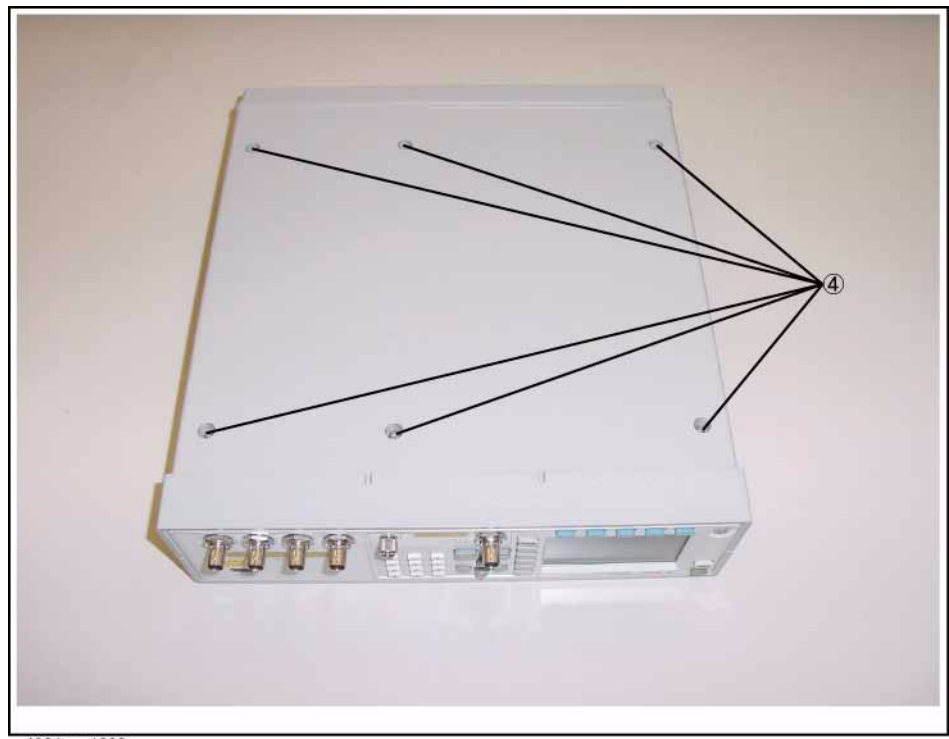

# Replacement Procedure **3/4 Rack Module Top Replacement**

<span id="page-93-0"></span>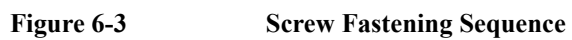

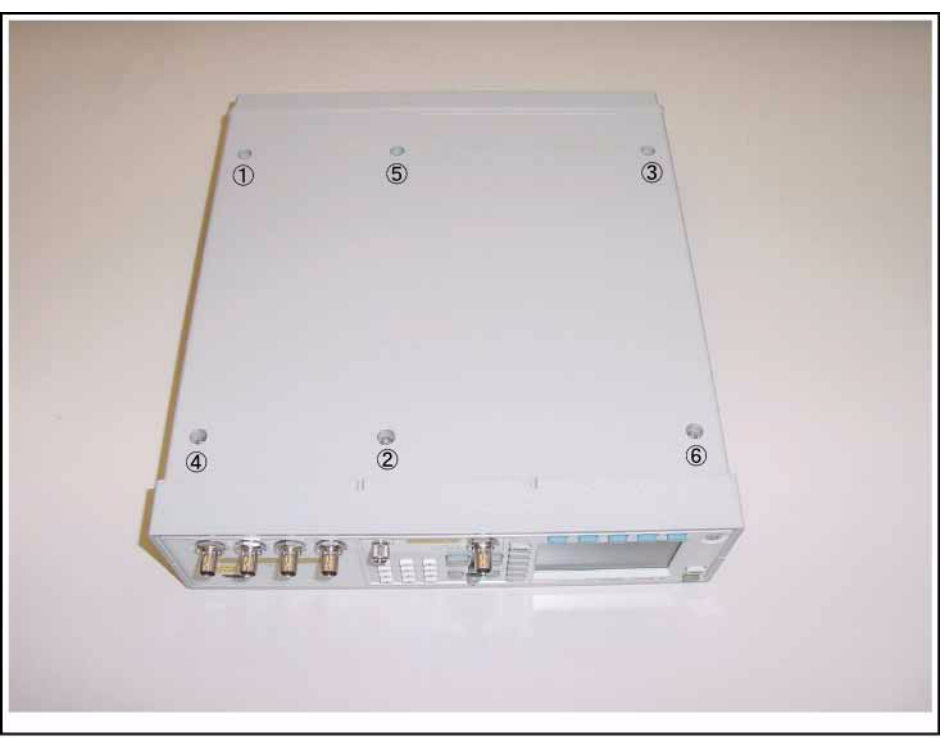

# <span id="page-94-0"></span>**PSU Deck Assembly Removale**

#### **Tools Required**

• Torque screwdriver, TORX T20

#### **Removal Procedure**

Refer to [Figure 6-4](#page-95-0) and for this procedure.

- **Step 1.** Remove the 3/4 rack module top as described in ["3/4 Rack Module Top Replacement" on](#page-91-0)  [page](#page-91-0) 92.
- **Step 2.** Remove a TORX T20 screw (item 1) fastening the ground cable.
- **Step 3.** Lift the PSU Deck Assembly vertically from the Rear Chassis Assembly.
- **Step 4.** Disconnect the secondary cable (item 2) from the A31 Digital Board.
- **Step 5.** Disconnect the Primary cable (item 3) from the PSU Assembly.

#### **Replacement Procedure**

**Step 1.** Reverse the order of the removal procedure.

# Replacement Procedure **PSU Deck Assembly Removale**

<span id="page-95-0"></span>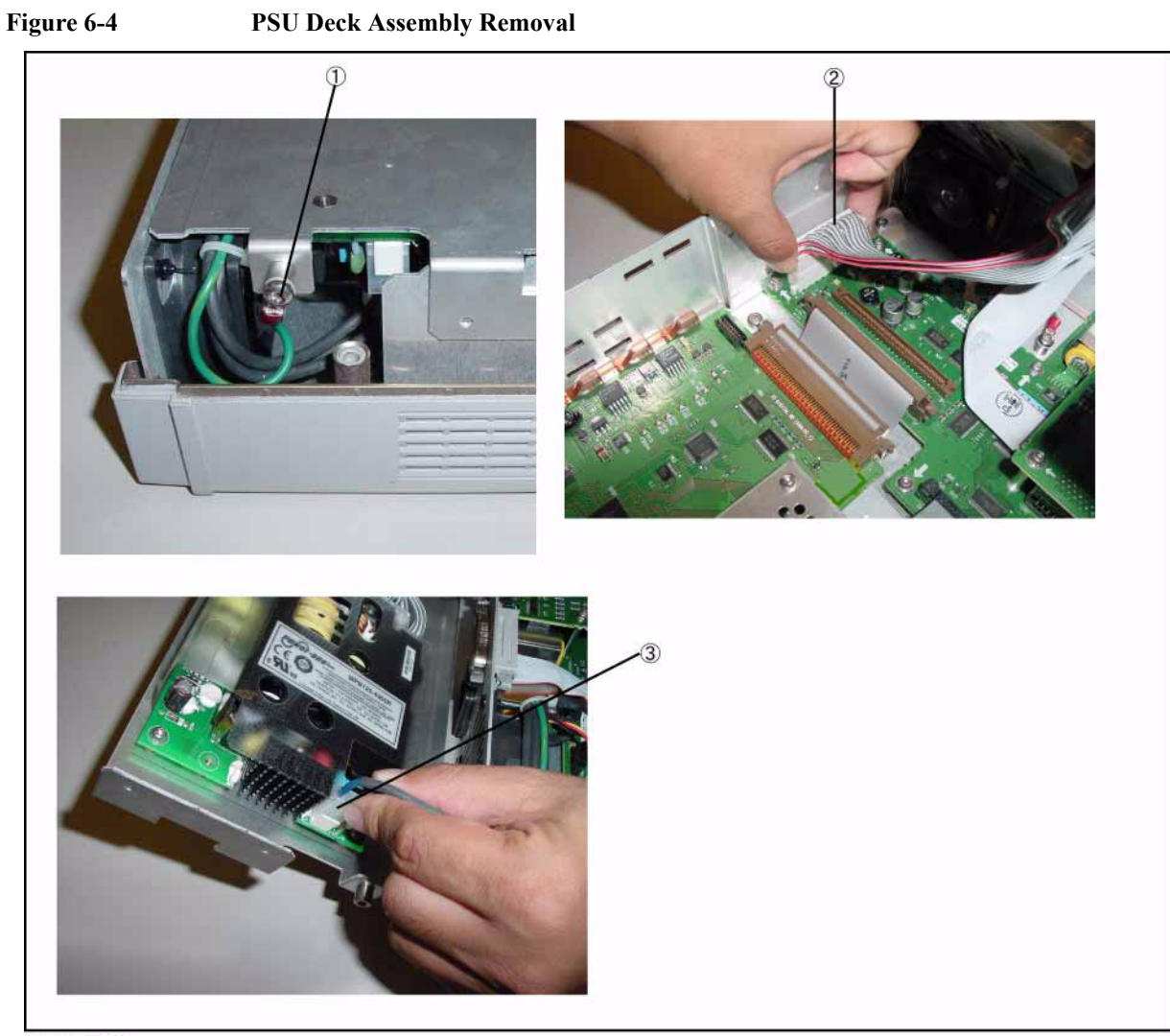

# **PSU Assembly Replacement**

#### **Tools Required**

- Torque screwdriver, TORX T10
- Torque screwdriver, TORX T20

#### **Removal Procedure**

Refer to [Figure 6-5](#page-97-0) and for this procedure.

- **Step 1.** Remove the 3/4 rack module top as described in ["3/4 Rack Module Top Replacement" on](#page-91-0)  [page](#page-91-0) 92.
- **Step 2.** Remove the PSU Deck Assembly as described in ["PSU Deck Assembly Removale" on](#page-94-0)  [page](#page-94-0) 95.
- **Step 3.** Uncross the insulator (item 1) with the PSU Assembly.
- **Step 4.** Disconnect the secondary cable (item 2) from the PSU Assembly.

**NOTE** Be careful not to break the hook of connector.

**Step 5.** Remove the four TORX T10 screws (item 3) fastening the PSU Deck.

#### **Replacement Procedure**

**Step 1.** Reverse the order of the removal procedure.

# Replacement Procedure **PSU Assembly Replacement**

<span id="page-97-0"></span>**Figure 6-5 PSU Assembly Replacement** 

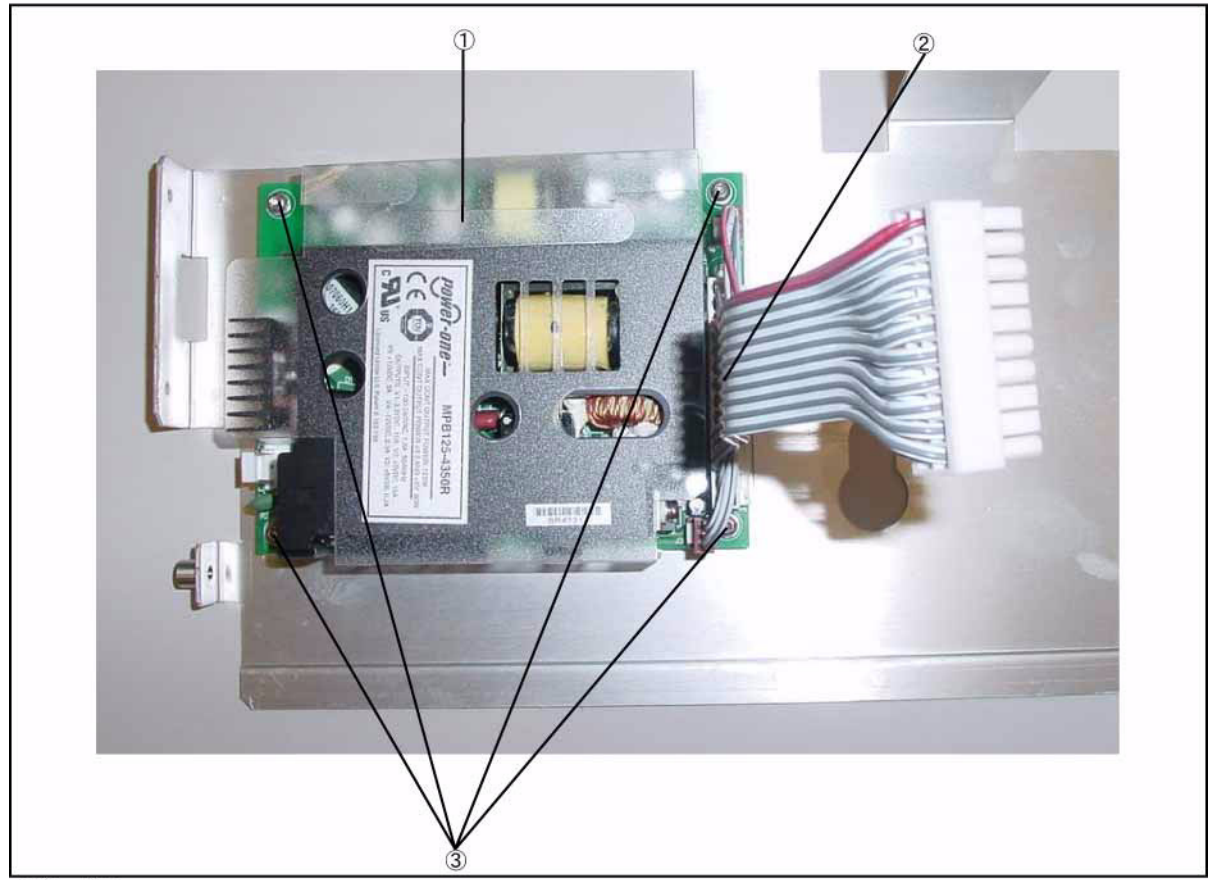

# <span id="page-98-0"></span>**Front Chassis Assembly Removal**

#### **Tools Required**

• Torque screwdriver, TORX T20

#### **Removal Procedure**

Refer to [Figure 6-6](#page-99-0) and for this procedure.

- **Step 1.** Remove the 3/4 rack module top as described in ["3/4 Rack Module Top Replacement" on](#page-91-0)  [page](#page-91-0) 92.
- **Step 2.** Remove the PSU Deck Assembly as described in ["PSU Deck Assembly Removale" on](#page-94-0)  [page](#page-94-0) 95.
- **Step 3.** Disconnect the two cables (item 1) from the A34 Analog Board.
- **Step 4.** Disconnect the USB cable (item 2) from the Interface Board.
- **Step 5.** Remove the three TORX T20 screws (item 3) fastening the Front Chassis Assembly.

#### **Replacement Procedure**

**Step 1.** Reverse the order of the removal procedure.

# Replacement Procedure **Front Chassis Assembly Removal**

<span id="page-99-0"></span>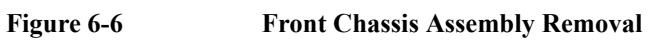

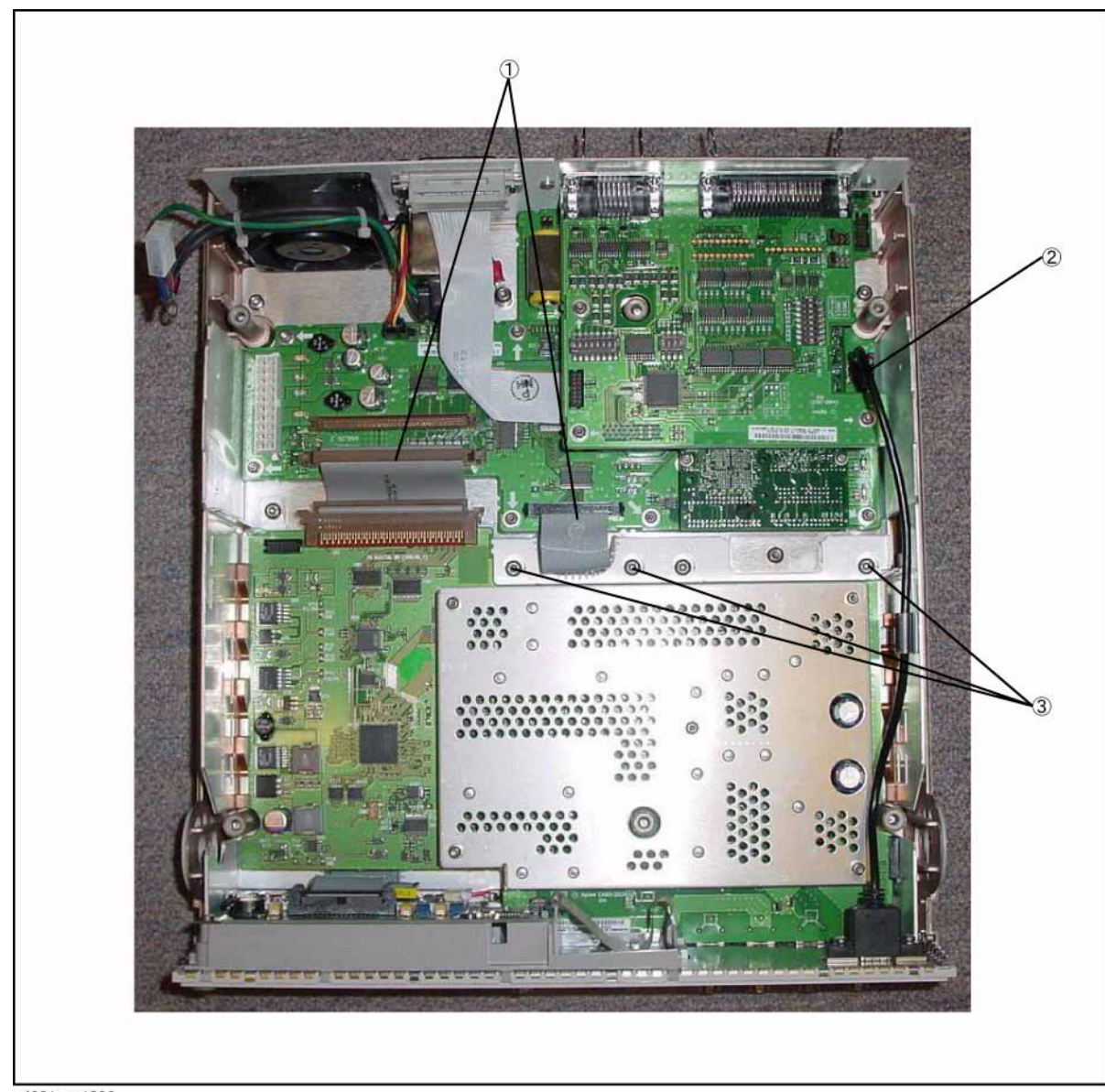

# <span id="page-100-0"></span>**Front Panel Assembly Removal**

#### **Tools Required**

- Torque screwdriver, TORX T20
- Box torque wrench,  $5/8$  inch

#### **Removal Procedure**

Refer to [Figure 6-7](#page-101-0) and for this procedure.

- **Step 1.** Remove the 3/4 rack module top as described in ["3/4 Rack Module Top Replacement" on](#page-91-0)  [page](#page-91-0) 92.
- **Step 2.** Remove the PSU Deck Assembly as described in ["PSU Deck Assembly Removale" on](#page-94-0)  [page](#page-94-0) 95.
- **Step 3.** Remove the Front Chassis Assembly as described in ["Front Chassis Assembly Removal"](#page-98-0)  [on page](#page-98-0) 99.
- **Step 4.** Release the cable from the cable clamp (item 1).
- **Step 5.** Remove the five 5/8 inch nuts and washers (item 2) fastening the BNC connector.
- **Step 6.** Remove the A34 Analog Board from Front Panel.

#### **Replacement Procedure**

**Step 1.** Reverse the order of the removal procedure.

# Replacement Procedure **Front Panel Assembly Removal**

<span id="page-101-0"></span>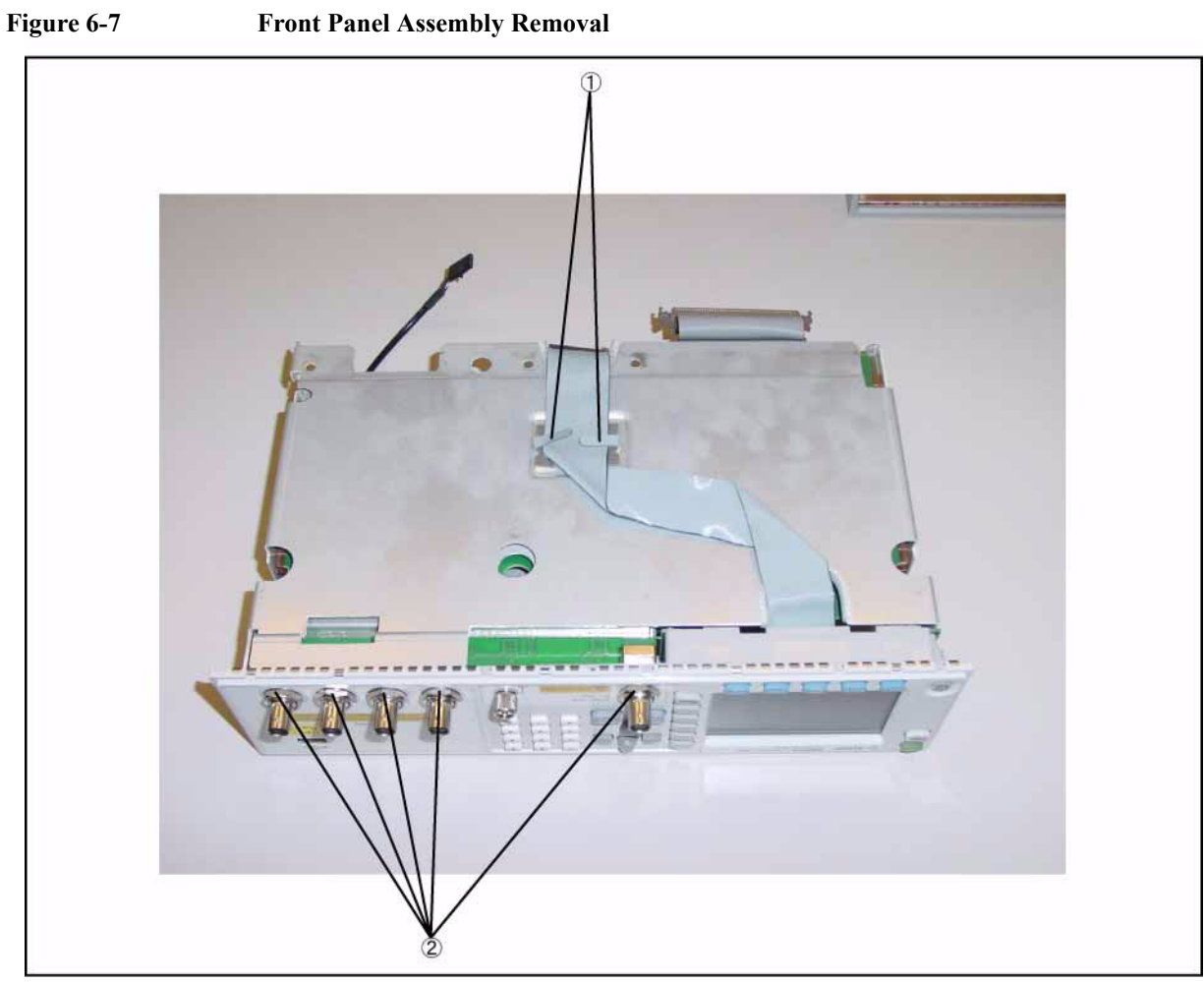

# **A34 Analog Board Assembly Replacement**

#### **Tools Required**

- Torque screwdriver, TORX T20
- Box torque wrench,  $5/8$  inch

#### **Removal Procedure**

Refer to [Figure 6-8](#page-103-0) and for this procedure.

- **Step 1.** Remove the 3/4 rack module top as described in ["3/4 Rack Module Top Replacement" on](#page-91-0)  [page](#page-91-0) 92.
- **Step 2.** Remove the PSU Deck Assembly as described in ["PSU Deck Assembly Removale" on](#page-94-0)  [page](#page-94-0) 95.
- **Step 3.** Remove the Front Chassis Assembly as described in ["Front Chassis Assembly Removal"](#page-98-0)  [on page](#page-98-0) 99.
- **Step 4.** Remove the Front Panel Assembly as described in ["Front Panel Assembly Removal" on](#page-100-0)  [page](#page-100-0) 101.
- **Step 5.** Disconnect the cable from the A34 Analog Board Assembly (item 1).
- **Step 6.** Slide the A34 Analog Board Assembly in the direction of an arrow from the Analog Chassis (item 2).

#### **Replacement Procedure**

**Step 1.** Reverse the order of the removal procedure.

# Replacement Procedure **A34 Analog Board Assembly Replacement**

<span id="page-103-0"></span>**Figure 6-8 A34 Analog Board Assembly Replacement** 

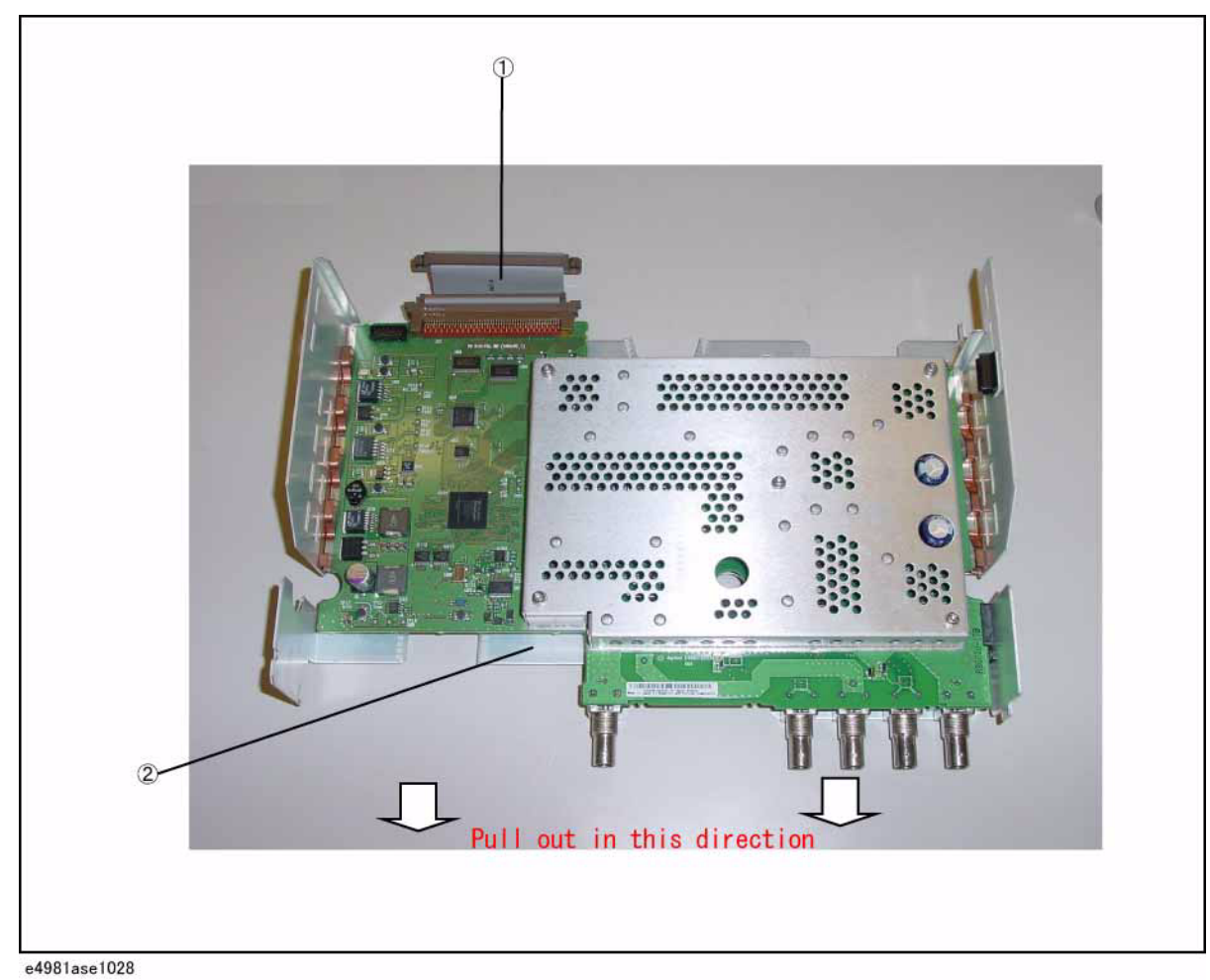

# <span id="page-104-1"></span>**Interface Board Assembly Replacement**

#### **Tools Required**

- Torque screwdriver, TORX T10
- Torque screwdriver, TORX T20

#### **Removal Procedure**

Refer to [Figure 6-9](#page-104-0) and for this procedure.

- **Step 1.** Remove the 3/4 rack module top as described in ["3/4 Rack Module Top Replacement" on](#page-91-0)  [page](#page-91-0) 92.
- **Step 2.** Remove the PSU Deck Assembly as described in ["PSU Deck Assembly Removale" on](#page-94-0)  [page](#page-94-0) 95.
- **Step 3.** Remove the six TORX T10 screws (item 1) fastening the Rear Chassis.
- **Step 4.** Remove the panel (item 2) from the Rear Chassis.
- **Step 5.** Remove the three TORX T10 screws (item 3) fastening the Interface Board.

#### **Replacement Procedure**

- **Step 1.** Reverse the order of the removal procedure.
- **NOTE** Fasten the Interface Board and Panel Assembly from the Rear Chassis in the spcified order. [\(Figure 6-10](#page-105-0))

<span id="page-104-0"></span>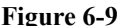

#### **Interface Board Assembly Replacement**

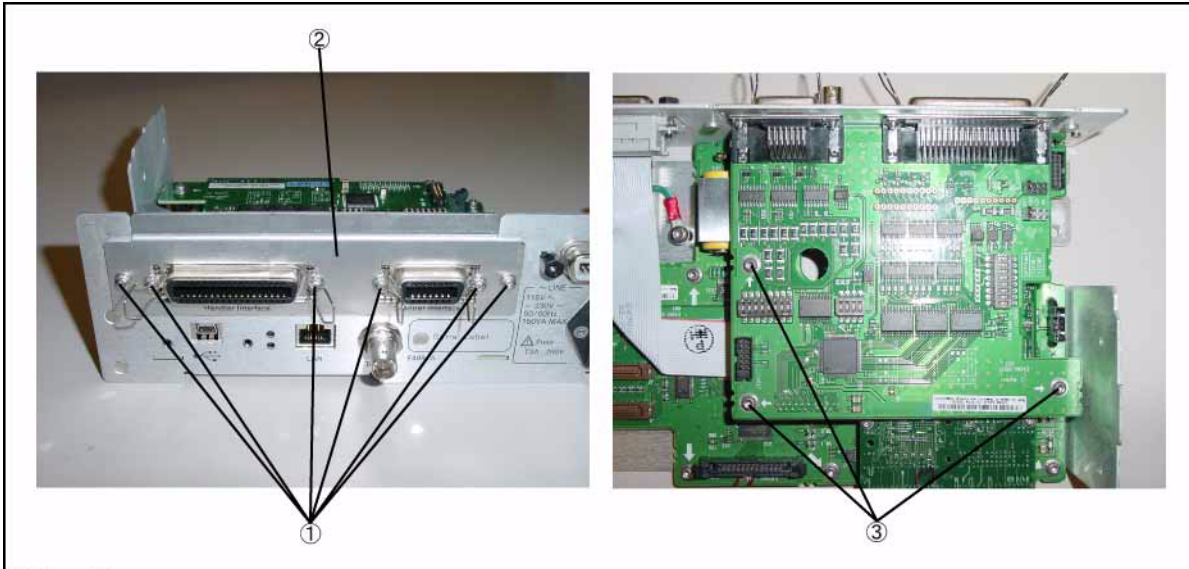

# Replacement Procedure **Interface Board Assembly Replacement**

<span id="page-105-0"></span>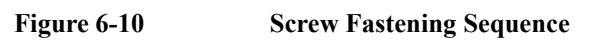

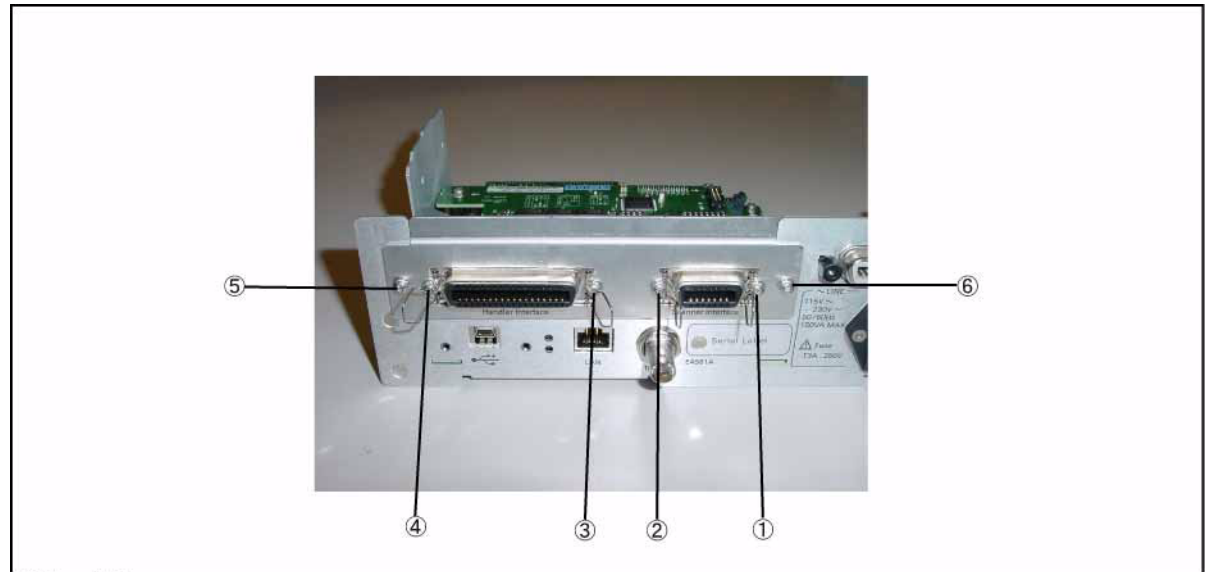

e4981ase1030

6. Replacement Procedure

Replacement Procedure

ō.

# <span id="page-106-1"></span>**PPMC PCA Replacement**

#### **Tools Required**

- Torque screwdriver, TORX T8
- Torque screwdriver, TORX T10
- Torque screwdriver, TORX T20

#### **Removal Procedure**

Refer to [Figure 6-11](#page-106-0) and for this procedure.

- **Step 1.** Remove the 3/4 rack module top as described in ["3/4 Rack Module Top Replacement" on](#page-91-0)  [page](#page-91-0) 92.
- **Step 2.** Remove the PSU Deck Assembly as described in ["PSU Deck Assembly Removale" on](#page-94-0)  [page](#page-94-0) 95.
- **Step 3.** Remove the Interface Board Assembly as described in ["Interface Board Assembly](#page-104-1)  [Replacement" on page](#page-104-1) 105.
- **Step 4.** Remove the four TORX T8 screws (item 1) fastening the A31 Digital Board Assembly.
- **Step 5.** Disconnect the cable from the GPIB Assembly (item 2).
- **Step 6.** Remove the CPU Borad Assembly.

#### **Replacement Procedure**

**Step 1.** Reverse the order of the removal procedure.

#### <span id="page-106-0"></span>**Figure 6-11 PPMC PCA Replacement**

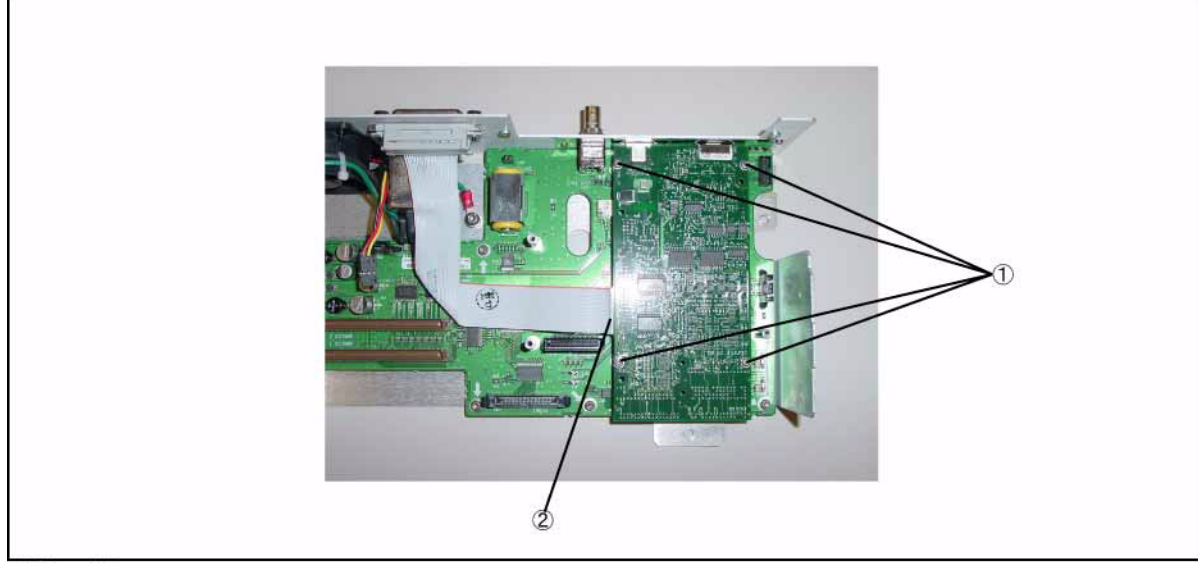

# **A31 Digital Board Assembly Replacement**

#### **Tools Required**

- Torque screwdriver, TORX T8
- Torque screwdriver, TORX T10
- Torque screwdriver, TORX T20
- Box torque wrench,  $5/8$  inch

#### **Removal Procedure**

Refer to [Figure 6-12](#page-108-0) and for this procedure.

- **Step 1.** Remove the 3/4 rack module top as described in ["3/4 Rack Module Top Replacement" on](#page-91-0)  [page](#page-91-0) 92.
- **Step 2.** Remove the PSU Deck Assembly as described in ["PSU Deck Assembly Removale" on](#page-94-0)  [page](#page-94-0) 95.
- **Step 3.** Remove the Interface Board Assembly as described in ["Interface Board Assembly](#page-104-1)  [Replacement" on page](#page-104-1) 105.
- **Step 4.** Remove the PPMC PCA as described in ["PPMC PCA Replacement" on page](#page-106-1) 107.
- **Step 5.** Remove a 5/8 inch nut (item 1) fastening the Rear Chassis Assembly.
- **Step 6.** Disconnect the Fan cable from the A31 Digital Board Assembly (item 2).
- **Step 7.** Remove the six TORX T10 screws (item 3) fastening the Rear Chassis Assembly.
- **Step 8.** Remove the Digital Borad Assembly.

#### **Replacement Procedure**

**Step 1.** Reverse the order of the removal procedure.
**Figure 6-12 A31 Digital Board Assembly Replacement** 

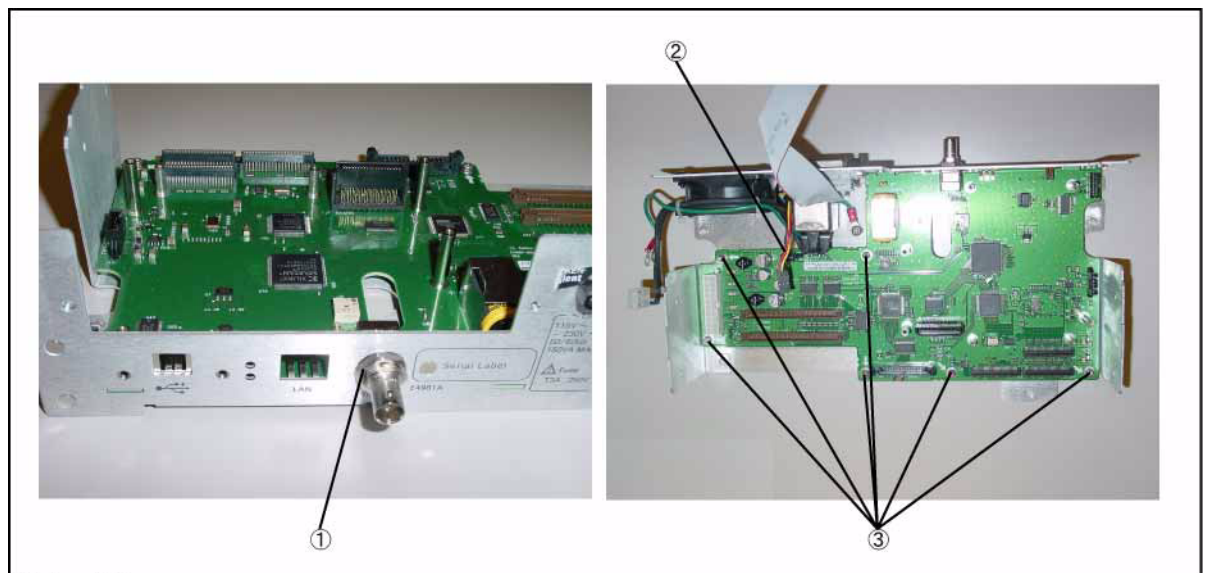

e4981ase1032

## <span id="page-109-1"></span>**Rear Chassis Assembly Removal**

#### **Tools Required**

• Torque screwdriver, TORX T20

#### **Removal Procedure**

Refer to [Figure 6-13](#page-109-0) and for this procedure.

- **Step 1.** Remove the 3/4 rack module top as described in ["3/4 Rack Module Top Replacement" on](#page-91-0)  [page](#page-91-0) 92.
- **Step 2.** Remove the PSU Deck Assembly as described in ["PSU Deck Assembly Removale" on](#page-94-0)  [page](#page-94-0) 95.
- **Step 3.** Remove the Front Chassis Assembly as described in ["Front Panel Assembly Removal" on](#page-100-0)  [page](#page-100-0) 101.
- **Step 4.** Remove the four TORX T20 screws (item 1) fastening the Rear Chassis Assembly.
- **Step 5.** Remove the Rear Chassis Assembly.

#### **Replacement Procedure**

**Step 1.** Reverse the order of the removal procedure.

<span id="page-109-0"></span>**Figure 6-13 Rear Chassis Assembly Removal**

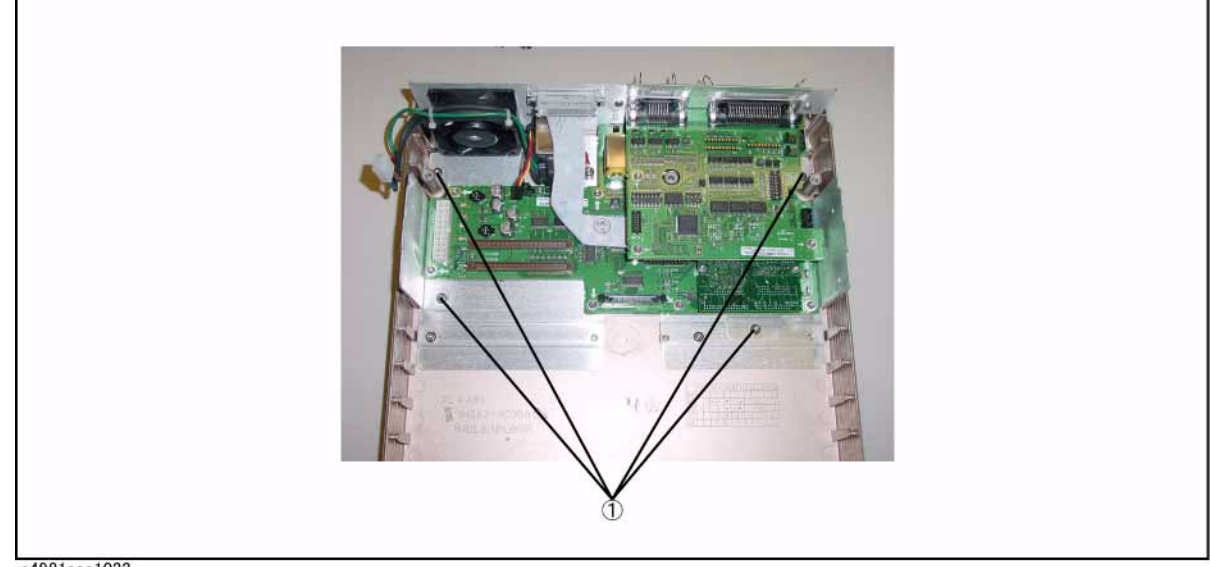

e4981ase1033

## **Plate Assembly Replacement**

#### **Tools Required**

• Torque screwdriver, TORX T20

#### **Removal Procedure**

Refer to [Figure 6-14](#page-110-0) and for this procedure.

- **Step 1.** Remove the 3/4 rack module top as described in "3/4 Rack Module Top Replacement" on [page](#page-91-0) 92.
- **Step 2.** Remove the PSU Deck Assembly as described in ["PSU Deck Assembly Removale" on](#page-94-0)  [page](#page-94-0) 95.
- **Step 3.** Remove the Front Chassis Assembly as described in "Front Panel Assembly Removal" on [page](#page-100-0) 101.
- **Step 4.** Remove the Rear Chassis Assembly as described in ["Rear Chassis Assembly Removal" on](#page-109-1)  [page](#page-109-1) 110.
- **Step 5.** Remove the two TORX T20 screws (item 1) fastening the 3/4 Rack Module Bottom Assembly.
- **Step 6.** Remove the Plate Assembly (item 2).

#### **Replacement Procedure**

**Step 1.** Reverse the order of the removal procedure.

#### <span id="page-110-0"></span>**Figure 6-14 Plate Assembly Replacement**

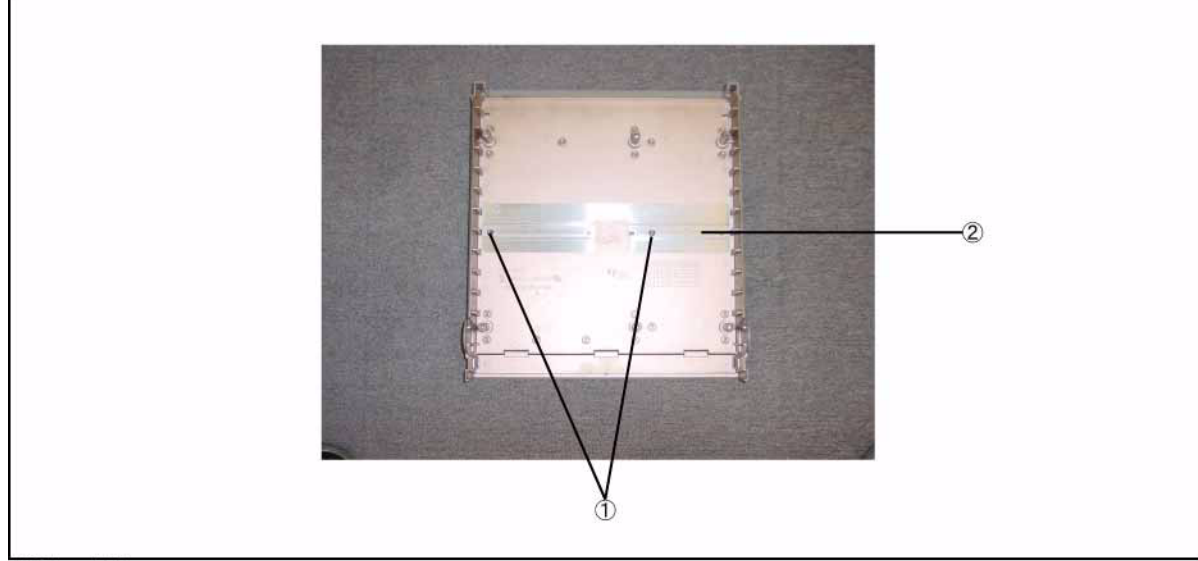

e4981ase1034

## **Fan Assembly Replacement**

#### **Tools Required**

- Torque screwdriver, TORX T20
- Cutting plier
- Flat edge driver

#### **Removal Procedure**

Refer to [Figure 6-15](#page-112-0) and for this procedure.

- **Step 1.** Remove the 3/4 rack module top as described in ["3/4 Rack Module Top Replacement" on](#page-91-0)  [page](#page-91-0) 92.
- **Step 2.** Remove the PSU Deck Assembly as described in ["PSU Deck Assembly Removale" on](#page-94-0)  [page](#page-94-0) 95.
- **Step 3.** Cut the two cable ties (item 1).
- **Step 4.** Remove a TORX T20 screw (item 2) fastening the ground cable.
- **Step 5.** Disconnect the fan cable from the A31 Digital Board Assembly (item 3).
- **Step 6.** Push the four rivets (item 4) from the inside, then remove them fastening the Fan Assembly.
- **NOTE** If you cannot push the rivets out easily, push the rivets out using a flat-edge driver.
	- **Step 7.** Remove the Fan Assembly.

#### **Replacement Procedure**

**Step 1.** Reverse the order of the removal procedure.

**NOTE** When you replace the Fan Assembly, use new rivets and cable ties.

<span id="page-112-0"></span>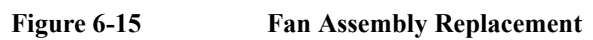

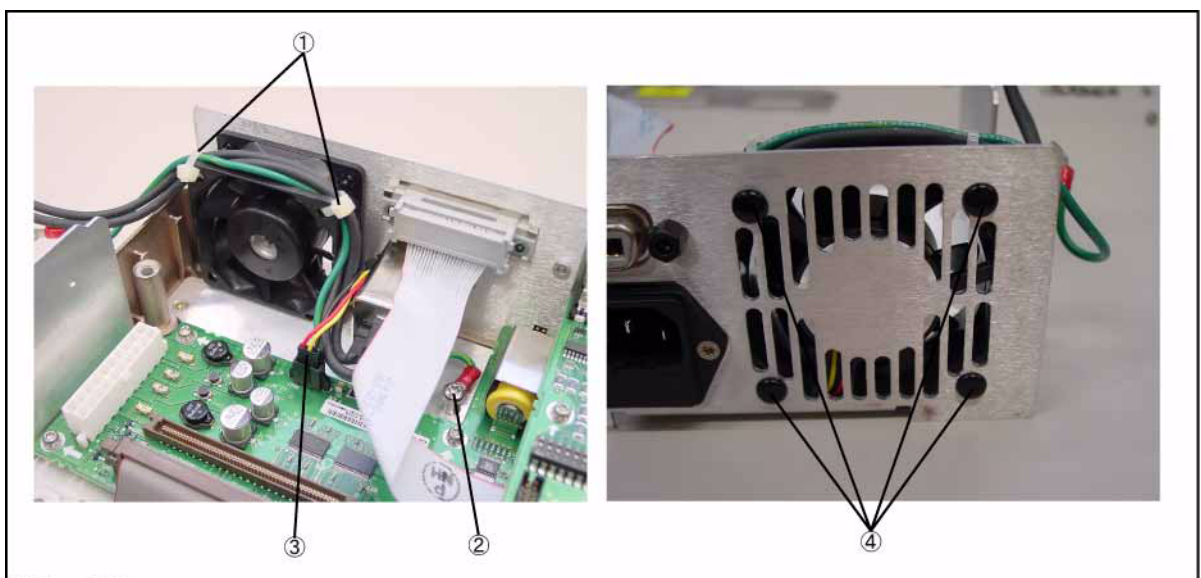

e4981ase1035

## **GPIB Assembly Replacement**

#### **Tools Required**

- Torque screwdriver, TORX T10
- Torque screwdriver, TORX T20
- Box torque wrench, 7 mm

#### **Removal Procedure**

Refer to [Figure 6-16](#page-113-0) and for this procedure.

- **Step 1.** Remove the 3/4 rack module top as described in ["3/4 Rack Module Top Replacement" on](#page-91-0)  [page](#page-91-0) 92.
- **Step 2.** Remove the PSU Deck Assembly as described in ["PSU Deck Assembly Removale" on](#page-94-0)  [page](#page-94-0) 95.
- **Step 3.** Remove the Interface Board Assembly as described in ["Interface Board Assembly](#page-104-0)  [Replacement" on page](#page-104-0) 105.
- **Step 4.** Disconnect the GPIB cable (item 1) from the Rear Panel.
- **Step 5.** Remove the two 7mm standoff (item 2) fastening the GPIB Assembly.
- **Step 6.** Remove the GPIB Assembly (item 3).

#### **Replacement Procedure**

**Step 1.** Reverse the order of the removal procedure.

#### <span id="page-113-0"></span>**Figure 6-16 GPIB Assembly Replacement**

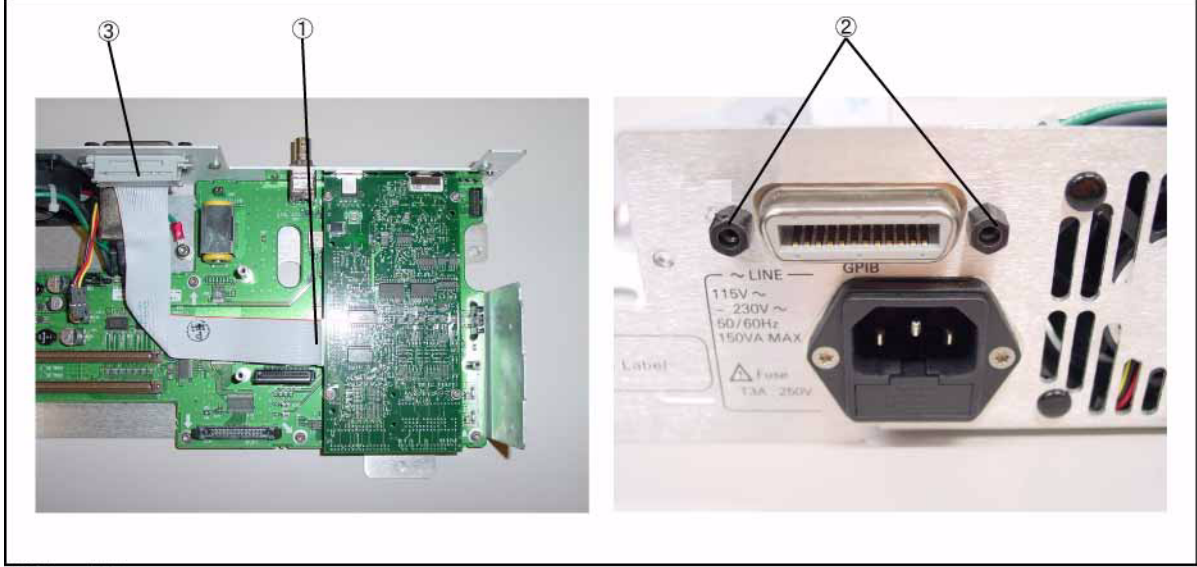

e4981ase1036

## **Power Inlet Assembly Replacement**

#### **Tools Required**

- Torque screwdriver, TORX T10
- Torque screwdriver, TORX T20
- Cutting plier

#### **Removal Procedure**

Refer to [Figure 6-17](#page-115-0) and for this procedure.

- **Step 1.** Remove the 3/4 rack module top as described in ["3/4 Rack Module Top Replacement" on](#page-91-0)  [page](#page-91-0) 92.
- **Step 2.** Remove the PSU Deck Assembly as described in ["PSU Deck Assembly Removale" on](#page-94-0)  [page](#page-94-0) 95.
- **Step 3.** Cut the two cable ties (item 1).
- **Step 4.** Remove the two TORX T10 screws (item 2) fastening the Inlet Assembly.
- **Step 5.** Remove the Inlet Assembly from the Rear Panel.
- **Step 6.** Detach the fuse box (item 3) from the Inlet Assembly and remove the fuse.

#### **Replacement Procedure**

**Step 1.** Reverse the order of the removal procedure.

**NOTE** Do not forget to insert the fuse in the new Inlet Assembly.

## Replacement Procedure **Power Inlet Assembly Replacement**

<span id="page-115-0"></span>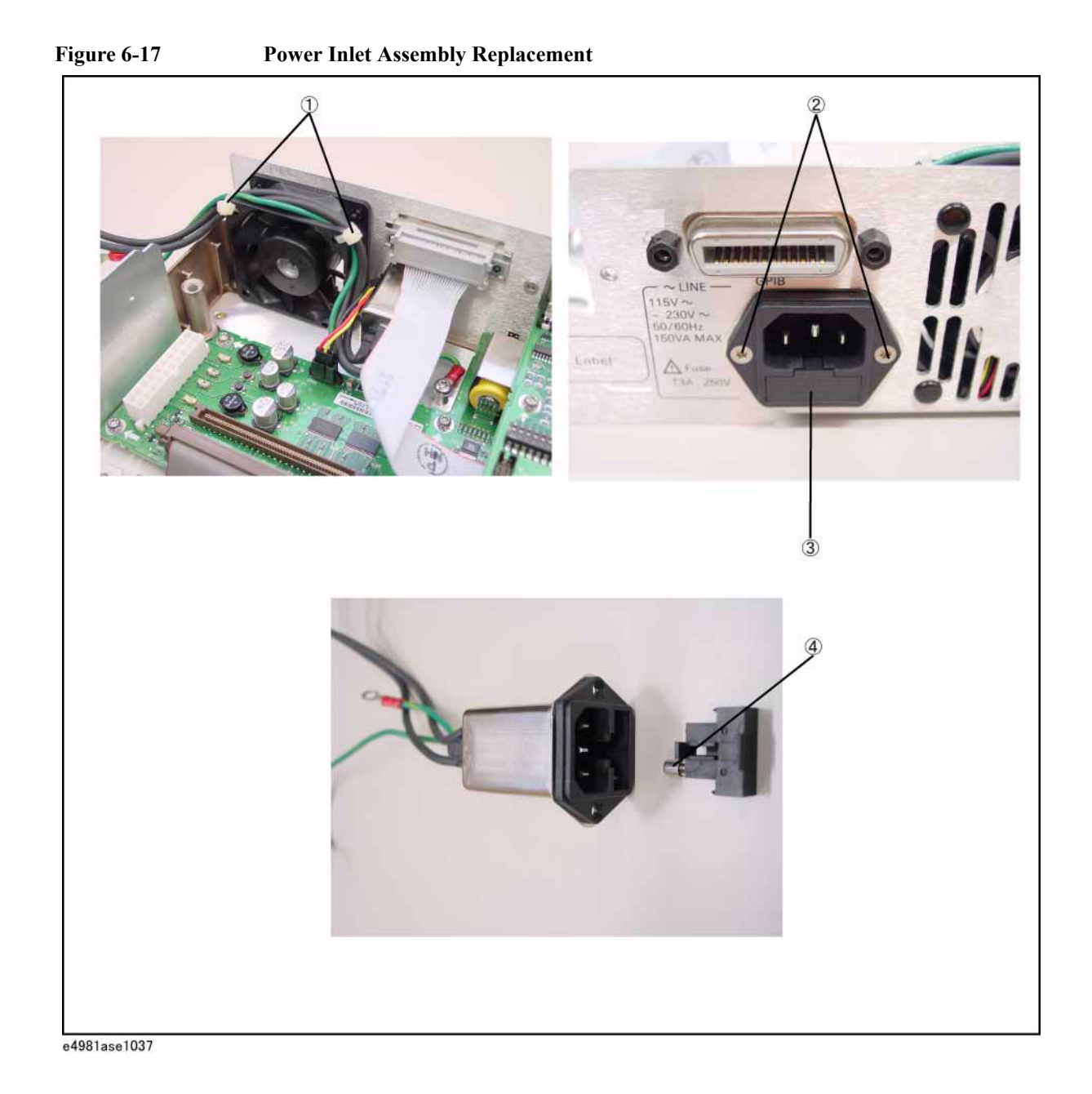

## **USB Assembly Replacement**

#### **Tools Required**

- Torque screwdriver, TORX T10
- Torque screwdriver, TORX T20

#### **Removal Procedure**

Refer to [Figure 6-18](#page-116-0) and for this procedure.

- **Step 1.** Remove the 3/4 rack module top as described in ["3/4 Rack Module Top Replacement" on](#page-91-0)  [page](#page-91-0) 92.
- **Step 2.** Remove the PSU Deck Assembly as described in ["PSU Deck Assembly Removale" on](#page-94-0)  [page](#page-94-0) 95.
- **Step 3.** Disconnect the USB Cable (item 1) from the A31 Digital Board Assembly.
- **Step 4.** Remove the two TORX T10 screws (item 2) fastening the Front Panel Assembly.
- **Step 5.** Remove the USB Assembly from the Front Panel.

#### **Replacement Procedure**

**Step 1.** Reverse the order of the removal procedure.

e4981ase1038

<span id="page-116-0"></span>**Figure 6-18 USB Assembly Replacement** 

## **Binding Post Assembly Replacement**

#### **Tools Required**

- Torque screwdriver, TORX T20
- Box torque wrench,  $3/8$  inch

#### **Removal Procedure**

Refer to [Figure 6-19](#page-117-0) and for this procedure.

- **Step 1.** Remove the 3/4 rack module top as described in ["3/4 Rack Module Top Replacement" on](#page-91-0)  [page](#page-91-0) 92.
- **Step 2.** Remove the PSU Deck Assembly as described in ["PSU Deck Assembly Removale" on](#page-94-0)  [page](#page-94-0) 95.
- **Step 3.** Remove the Front Panel Assembly as described in ["Front Panel Assembly Removal" on](#page-100-0)  [page](#page-100-0) 101.
- **Step 4.** Remove the 3/8 inch nut and washer (item 1) fastening the Binding Post Assembly.
- **Step 5.** Slide the Binding Post Assembly from the Front Panel Assembly.

#### **Replacement Procedure**

**Step 1.** Reverse the order of the removal procedure.

#### <span id="page-117-0"></span>**Figure 6-19 Binding Post Assembly Replacement**

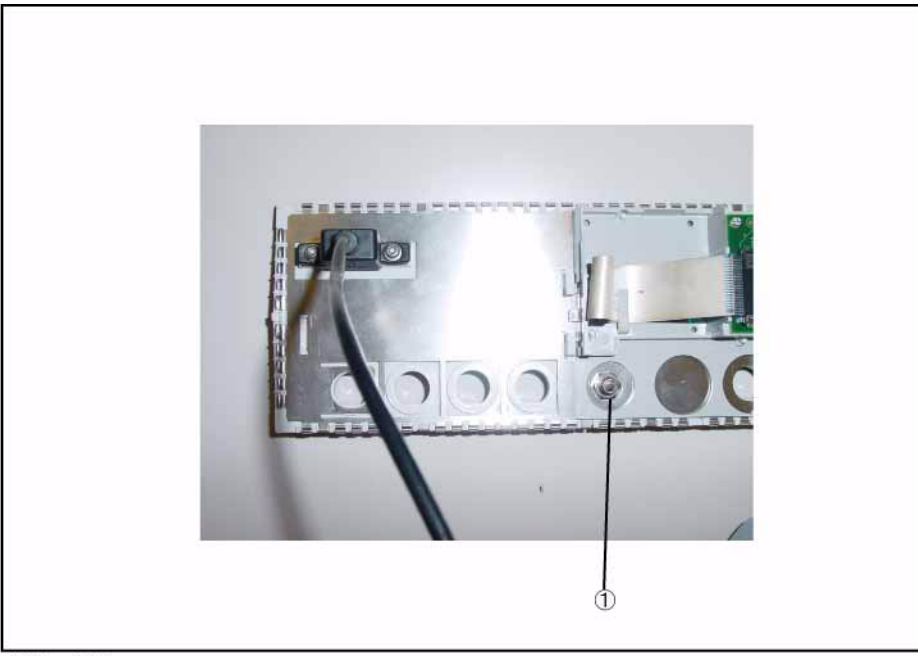

e4981ase1039

## <span id="page-118-0"></span>**Inverter Assembly Replacement**

#### **Tools Required**

- Torque screwdriver, TORX T6
- Torque screwdriver, TORX T20
- Box torque wrench, 5/8 inch

#### **Removal Procedure**

Refer to [Figure 6-20](#page-119-0) and for this procedure.

- **Step 1.** Remove the 3/4 rack module top as described in ["3/4 Rack Module Top Replacement" on](#page-91-0)  [page](#page-91-0) 92.
- **Step 2.** Remove the PSU Deck Assembly as described in ["PSU Deck Assembly Removale" on](#page-94-0)  [page](#page-94-0) 95.
- **Step 3.** Remove the Front Panel Assembly as described in ["Front Panel Assembly Removal" on](#page-100-0)  [page](#page-100-0) 101.
- **Step 4.** Disconnect the LCD Cable (item 1) from the Inverter Assembly.
- **Step 5.** Disconnect the Cable (item 2) from the Inverter Assembly.
- **Step 6.** Remove the two TORX T6 screws (item 3) from the Inverter Assembly.
- **Step 7.** Remove the Inverter with the Insulator from the Display Interface Board.

#### **Replacement Procedure**

**Step 1.** Reverse the order of the removal procedure.

## Replacement Procedure **Inverter Assembly Replacement**

<span id="page-119-0"></span>**Figure 6-20 Inverter Assembly Replacement** 

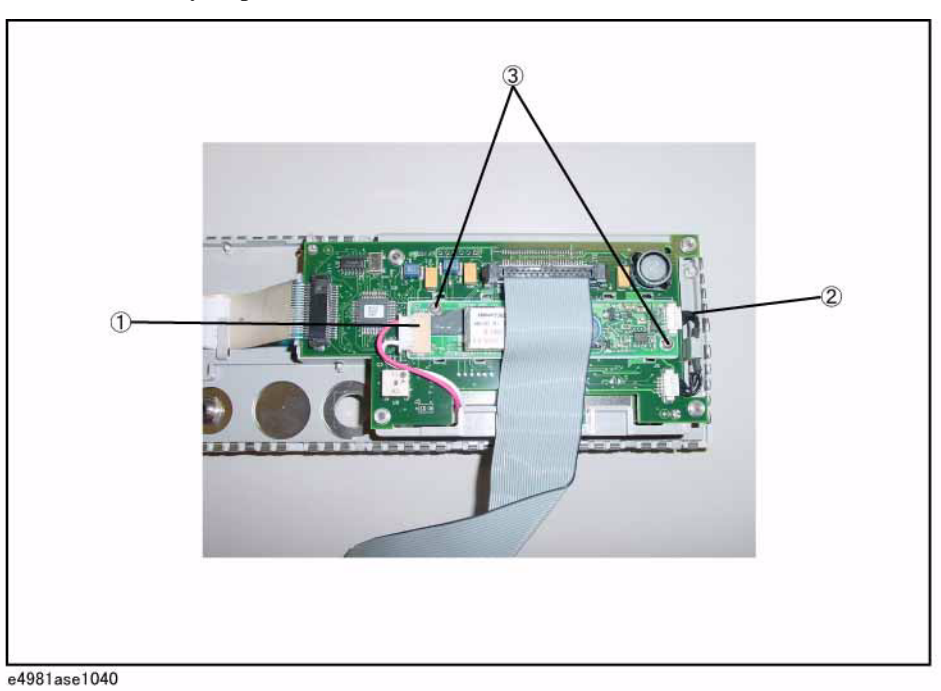

## <span id="page-120-0"></span>**Display Support Removal**

#### **Tools Required**

- Torque screwdriver, TORX T6
- Torque screwdriver, TORX T20
- Box torque wrench,  $5/8$  inch

#### **Removal Procedure**

Refer to [Figure 6-21](#page-121-0) and for this procedure.

- **Step 1.** Remove the 3/4 rack module top as described in ["3/4 Rack Module Top Replacement" on](#page-91-0)  [page](#page-91-0) 92.
- **Step 2.** Remove the PSU Deck Assembly as described in ["PSU Deck Assembly Removale" on](#page-94-0)  [page](#page-94-0) 95.
- **Step 3.** Remove the Front Panel Assembly as described in ["Front Panel Assembly Removal" on](#page-100-0)  [page](#page-100-0) 101.
- **Step 4.** Remove the Inverter Assembly as described in ["Inverter Assembly Replacement" on](#page-118-0)  [page](#page-118-0) 119.
- **Step 5.** Disconnect the Display Cable (item 1) from the Display Interface Board Assembly.
- **Step 6.** Release the clamped cable ( item 2 ) from the Display Support (item 5).
- **Step 7.** Disconnect the LVDS Cable (item 3) from the Display Interface Board Assembly.
- **Step 8.** Disconnect the Backlight Cable (item 4) from the Display Interface Board Assembly.
- **Step 9.** Carefully remove the Display Support with the LCD (item 5) from the Front Panel.
- **NOTE** When removing the Display Support (item 5), release the hook (flat cable side) of the Display Support first (item 6), and then carefully release the other hooks of the Display Support (item 7).

**NOTE** Be careful not to break the hooks.

#### **Replacement Procedure**

**Step 1.** Reverse the order of the removal procedure.

## Replacement Procedure **Display Support Removal**

<span id="page-121-0"></span>**Figure 6-21 Display Support Removal** 

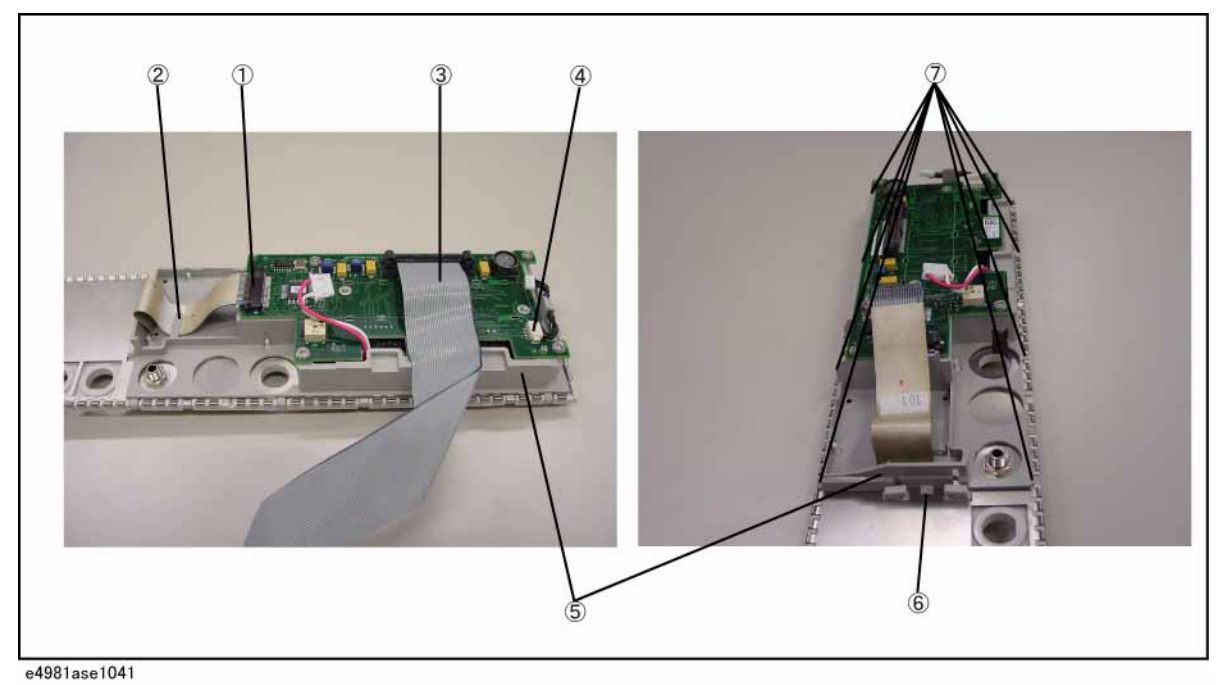

 **122 Chapter 6**

## **LCD and Display Interface Board Replacement**

#### **Tools Required**

- Torque screwdriver, TORX T6
- Torque screwdriver, TORX T20
- Box torque wrench, 5/8 inch

#### **Removal Procedure**

Refer to [Figure 6-22](#page-123-0) and for this procedure.

- **Step 1.** Remove the 3/4 rack module top as described in ["3/4 Rack Module Top Replacement" on](#page-91-0)  [page](#page-91-0) 92.
- **Step 2.** Remove the PSU Deck Assembly as described in ["PSU Deck Assembly Removale" on](#page-94-0)  [page](#page-94-0) 95.
- **Step 3.** Remove the Front Panel Assembly as described in ["Front Panel Assembly Removal" on](#page-100-0)  [page](#page-100-0) 101.
- **Step 4.** Remove the Inverterl Assembly as described in ["Inverter Assembly Replacement" on](#page-118-0)  [page](#page-118-0) 119.
- **Step 5.** Remove the Display Support as described in ["Display Support Removal" on page](#page-120-0) 121.
- **Step 6.** Remove the four TORX T6 screws (item 1) fastening the LCD.
- **Step 7.** Remove the LCD from the Display Support with the Display Interface Board.
- **Step 8.** Carefully remove the Display Interface Board from the Display Support.

#### **Replacement Procedure**

- **Step 1.** Reverse the order of the removal procedure.
- **NOTE** When you replace the LCD with a new one, stick new gaskets  $(P/N : E4980-25003 \times 2$ , E4980-25004  $\times$  2) to surroundings on the LCD Display.

## Replacement Procedure **LCD and Display Interface Board Replacement**

<span id="page-123-0"></span>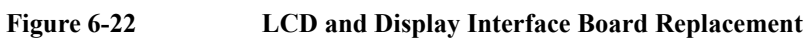

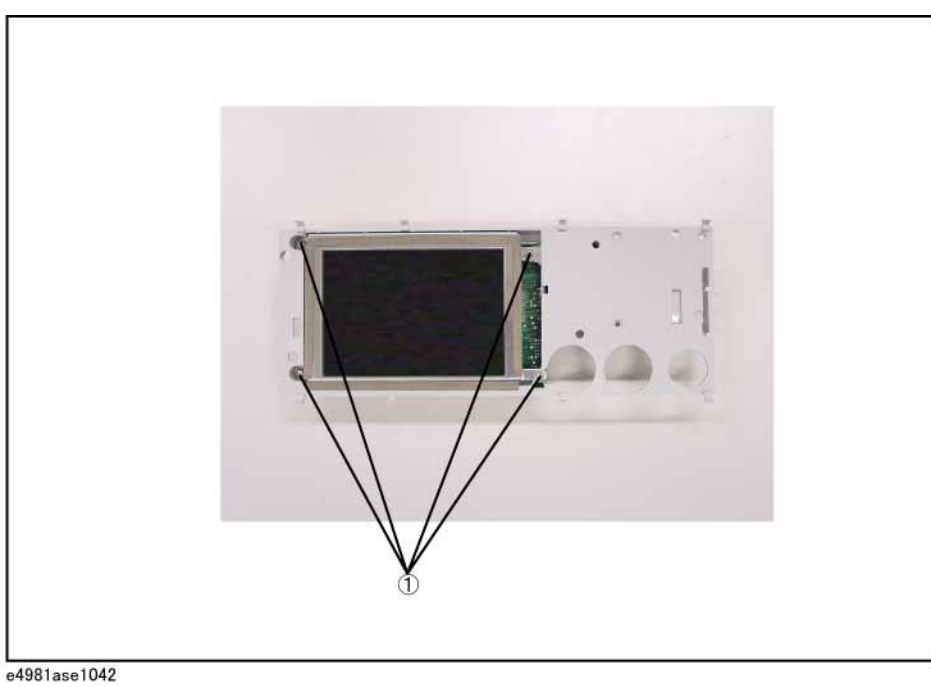

## **Front Panel, Key Pad and Key Flex Circuit Replacement**

#### **Tools Required**

- Torque screwdriver, TORX T6
- Torque screwdriver, TORX T10
- Torque screwdriver, TORX T20
- Box torque wrench,  $3/8$  inch
- Box torque wrench, 5/8 inch

#### **Removal Procedure**

Refer to [Figure 6-23](#page-125-0) and for this procedure.

- **Step 1.** Remove the 3/4 rack module top as described in "3/4 Rack Module Top Replacement" on [page](#page-91-0) 92.
- **Step 2.** Remove the PSU Deck Assembly as described in ["PSU Deck Assembly Removale" on](#page-94-0)  [page](#page-94-0) 95.
- **Step 3.** Remove the Front Panel Assembly as described in ["Front Panel Assembly Removal" on](#page-100-0)  [page](#page-100-0) 101.
- **Step 4.** Remove the Inverterl Assembly as described in ["Inverter Assembly Replacement" on](#page-118-0)  [page](#page-118-0) 119.
- **Step 5.** Remove the Display Support as described in ["Display Support Removal" on page](#page-120-0) 121.
- **Step 6.** Remove the two TORX T10 screws (item 1) fastening the Front Panel Assembly.
- **Step 7.** Remove the USB Assembly from the Front Panel.
- **Step 8.** Remove the 3/8 inch nut and washer (item 2) fastening the Binding Post Assembly.
- **Step 9.** Slide the Binding Post Assembly from the Front Panel Assembly.
- **Step 10.** Remove the Front Panel from the Key Pad, the Window EMI Shield, the Key Flex Circuit and the EMI Shield (item 3).

#### **Replacement Procedure**

**Step 1.** Reverse the order of the removal procedure.

## Replacement Procedure **Front Panel, Key Pad and Key Flex Circuit Replacement**

## <span id="page-125-0"></span>**Figure 6-23 Front Panel, Key Pad and Key Flex Circuit Replacement**

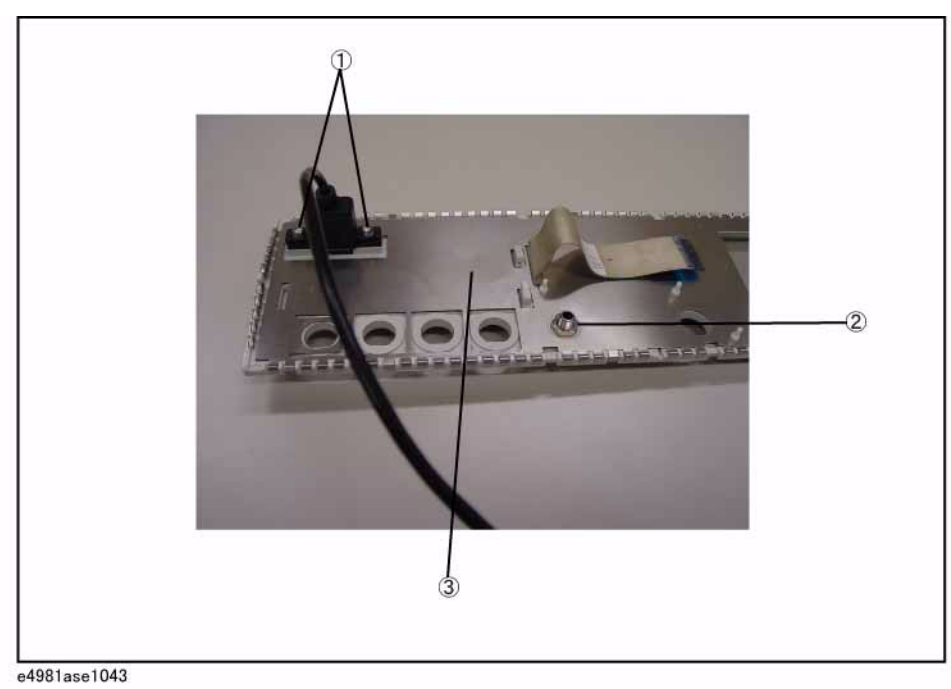

## **7 Post-Repair Procedures**

This chapter lists the procedures required to verify the E4981A operation after an assembly is replaced with a new one.

## **Post-Repair Procedures**

[Table 7-1](#page-127-0) *Post Repair Procedures* lists the required procedures that must be performed after the replacement of an assembly. These are the recommended minimum procedures to ensure that the replacement is successfully completed.

<span id="page-127-0"></span>**Table 7-1 Post-Repair Procedures**

| Replaced<br><b>Assembly or Part</b>                         | <b>Required Adjustments</b><br><b>Correction Constants (CC)</b>                                                                                                    | <b>Verification</b>                                                                                                    |
|-------------------------------------------------------------|----------------------------------------------------------------------------------------------------|----------------------------------------------------------------------------------------------------|
| P <sub>1001</sub><br><b>INSTALLED OS</b><br>$(E4980-62004)$ | Perform the following required<br>adjustments using "PPMC" in Spot<br>Adjustment of the program.<br>Power On Test Limit                                                                                                    | Inspect the booting process, and power on<br>test result.                                                                                                    |
| A31 Digital Board                                           | Perform the following required<br>adjustments using "Write ID" in Spot<br>Adjustment of the program.<br>Write ID                                                                                                    | Inspect the booting process, and power on<br>test result.                                                                                                    |
| A34 Analog Board                                            | Perform the following required<br>adjustments using "A34 Board" in Spot<br>Adjustment of the program.                                                                                                    | Inspect the booting process, and power on<br>test result.                                                                                                    |
|                                                             | Write Null phase track default data<br>Null DC offset Adjustment<br>Null ADC DC offset Adjustment<br><b>ADC</b> Linearity Adjustment<br>DC Bias Adjustment<br>DC level V monitor Adjustment (for<br>opt 001)<br>DC level I monitor Adjustment (for opt<br>001)<br>DC Source Adjustment (for opt 001)<br>DCR Adjustment (for opt 001)<br>Impedance Adjustment<br>AC Level monitor Adjustment<br><b>OSC</b> Level Adjustment | DC Bias V Level Monitor Accuracy Test (for<br>opt 001)<br>DC Bias I Level Monitor Accuracy Test (for opt<br>001)<br>AC Signal Level Monitor Accuracy Test<br>Impedance Measurement Accuracy Test<br>DCR Measurement Accuracy Test (for opt 001) |
| <b>USB</b> Assembly                                         | No adjustment needed                                                                                                    | Inspect the booting process, and power on<br>test result.                                                                                                    |
|                                                             |                                                                                                    | "To Check the Front USB port" on page 56                                                                                                    |
| PSU Assembly                                                | No adjustment needed                                                                                                    | Inspect the booting process, and power on<br>test result.                                                                                                    |
| Fan Assembly                                                | No adjustment needed                                                                                                    | Inspect the booting process, and power on<br>test result.                                                                                                    |

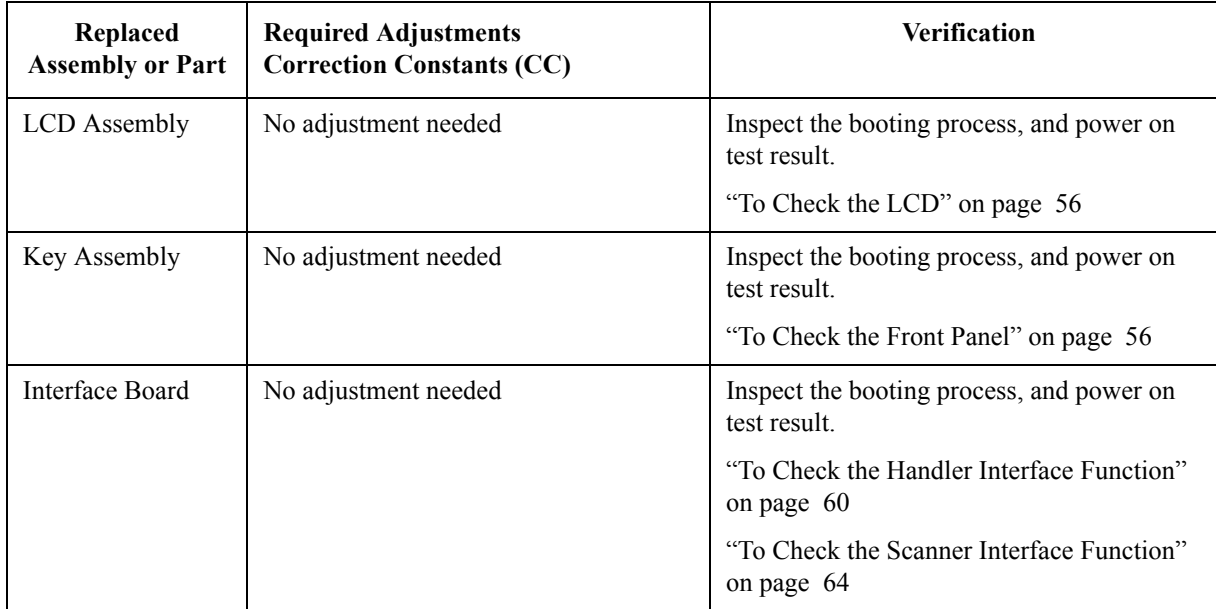

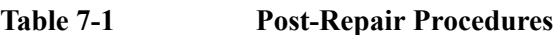

Post-Repair Procedures **Post-Repair Procedures**

## **A Manual Changes**

This appendix contains the information required to adapt this manual to versions or configurations of the E4981A manufactured earlier than the current printing date of this manual. The information in this manual applies directly to E4981A units with the serial number that is printed on the title page of this manual.

## **Manual Changes**

To adapt this manual to your E4981A, refer to [Table A-1](#page-131-1) and [Table A-2.](#page-131-2)

## <span id="page-131-1"></span>**Table A-1 Manual Changes by Serial Number**

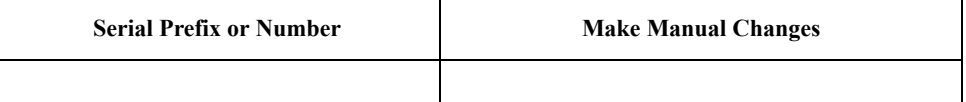

### <span id="page-131-2"></span>**Table A-2 Manual Changes by Firmware Version**

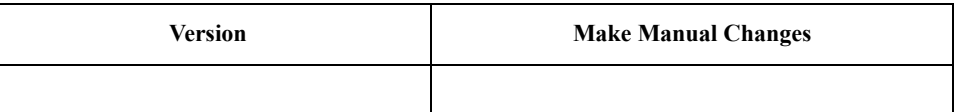

The ten-character serial number is stamped on the serial number plate ([Figure A-1\)](#page-131-0) on the rear panel.

#### <span id="page-131-0"></span>**Figure A-1 Serial Number Plate Example**

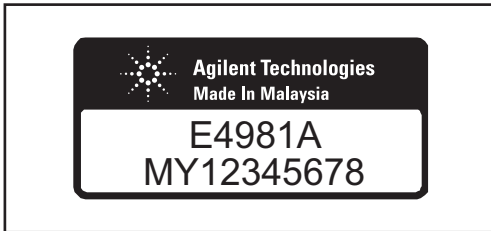

e4981ase1001

## **B Firmware Update**

This appendix describes how to update the E4981A firmware. When you want to update the E4981A firmware, refer to this appendix.

## **Update the E4981A firmware using USB/GPIB interface**

#### **Required Equipment**

- E4981A.
- 82357A/B USB/GPIB interface.
- Personal Computer with I/O Libraries Suite (Windows 2000/XP).

#### **How to update E4981A firmware using USB/GPIB interface**

The following is the procedure to update the E4981A firmware using USB/GPIB interface.

- **Step 1.** Connect the USB/GPIB interface from the USB terminal in your computer to the GPIB terminal in the E4981A rear panel. Then turn the E4981A on.
- **Step 2.** Copy the following file from Agilent Technologies web site to the temporary work folder in your computer's HDD.
	- fw\_upd.exe
- **Step 3.** Execute the **Command Prompt** on your computer.
- **Step 4.** Change the current folder to the temporary working folder with the "fw\_upd.exe" file using **cd** command.
- **Step 5.** Enter **fw\_upd.exe GPIB0::17::INSTR** command to execute the firmware update program. The numerical value of "17" in the command is GPIB address of the E4981A. Then, press the Enter key.
- **Step 6.** Wait a few minutes until the command prompt is displayed again.
- **Step 7.** Press **System** key on the E4981A front panel to check the firmware revision.

## **Update the E4981A firmware using USB cable**

#### **Required Equipment**

- E4981A.
- USB cable connecting the E4981A and external controller (with type A/4-prong male or type mini-B/5-prong male connectors depending on device used).
- Personal Computer with I/O Libraries Suite (Windows 2000/XP).

#### **How to update E4981A firmware using USB cable**

The following is the procedure to update the E4981A firmware using USB cable.

- **Step 1.** Connect the USB cable from the USB terminal in your computer to the USB terminal in the E4981A rear panel. Then turn the E4981A on.
- **Step 2.** Copy the following file from Agilent Technologies web site to the temporary work folder in your computer's HDD.
	- fw\_upd.exe
- **Step 3.** Execute the **Command Prompt** on your computer.
- **Step 4.** Change the current folder to the temporary working folder with the "fw\_upd.exe" file using **cd** command.
- **Step 5.** Enter **fw\_upd.exe USB0::2391::2313::MY12345678::0::INSTR** command to execute the firmware update program. The enterd value of "2391::2313::MY12345678" in the command is USB ID of the E4981A, and the enter value of "MY12345678" is serial number of the E4981A. Then, press the Enter key.
- **Step 6.** Wait a few minutes until the command prompt is displayed again.
- **Step 7.** Press **System** key on the E4981A front panel to check the firmware revision.

Firmware Update **Update the E4981A firmware using USB cable**

# **C Power Requirement**

## **Replacing Fuse**

#### **Fuse Selection**

Select proper fuse according to the [Table C-1](#page-137-0).

#### <span id="page-137-0"></span>**Table C-1 Fuse Selection**

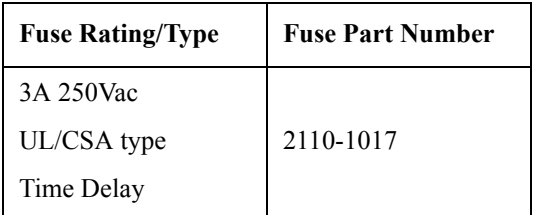

## **Setting up the fuse**

Use the fuse that meets the following specifications.

#### **UL/CSA type, Slo-Blo, 5x20mm miniature fuse, 3A 250V (part number: 2110-1017)**

Spare fuses are available from Agilent Technologies sales office. To check or replace the fuse, disconnect the power cable and pull out the fuse holder (refer to [Figure C-1](#page-137-1)) towards you (refer to [Figure C-2](#page-137-2)).

#### <span id="page-137-1"></span>**Figure C-1 Fuse holder and power cable socket**

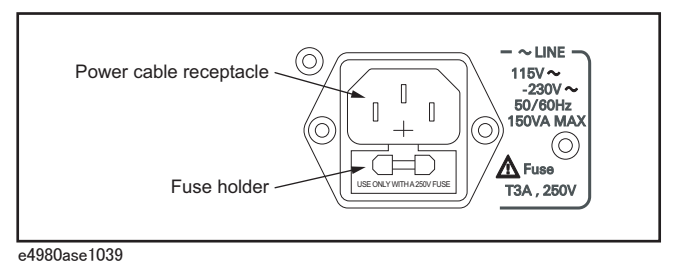

#### <span id="page-137-2"></span>**Figure C-2 Removing the fuse**

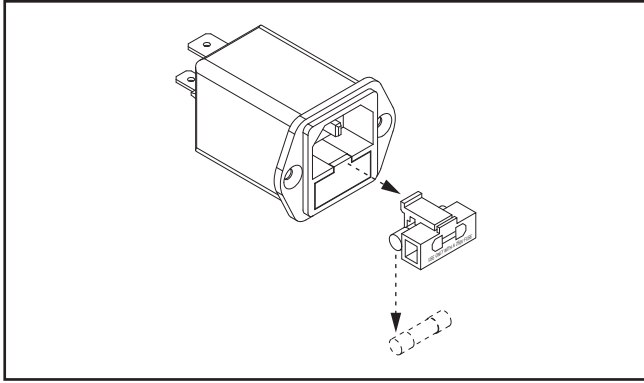

e4980ase1040

## **Power Requirements**

The E4981A requires the following power source.

Voltage : 90 to 132 Vac, 198 to 264 Vac Frequency : 47 to 63 Hz Power : 150 VA maximum

#### **Power Cable**

In accordance with international safety standards, this instrument is equipped with a three-wire power cable. When connected to an appropriate ac power outlet, this cable grounds the instrument frame.

The type of power cable shipped with each instrument depends on the country of destination.

Power cord list, 16000-99101 shows the power cable options.

**WARNING For protection from electrical shock, the power cable ground must not be defeated. The power plug must be plugged into an outlet that provides a protective earth ground connection.**

Power Requirement **Power Requirements**

## **D Error Messages**

The Agilent E4981A provides error messages to indicate its operating status. This appendix describes the error messages of the E4981A in alphabetical order.

#### **Error Messages**

An error message is displayed in the instrument status display area in the lower-left part of the screen. Pressing the cursor arrow key on the front panel or executing the :DISP:CCL command clears the error message. Moreover, about a specific error message, when a sweep is started again, the display of an error message may disappear. Errors caused by operation of a front panel key simply appear on the display; with a few exceptions, these are not stored in the error queue. The log of an error message, a maximum of 100 pieces are recorded, and it can go back and check from the oldest error. Executing the :SYST:ERR? command checks error logs. This operation can be performed only by "SCPI" command. It cannot be operated from the front panel. An error with a positive error number is one uniquely defined for this instrument. On the other hand, an error with a negative error number is basically one defined for common GPIB devices in IEEE488.2. **1 - 100** 21 **1 MHz opt. not installed** This error occurs when cable correction commands are sent to E4981A with Option 002, via GPIB/LAN/USB. This error is not generated with front panel operation. **A** 1103 **A1 EEPROM write error** An error is generated while writing data to A1 EEPROM. Contact Agilent Technology's Sales and Service Office or the company from which you purchased the device. **B** -168 **Block data not allowed** A block data element has been received where the E4981A does not accept any block data element. **C** 41 **Correction Measurement Aborted** This error occurs when the correction data measurement is aborted. 1200 **CPU bd FLASH ROM write error** An error is generated while writing data to FLASH. Contact Agilent Technology's Sales and Service Office or the company from which you purchased the device.

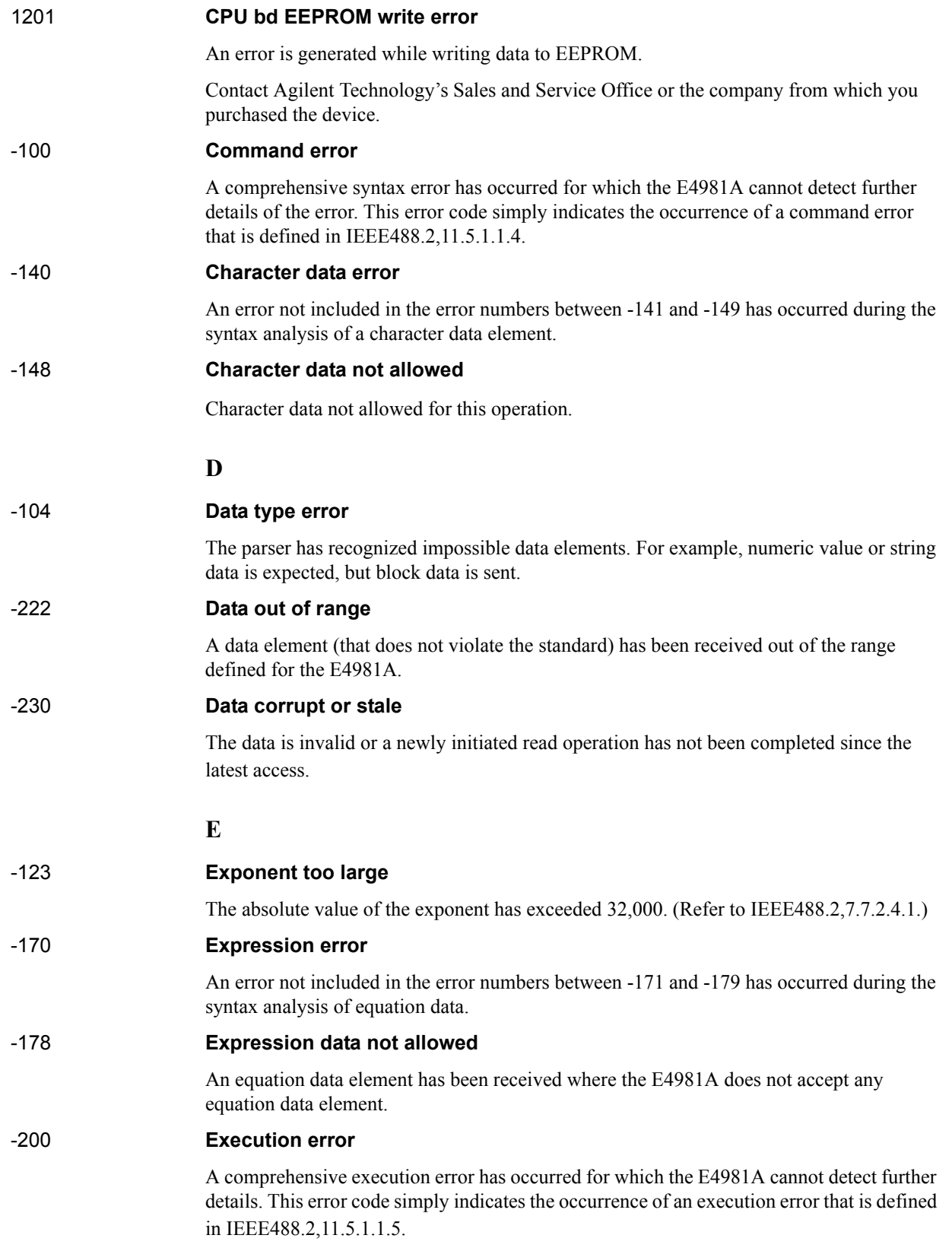

### Error Messages **Error number: 1070**

## **F**

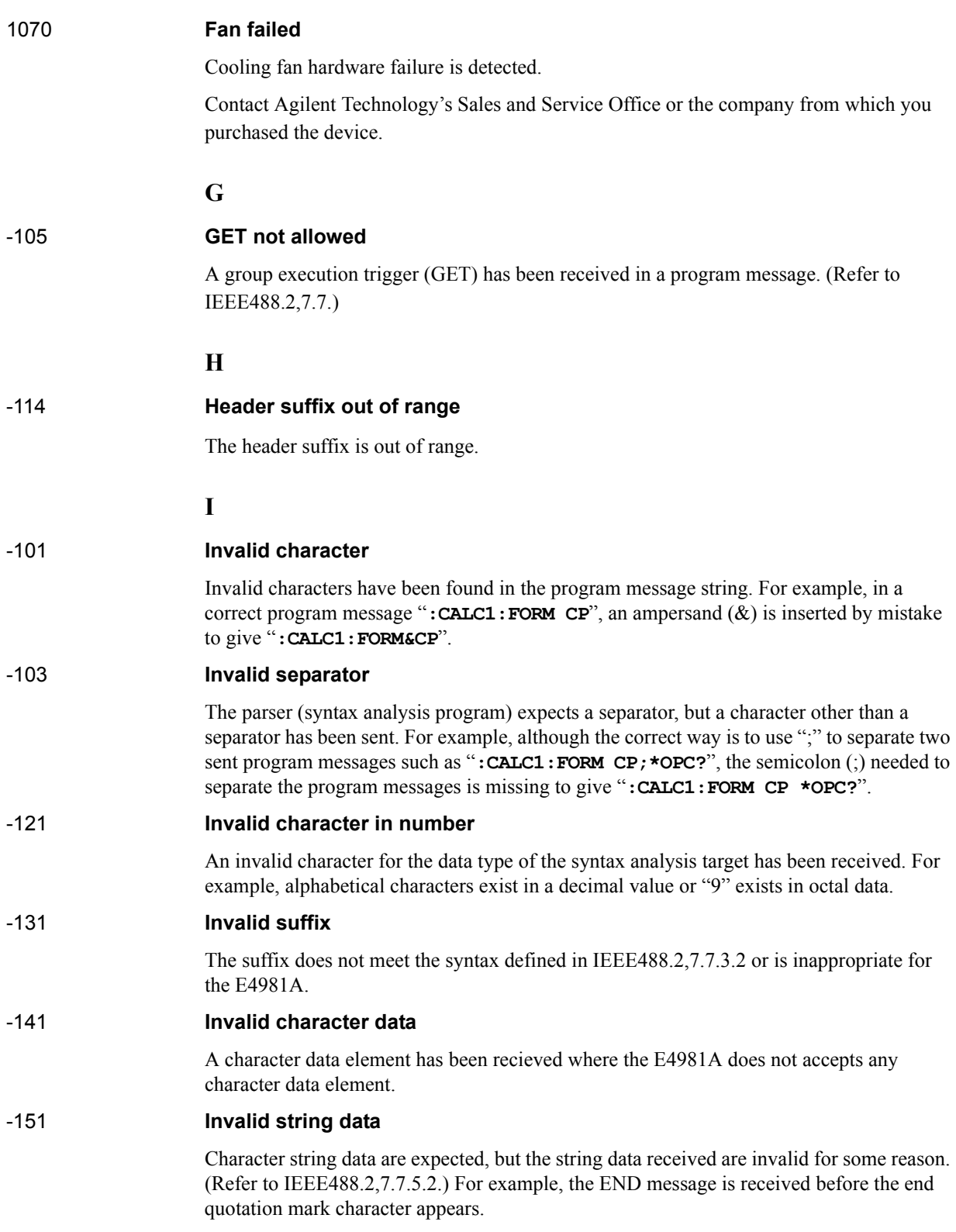
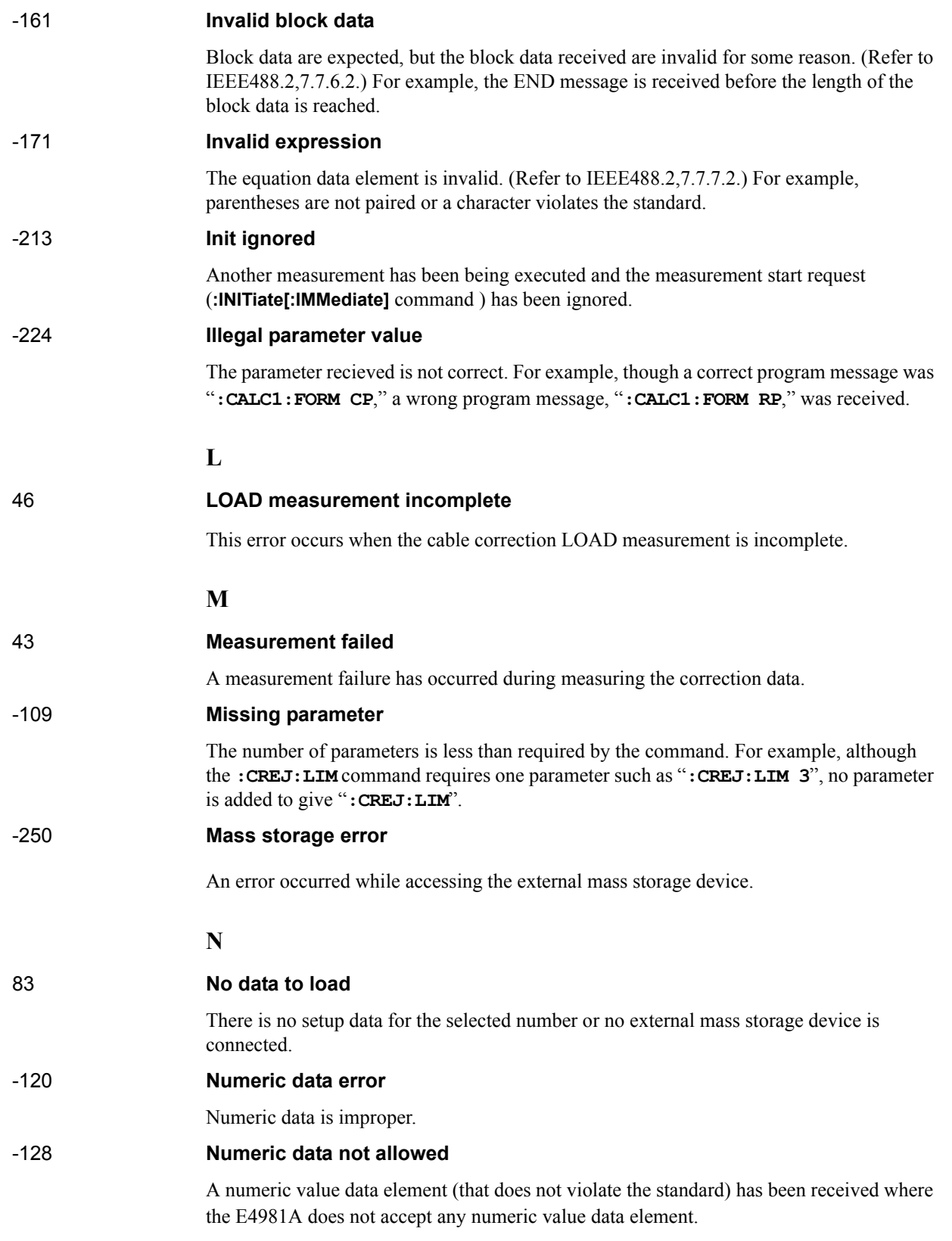

## Error Messages **Error number: 47**

## **O**

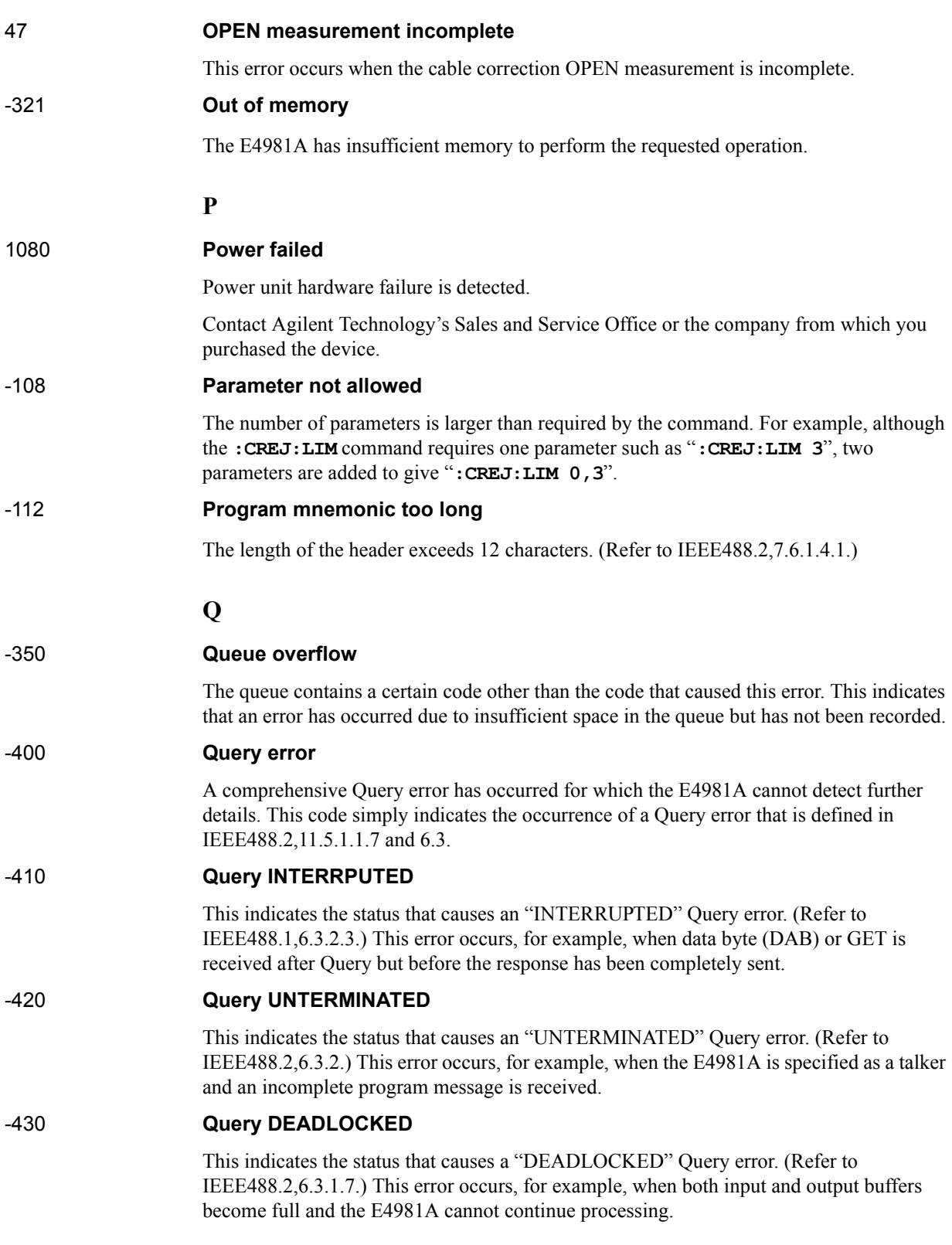

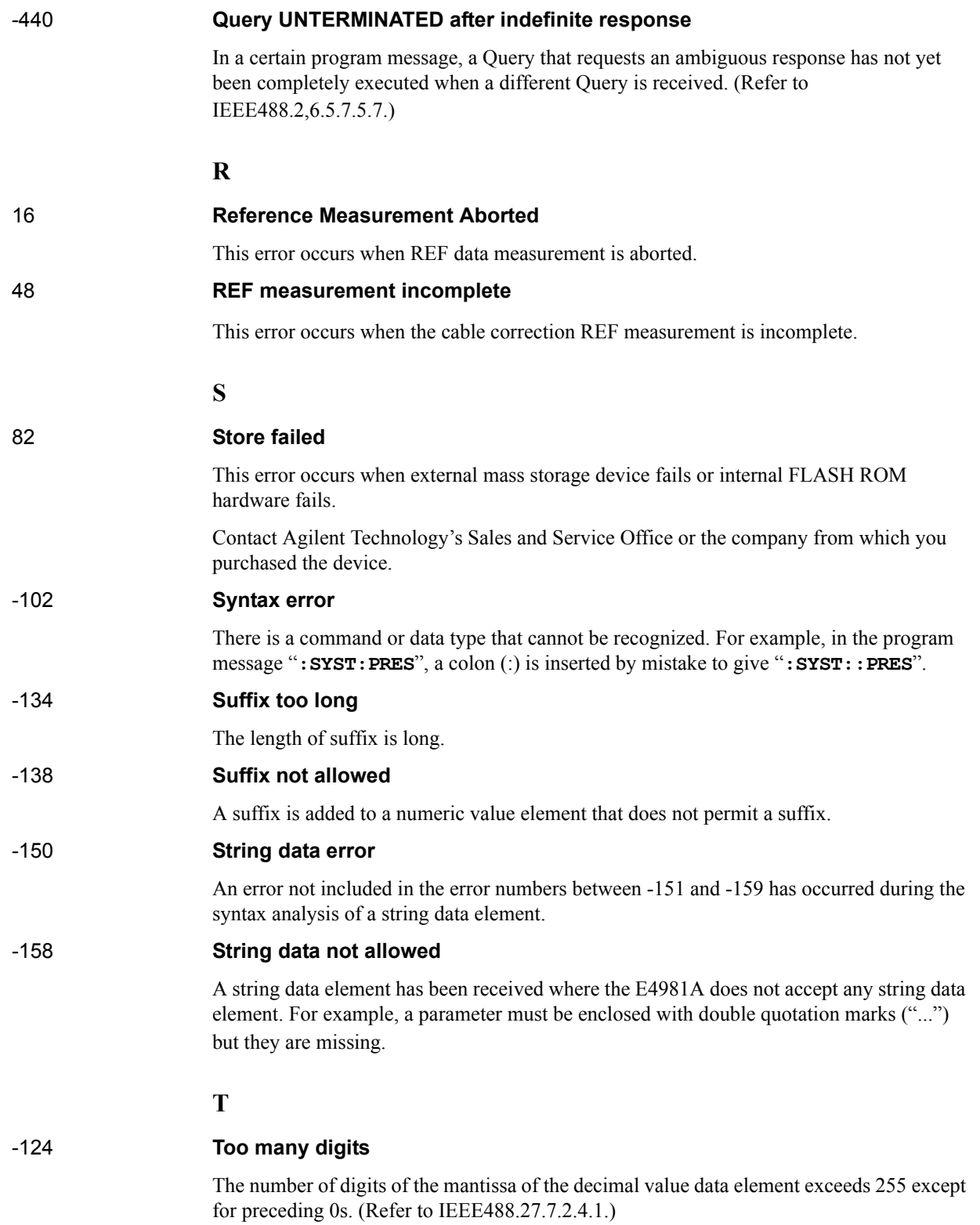

Error Messages **Error number: -211**

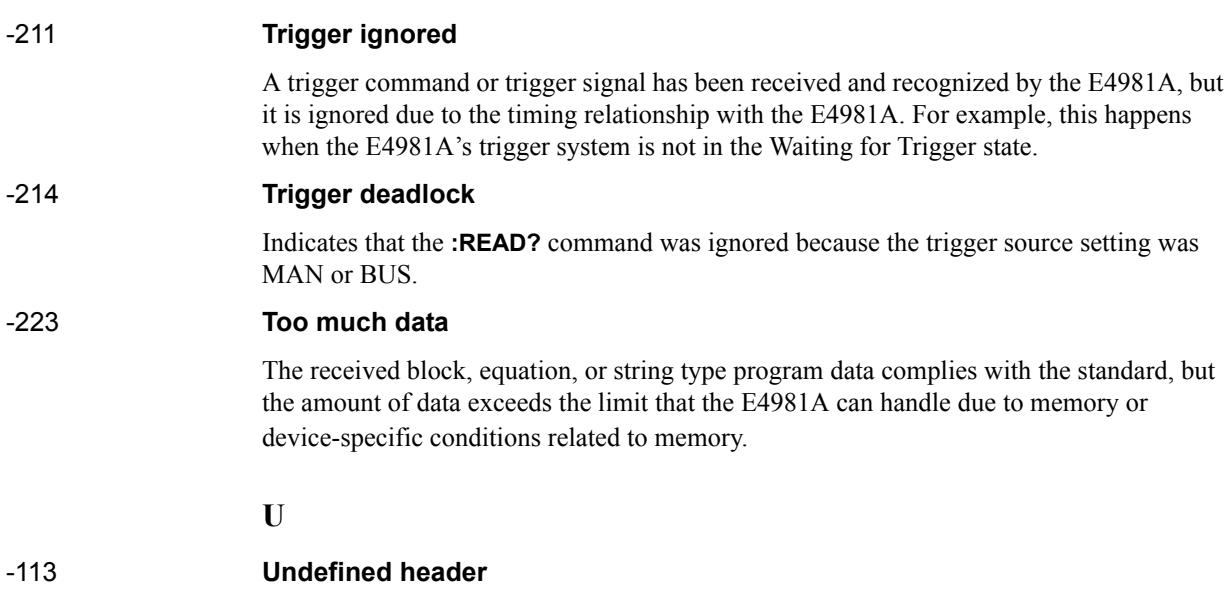

A header not defined for the E4981A has been received. For example, "**\*XYZ**", which is not defined for the E4981A, is received.

# **Warning Message**

A warning message is dispalyed in the instrument status display area in the lower-left part of the display. Pressing any of the front panel keys or executing the :DISP:CCL command clears the message.

This message simply appears on the display since it is not known to remote environments such as GPIB. This message is not displayed when another error message has been already displayed in the instrument message/warning area.

The warning messages for this instrument are as follows.

#### **WARNING: Need corr meas**

When the OPEN correction, SHORT correction or LOAD correction is ON, this is displayed when you change the setup of the cable length or measurement frequency shift (1 MHz). In this case, the OPEN correction, SHORT correction and LOAD correction are automatically turned OFF.

### **WARNING: Need load meas**

This is displayed when you turn ON the LOAD correction from the front panel although the setups of the cable length and measurement frequency shift (1 MHz) differ from those when measuring/setting up the LOAD correction data. In this case, the LOAD correction is turned ON, but you need to measure the LOAD correction data again for accurate measurement.

### **WARNING: Need open meas**

This is displayed when you turn ON the OPEN correction from the front panel although the setups of the cable length and measurement frequency shift (1 MHz) differ from those when measuring/setting up the OPEN correction data. In this case, the OPEN correction is turned ON, but you need to measure the OPEN correction data again for accurate measurement.

## **WARNING: Need short meas**

This is displayed when you turn ON the SHORT correction from the front panel although the setups of the cable length and measurement frequency shift (1 MHz) differ from those when measuring/setting up the SHORT correction data. In this case, the SHORT correction is turned ON, but you need to measure the SHORT correction data again for accurate measurement.

## **WARNING: Out of limit**

This is displayed if the correction data is out of the valid range when measuring the correction data. The valid range for each type of correction is as follows.

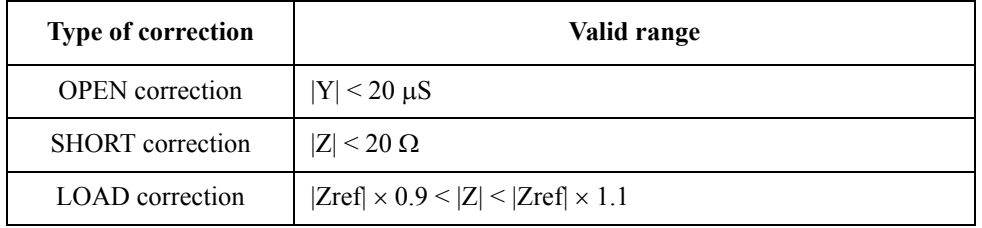

In the above table, Y is the measured admittance value, Z is the measured impedance value, and Zref is the LOAD correction standard definition value.

## Error Messages **Error number:**

#### **WARNING: Improper high/low limits**

The upper limit value is less than the lower limit value. Set the lower limit value to less than the upper limit value.

#### **WARNING: Incompatible state file**

The setting file recalled from external mass storage device has been saved using an E4981A with a different firmware version or different options. There may be some parameters set up incorrectly. Check the setting.

This message may appear due to option mismatch, firmware mismatch, check-sum error or state format mismatch.

#### **WARNING: No external clock**

This message appears when there is no external reference clock.